# **NRG LOGR | SOLAR** USER'S MANUAL

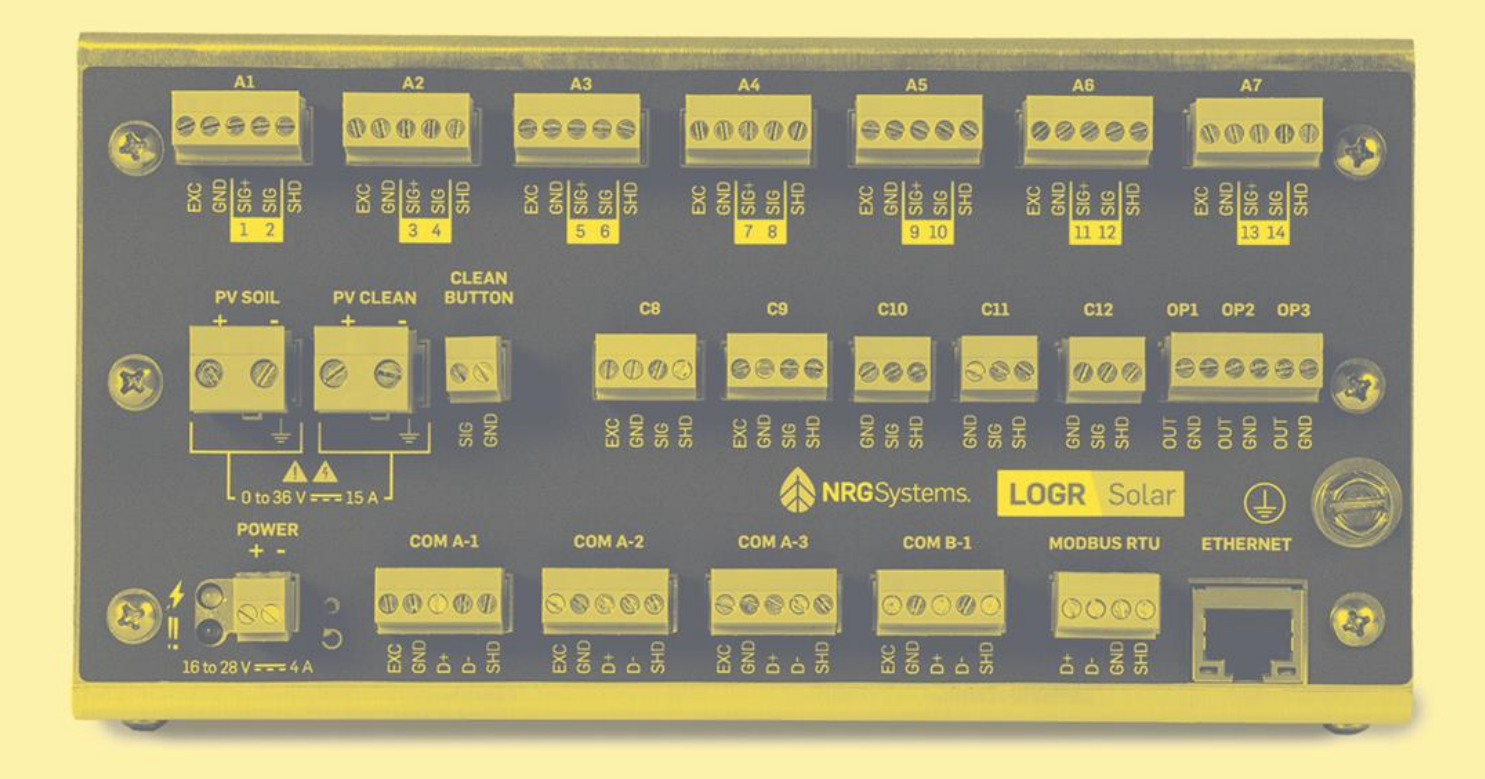

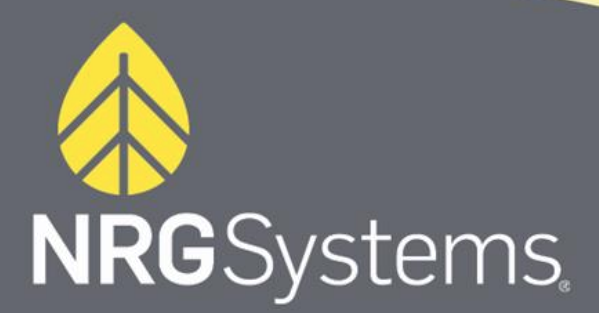

support@nrgsystems.com +1 802 482 2255

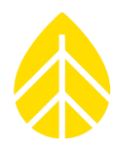

### **TABLE OF CONTENTS**

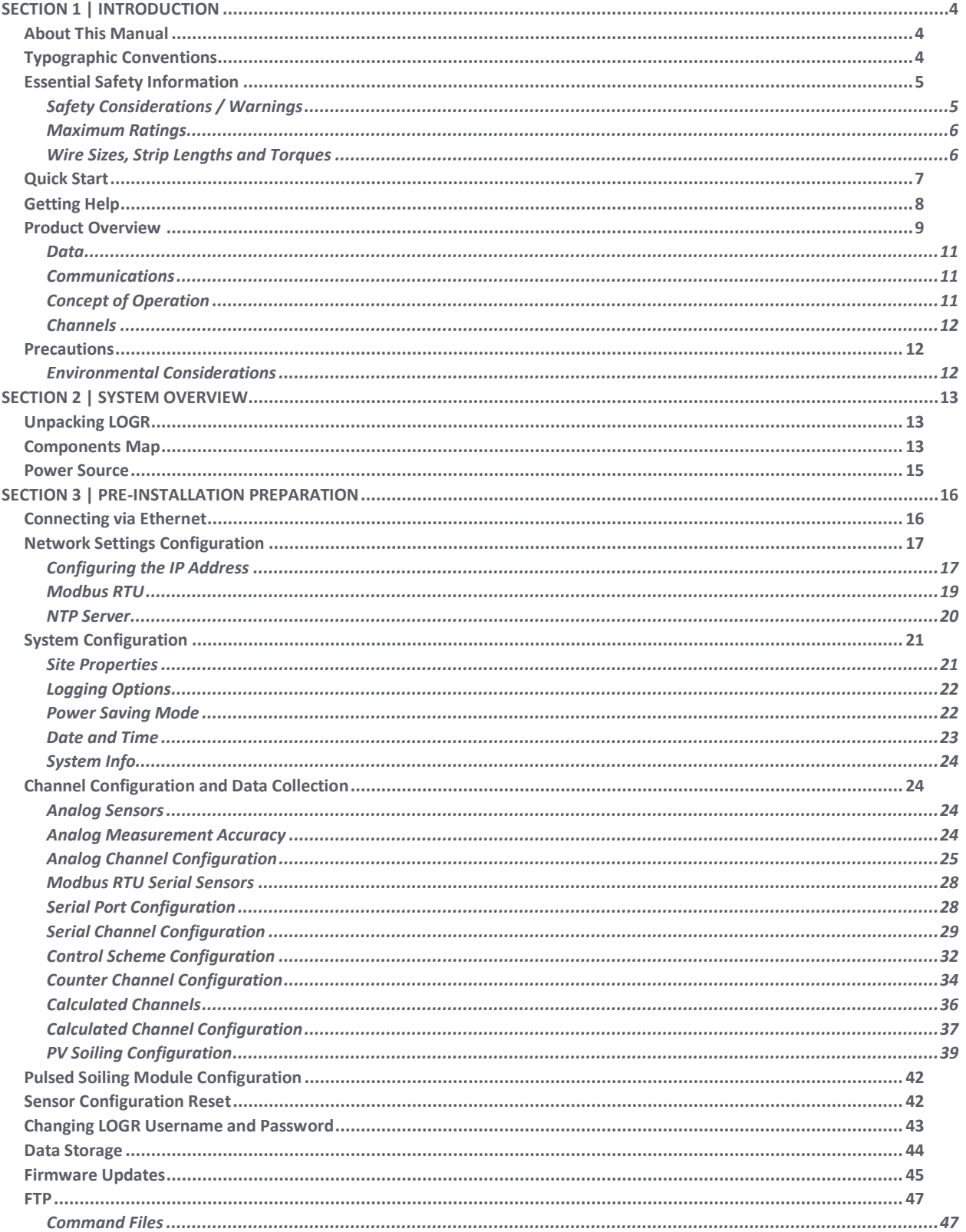

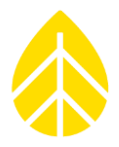

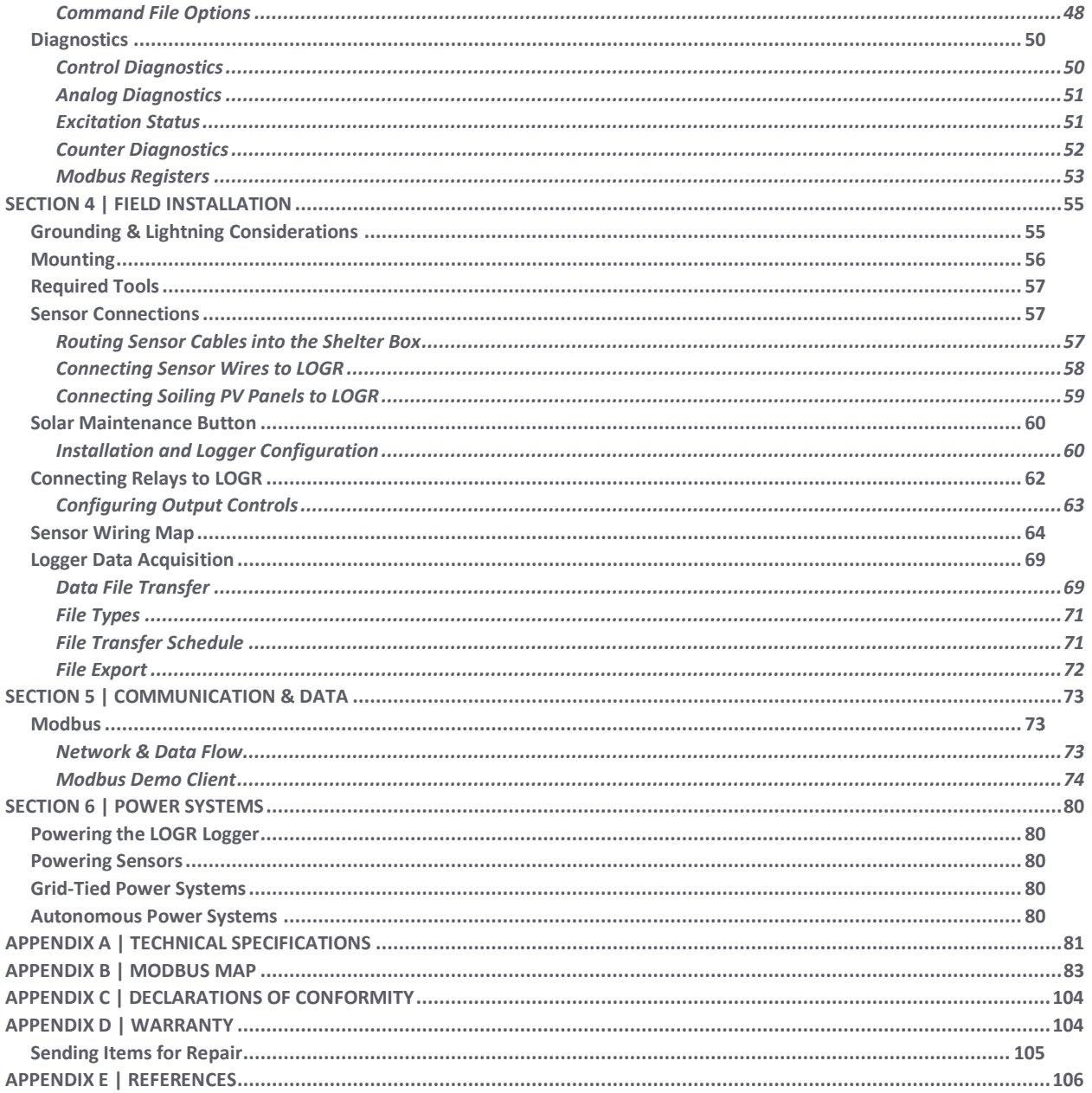

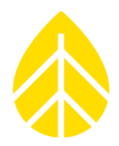

### <span id="page-3-0"></span>**SECTION 1 | INTRODUCTION**

#### <span id="page-3-1"></span>**About This Manual**

This manual is organized to provide a system overview followed by more detailed configuration and installation instructions.

#### <span id="page-3-2"></span>**Typographic Conventions**

This font style is used for the general body of this manual.

Instructions in **bold** type direct an action to perform on an operation screen.

*This style is used to warn users of a potential danger, either to themselves or to the equipment/data.*

*Note- This style is used to indicate a tip or an important note.*

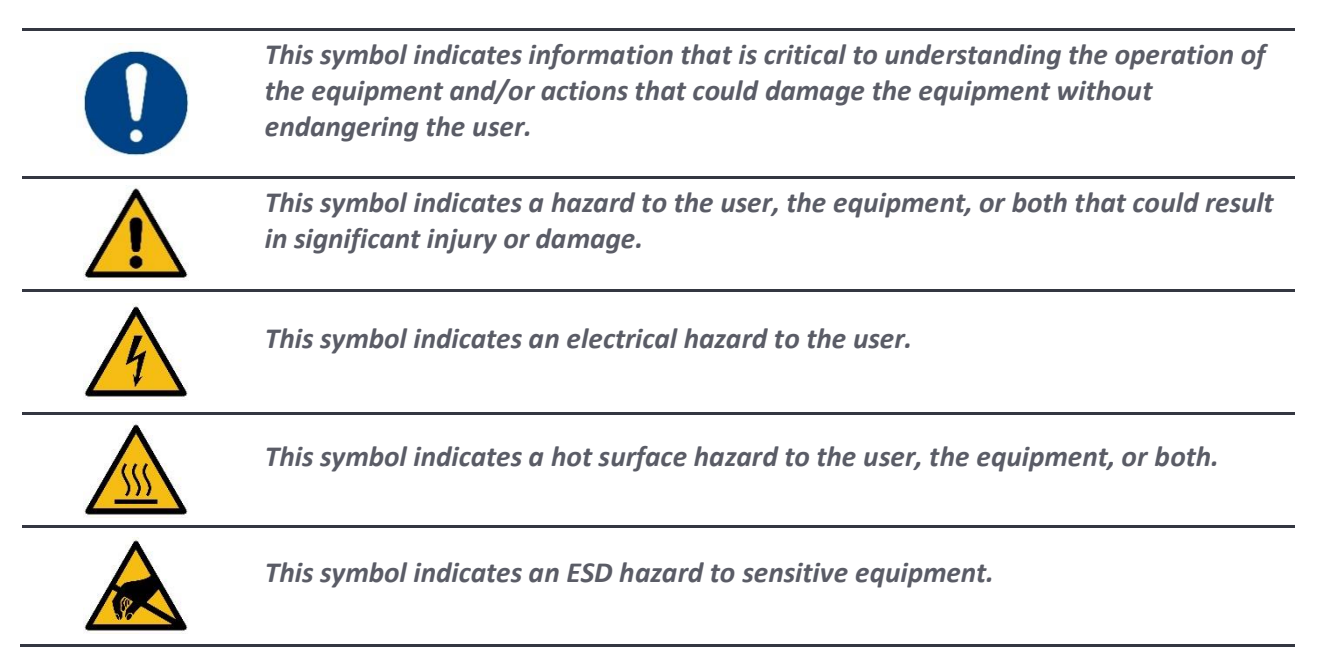

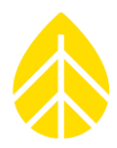

#### <span id="page-4-0"></span>**Essential Safety Information**

#### <span id="page-4-1"></span>*Safety Considerations / Warnings*

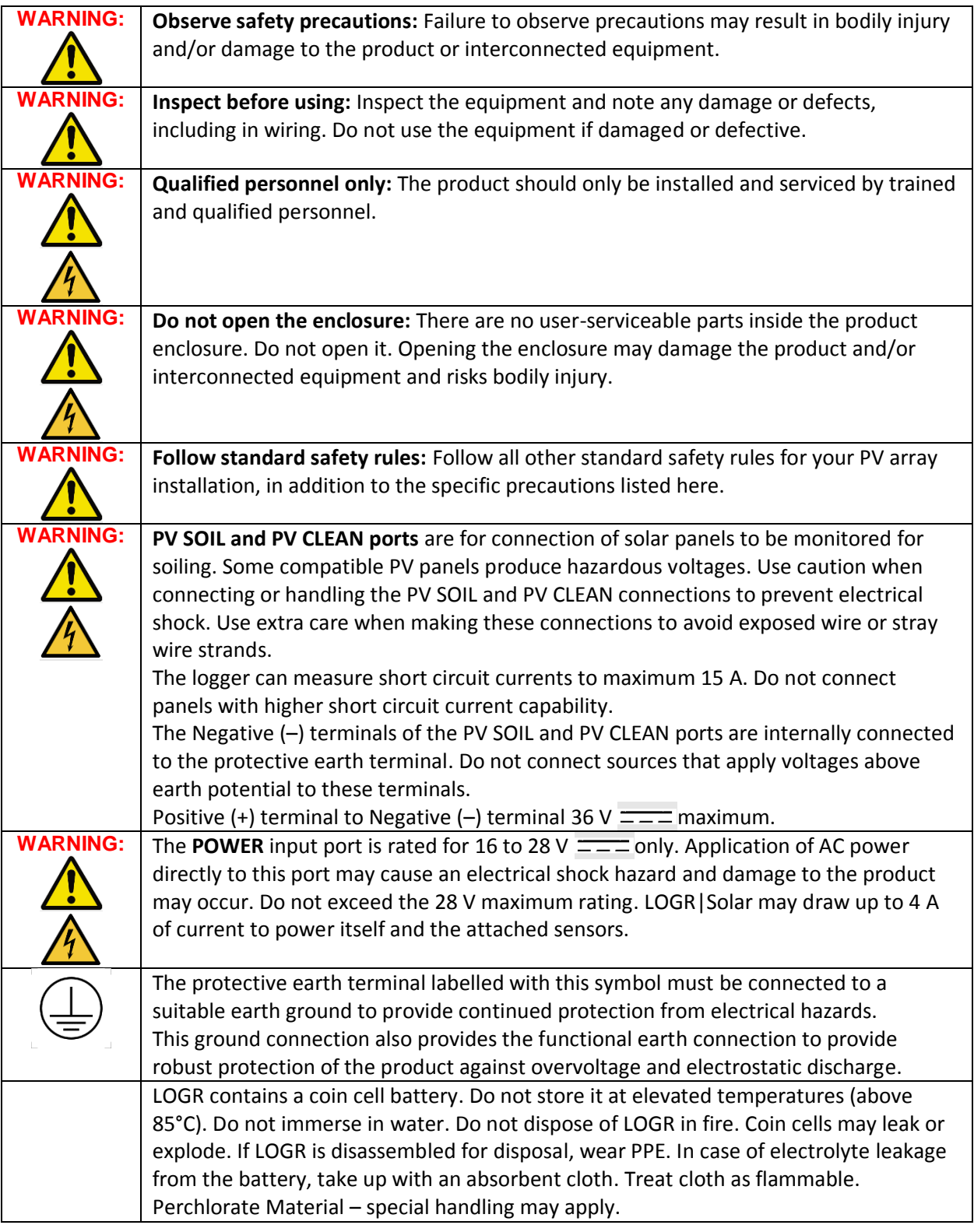

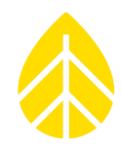

#### <span id="page-5-0"></span>*Maximum Ratings*

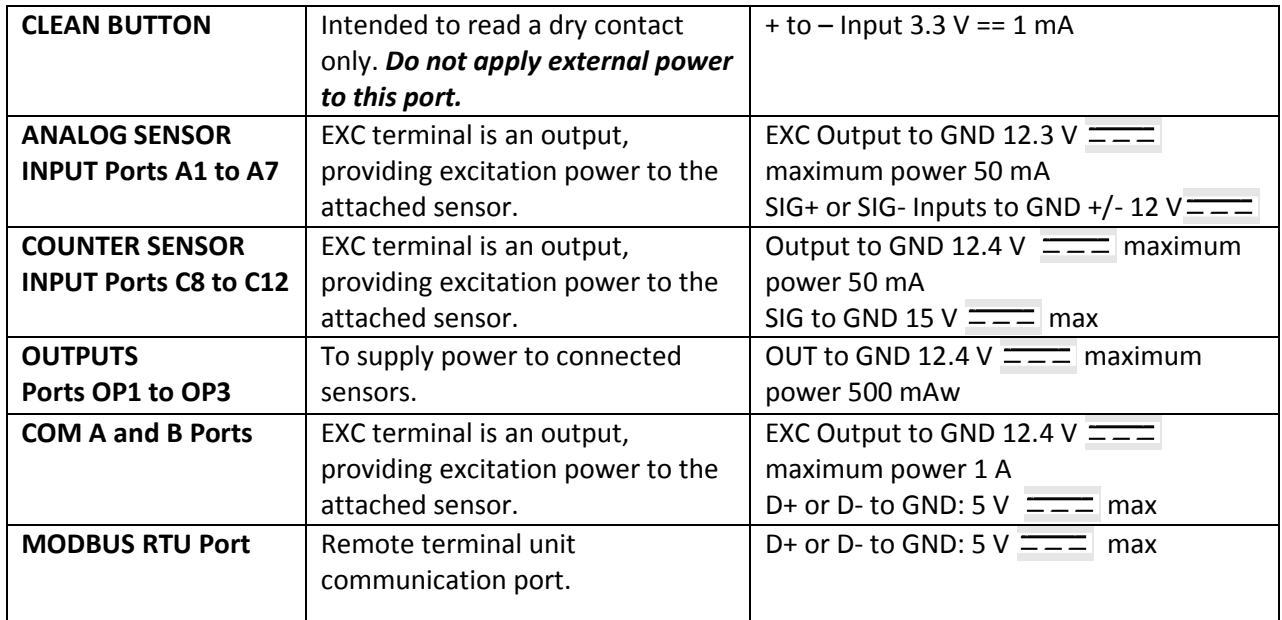

#### <span id="page-5-1"></span>*Wire Sizes, Strip Lengths and Torques*

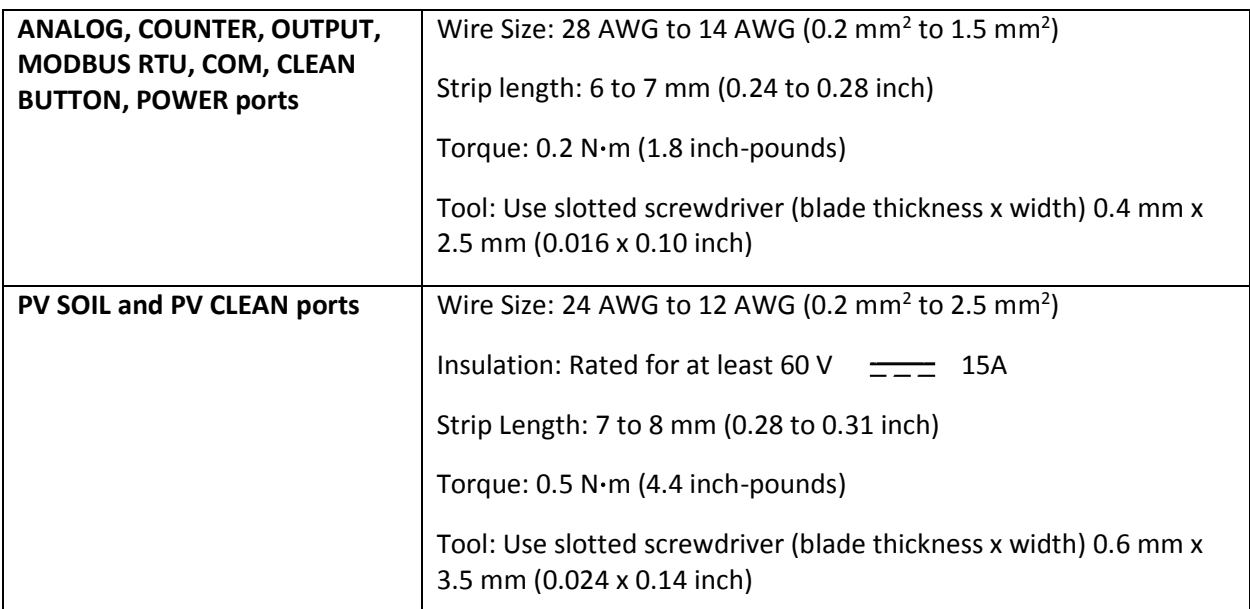

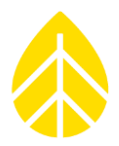

#### <span id="page-6-0"></span>**Quick Start**

The basic steps necessary to start receiving data from a LOGR system are as follows:

- 1. Physical connection:
	- 16 to 28 VDC power supply (4 A max) to power terminals (see [Power](#page-14-0) Source and [Power Systems\)](#page-79-1)
	- Ethernet cable from computing device to LOGR Ethernet port (see Connecting via Ethernet)
- 2. Open a web browser and connect to the LOGR default IP Address via URL: **http://192.168.1.110**
- 3. Configure FTP Server (optional feature, se[e FTP a](#page-46-0)nd [Data File Transfer\)](#page-68-1)
- 4. Update LOGR firmware if indicated (se[e Firmware\)](#page-43-1)
- 5. Configure:
	- Static IP Address (Logger > Network Settings)
	- Site name, project name, location details (Logger > System Configuration)
	- Time Zone setting (Logger > System Configuration)
	- NTP server (Logger > Time Synchronization, optional)
	- Channels for connecting sensors with the system (Sensors menu)
- 6. Save

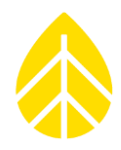

#### <span id="page-7-0"></span>**Getting Help**

NRG Systems offers a variety of support options to help you get the most from your NRG product. If you have questions about your NRG product, first look at the product documentation on the NRG website. [\(NRG Systems LOGR|Solar](https://www.nrgsystems.com/products/solar-data-loggers/detail/logrsolar-data-logger) Data Logger).

If you cannot find the answer, contact your salesperson or NRG Systems Technical Support for assistance using the information below. Customer support is available 8:30 AM to 5:00 PM ET, Monday through Friday.

Telephone: +1 802-482-2255 ext. 3 Fax: +1 802-482-2272 Email: *[support@nrgsystems.com](mailto:support@nrgsystems.com)*

When you call or email, please have the appropriate product documentation and the following information:

- Customer name
- **•** Equipment purchaser
- Item number or description
- Serial number(s)
- When equipment was purchased
- Where equipment is installed including terrain and climatic conditions
- **•** Description of the problem with some detail
- What events took place leading up to the problem
- What you have tried while attempting to solve the problem

You may be asked to provide data files or logs to help us investigate an issue. All information and data provided are kept strictly confidential.

NRG Systems maintains an extensive website which includes an in-depth customer support area. If you need assistance at times outside of regular business hours, we suggest visiting our website, *[www.nrgsystems.com](https://grid.rnrgsystems.com/DocumentCenter/Customer%20Documents/www.nrgsystems.com)*.

All instruments, sensors, software, and towers manufactured by NRG Systems are designed to be reliable and easy to use. We welcome your comments and appreciate your help in making our products the best available.

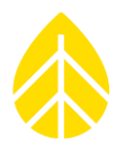

#### <span id="page-8-0"></span>**Product Overview**

Designed specifically for the renewable energy industry, the NRG LOGR-S Data Logger (item 9431, introduced September 2021) is a versatile, high-utility data logger and real-time sensor interface designed for post-construction solar resource monitoring applications (e.g., performance monitoring and forecasting).

The LOGR|Solar model 9432 (henceforth known as "LOGR" in this document) introduced in the fall of 2023 replaces the original model 9431. The updated version enables more sensor flexibility and management of meteorological stations for solar monitoring in the way of counter inputs and control voltage outputs.

Powered by 16 to 28 VDC, this compact DIN rail-mountable logger is compatible with a wide range of industry-standard (Modbus RTU and analog) sensors, with onboard dedicated PV soiling inputs supporting PV soiling studies.

Configuration is performed via wired network connection through the LOGR's Ethernet port and by using the internal web browser interface. This allows the user to manage channel configurations, update firmware, and check basic logger functionality. No proprietary configuration software is required, and a Modbus client utility is provided to test final configurations.

Data is acquired once per second and averaged into 1-minute intervals; intervals are time stamped with the beginning time of each interval. A comprehensive Modbus register set provides users easy access via Modbus TCP or RTU.

To backfill SCADA systems, internal storage holds up to 90 days of 1-second data collection or 365 days if 1-second data recording is disabled. The onboard FTP client moves ASCII data files from the logger onto a user specified FTP server via the Local Area Network, allowing SCADA operators to continuously gather and collect backup data. The user can also load configuration "command" data onto the FTP server, which the LOGR will retrieve and apply (firmware updates, logger, sensor, and channel configurations, and data file export).

The comprehensive analog sensor section is capable of up to 7 differential or 14 single-ended measurements (or a combination thereof) and provides 12 V sensor excitation ports as well as current source excitation for RTDs and thermistors. Also included is built-in surge and ESD protection, tested to IEC 61000-4-5 for surge immunity.

The serial sensor section can support up to 12 Modbus RTU sensors and up to 24 measurands in total. Data collection via Modbus registers is available for both one second and statistical (average, max, min, and standard deviation) measurements.

The counter section can support up to five anemometers and tipping bucket rain gauges.

The control section contains three switched 12.4 V output signals suitable for driving relays controlling external pyranometer heaters, and other devices.

### NRG Product Manual

### LOGR|Solar Data Logger

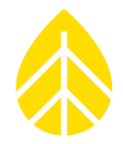

The PV Soiling section is capable of performing pulsed short-circuit (Isc) and open-circuit voltage (Voc) measurements on crystalline PV panels up to 36 Voc and 15 A Isc. The logger conforms to IEC 61724-1 when utilizing the external [Pulsed Soiling Module.](#page-41-0)

Labeled terminal ports with removeable connectors facilitate error-free installations and maintenance. Also provided are blank labels enabling the user to create custom tags for terminal ports. Use of a finepoint permanent marker is recommended when writing on blank labels.

For quality traceability, a factory acceptance test report is available for each individual logger.

#### <span id="page-10-0"></span>*Data*

LOGR data acquisition provides for:

- 1 Hz sampling rate
- Statistical data, processed at 1-minute intervals
- Internal data storage via embedded 8 GB microSD card
- FTP Client

#### <span id="page-10-1"></span>*Communications*

Ethernet port to access built-in webserver and Modbus data retrieval

#### <span id="page-10-2"></span>*Concept of Operation*

LOGR requires a TCP/IP network infrastructure support to operate as a sensor-to-SCADA interface:

- Modbus Client (SCADA system to poll LOGR)
- Web Browser (for configuration of LOGR, e.g., Google Chrome)

Optionally, the LOGR utilizes:

- Network accessible FTP Server (LOGR will deposit data/diagnostic/event log files if needed for backup purposes)
- Network accessible FTP Client (for Administration of LOGR, such downloading/uploading unit or sensor configurations)
- Network accessible NTP Server (LOGR will time synchronize once daily if an accessible NTP server is provided)

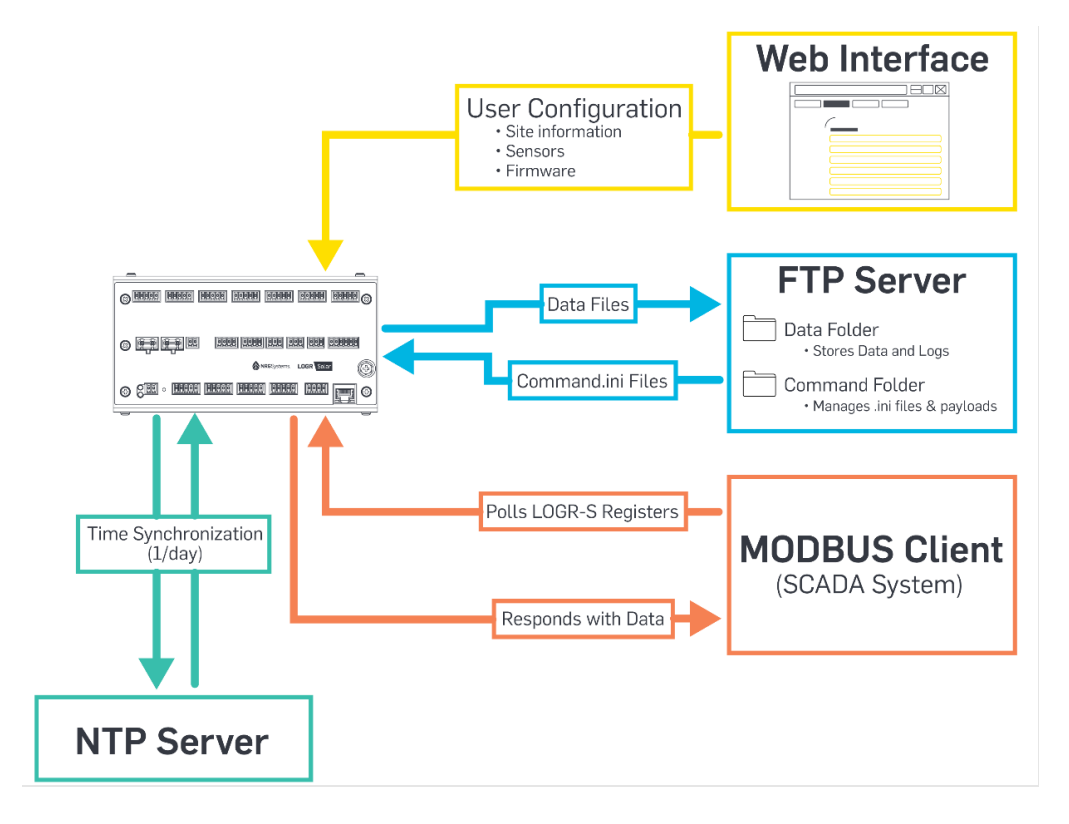

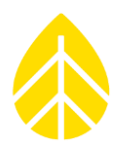

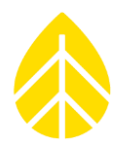

#### <span id="page-11-0"></span>*Channels*

Below is a summary of available measurement channels on LOGR | Solar (item 9432):

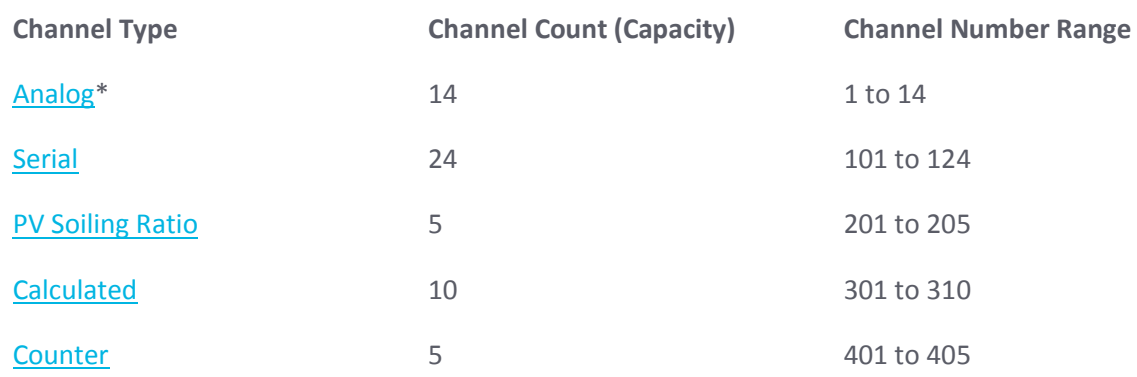

*\*Each removeable terminal block in the Analog section can accommodate up to two single-ended measurement sensors or one differential sensor, but not both.* 

#### <span id="page-11-1"></span>**Precautions**

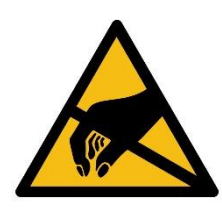

*Failure to adequately ground the system puts the logger and sensors at risk for electrostatic damage (ESD). The included grounding cable should be affixed to Earth ground to provide a discharge path from the logger to earth.* 

*Care should be taken to avoid ground loops in the system when planning installation.* 

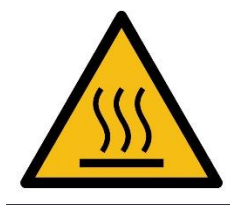

*When operating in higher ambient temperatures, the outer surface of the logger may become hot to the touch.* 

*Users should test or measure the temperature of the logger before touching or handling it after extended periods of use in warmer climates.* 

#### <span id="page-11-2"></span>*Environmental Considerations*

- Sensor cables become less flexible and are more easily damaged at low temperatures. Make sure that all cables are securely fastened so they do not flap in the wind.
- If the equipment will be exposed to high salinity, use protective grease or other dielectric agent on terminals and ground connections.

NRG Product Manual

### LOGR|Solar Data Logger

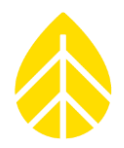

### <span id="page-12-0"></span>**SECTION 2 | SYSTEM OVERVIEW**

This section of the manual is designed to provide basic information needed to prepare and install a LOGR system. Se[e System Configuration](#page-20-0) for description and instructions of the web User Interface (UI), and [Field Installation](#page-54-0) for physical installation and wiring.

#### <span id="page-12-1"></span>**Unpacking LOGR**

Confirm that all components have been received by comparing the on-hand equipment to the packing list included with the shipment. Immediately contact NRG Systems if any components are missing.

#### <span id="page-12-2"></span>**Components Map**

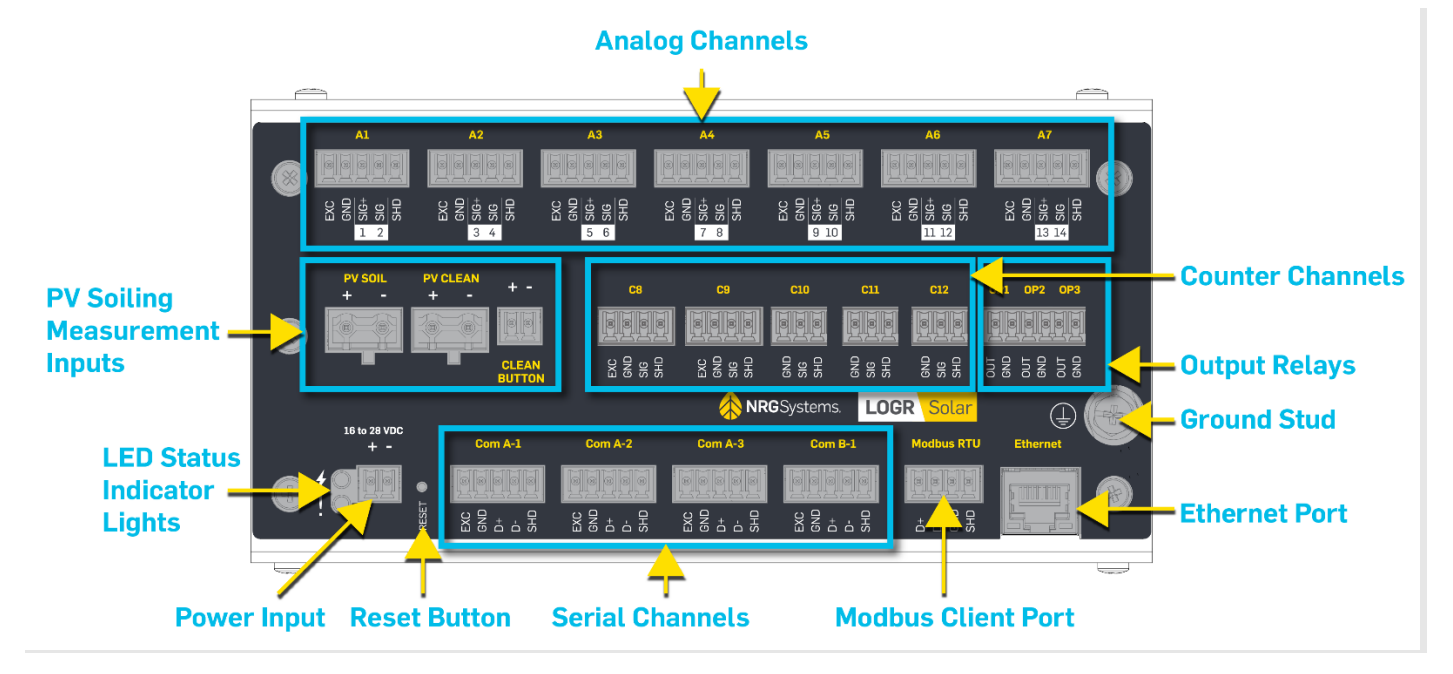

NRG Product Manual

### LOGR|Solar Data Logger

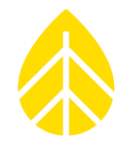

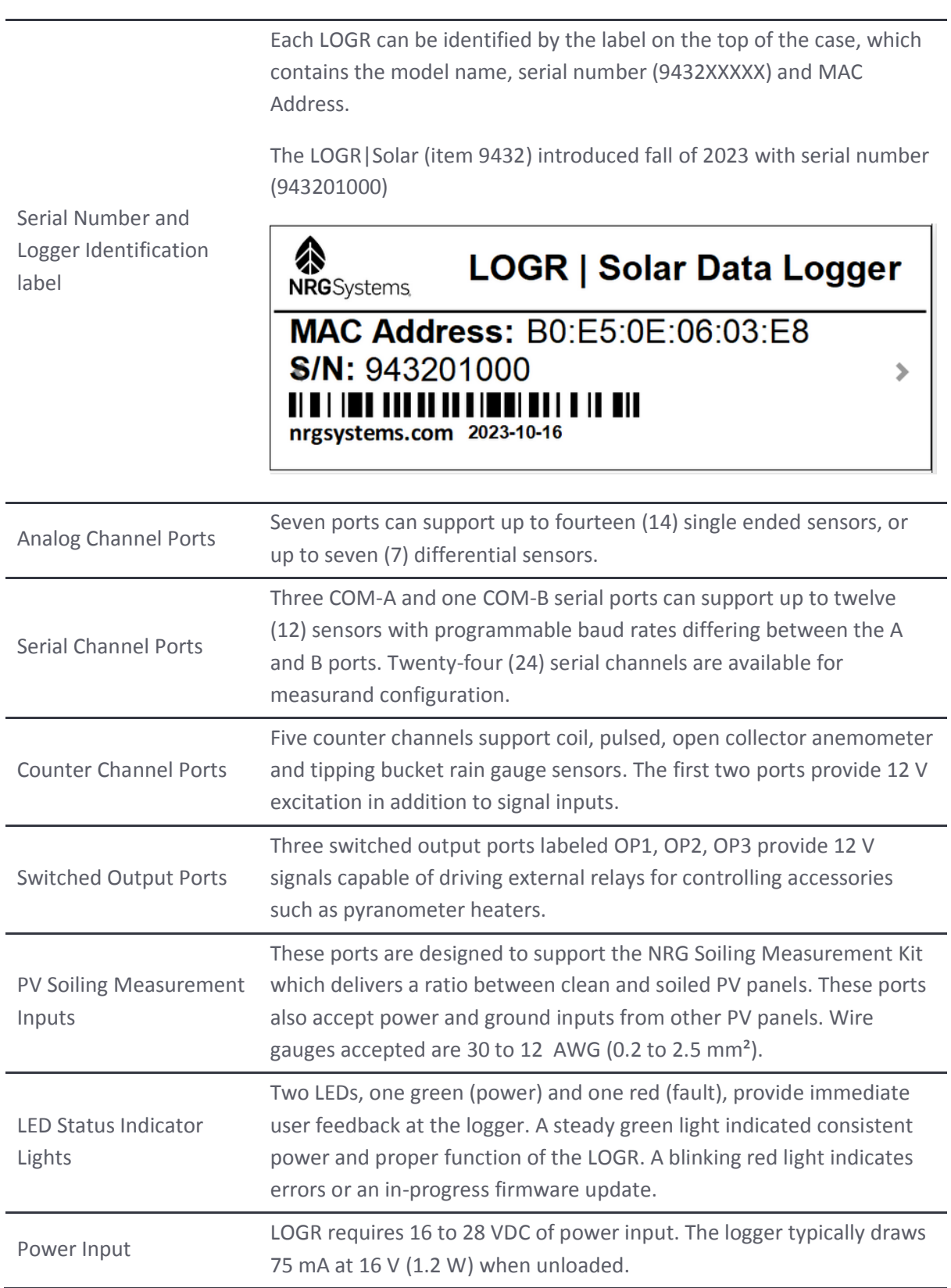

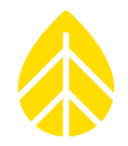

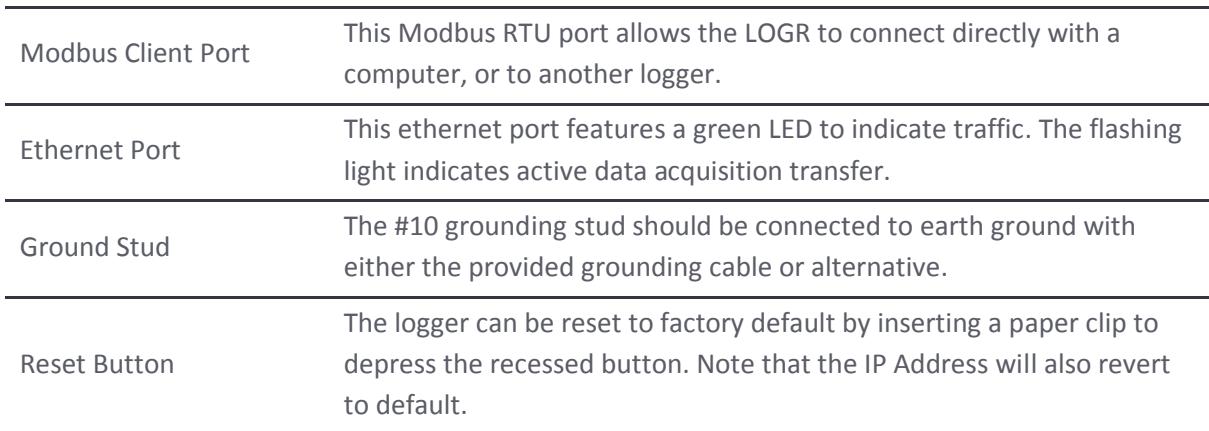

#### <span id="page-14-0"></span>**Power Source**

**LOGR requires a DC power supply of 16 to 28 VDC** and consumes up to 4 A of current at 16 V when supplying power to attached smart sensors. Nominal supply voltage is 16 V, and the unit contains no boost regulators. At 28 V this logger consumes 2.3 A.

**If the voltage decreases below 16 V**, the unit still functions but **Modbus and analog sensor excitation ports follow the input voltage down**. When the input voltage gets dangerously low and data can no longer be reliably acquired and recorded, the unit will shut down so that all internal settings are protected.

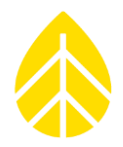

### <span id="page-15-0"></span>**SECTION 3 | PRE-INSTALLATION PREPARATION**

While LOGR is easy to set up, it is prudent to become familiar with the system before going to the installation site. The following sections provide an overview of the software used to prepare a LOGR system for field installation. Relevant operational details are provided to help optimize the system and its communications for a specific site and project.

#### <span id="page-15-1"></span>**Connecting via Ethernet**

Once LOGR is powered, it performs a starting sequence and will emit a beep when ready for configuration. Connect to LOGR through the Ethernet port with a standard Cat 5 or Cat 6 cable to a device running a web browser.

#### The **LOGR default IP Address is 192.168.1.110, Subnet mask 255.255.255.0.**

Using a desktop or laptop computer, open a web browser and type **http://192.168.1.110** into the URL address bar. If the device is unable to reach the LOGR default IP address, check that the device is on a compatible IP and subnet mask as above. Change network adapter settings as needed; this will require administrator credentials for your device.

A window will open prompting a username and password. The default security credentials are as follows:

**Username:** admin

**Password:** logradmin

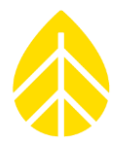

#### <span id="page-16-0"></span>**Network Settings Configuration**

#### <span id="page-16-1"></span>*Configuring the IP Address*

LOGR can be set to use DHCP for use on a network containing a DHCP server or use a static IP address (default option). To set the IP address, navigate to the Logger Menu at the top of the window and select **Network Settings** from the drop-down options.

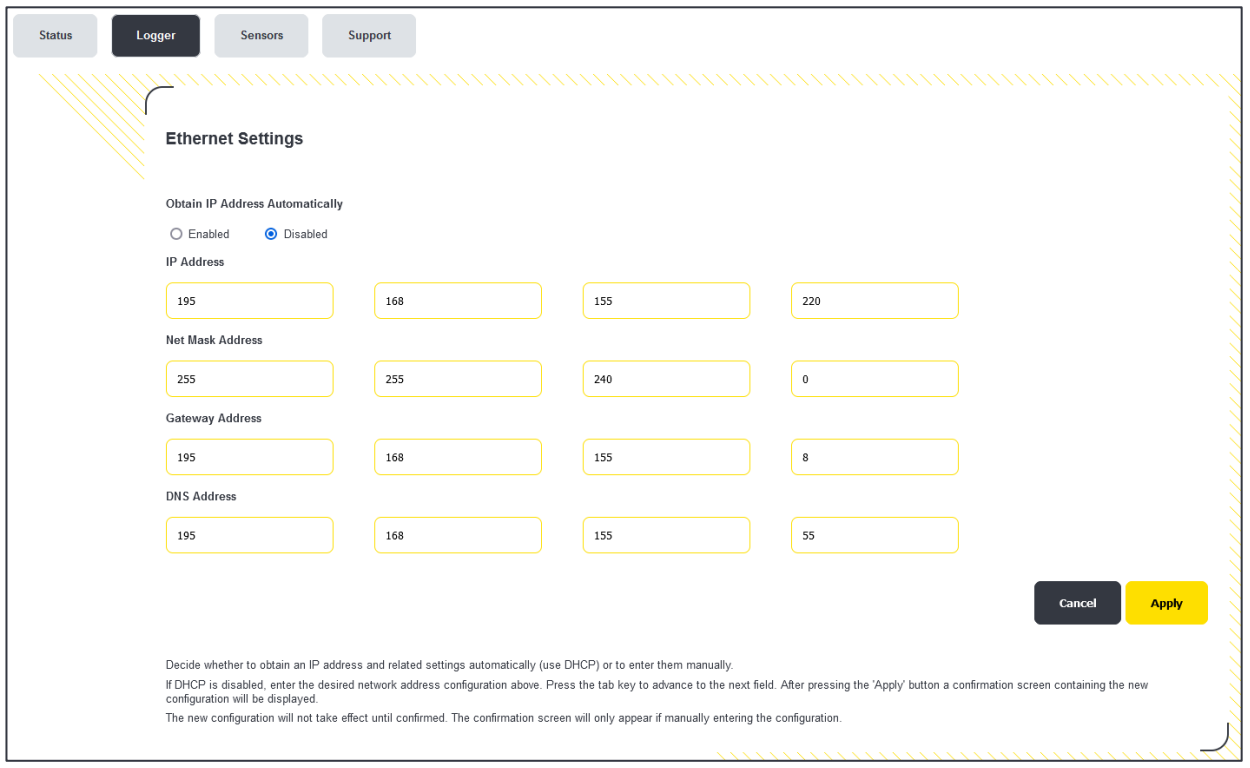

Using DHCP *Obtain IP Address Automatically* | **Enabled**

- *Obtain IP Address Automatically* | **Disabled**
- **Enter values for the fields below: \***
	- o *IP Address*

Using Static IP address

- o *Net Mask Address*
- o *Gateway Address*
- o *DNS Address*

\*These fields are only editable when *Obtain IP Address Automatically* is disabled.

### NRG Product Manual

### LOGR|Solar Data Logger

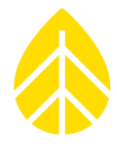

When completed select the yellow **Apply** button, then confirm values are correct and select the **Confirm** button on the resulting Network Address Confirmation screen.

LOGR takes about 10 seconds to confirm the settings change and will emit a beep when complete. The home page address becomes X.X.X.X/index.htm, where X.X.X.X is the newly specified IP Address. A new web browser tab will open and redirect automatically with the updated network information. The original browser tab will remain open until closed.

If a connection cannot be secured and a static IP address has not been set, *the LOGR defaults to IP Address 192.168.1.110, subnet 255.255.255.0.*

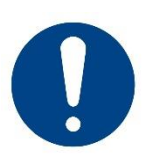

*If a link is still not made, the LOGR can be reset to the default IP address by pushing and holding the RESET button on the logger face until a beep is heard. The reset button is located between the 16 to 28 VDC input and the COM A-1 serial channel block.*

If set to use DHCP and obtain a web address automatically, and a DHCP server is not found, LOGR *defaults to IP Address 192.168.1.110.*

Once configured, LOGR should be connected to a SCADA network where real-time data is available via Modbus TCP and is viewable on the webserver **Sensor Outputs** home page.

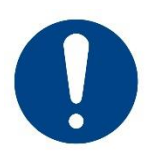

*For any single LOGR unit only ONE user may be logged into the webserver at any given time. If two browsers are open and connected to the same LOGR IP address, full functionality will not be available and saving edits and configurations may be hindered.*

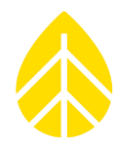

#### <span id="page-18-0"></span>*Modbus RTU*

LOGR has an available Modbus Remote Terminal Unit (RTU) Server Port which enables the logger to be used with a Modbus server to query the registers in the SCADA map. This port mirrors the use of the ethernet port for Modbus with serial communication.

#### **To configure this port:**

- 1. Navigate to the **Logger** menu at the top of the page and select **Network Settings** from the dropdown options.
- 2. Scroll to the **Modbus RTU Settings** to complete setup.
- 3. Edit the **Client Address, Baud Rate, Data Bits, Parity, Stop Bits** as necessary and choose if the **Termination Resistor** is *Enabled* or *Disabled.*
- 4. Click the yellow **Save** button to apply changes to the port settings. Note that when these values are saved the LOGR will reboot.

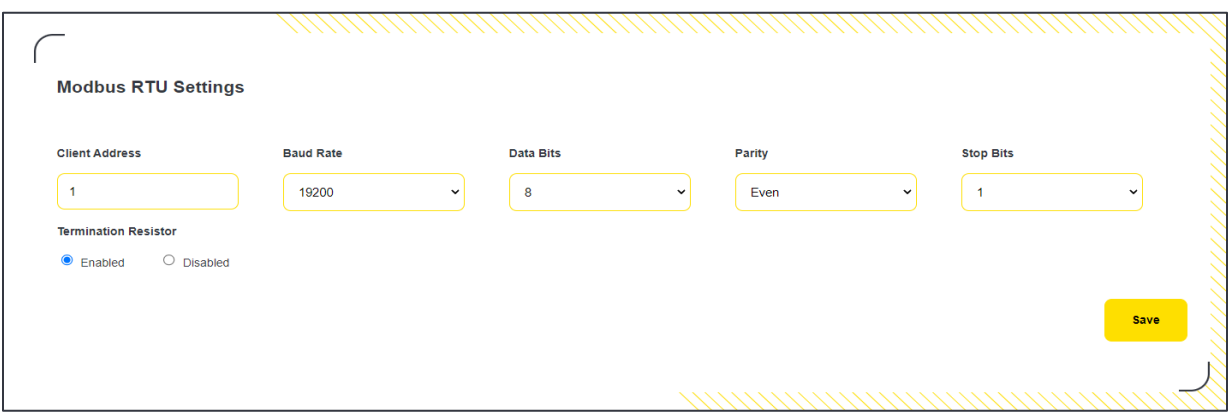

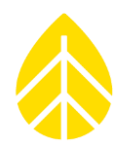

#### <span id="page-19-0"></span>*NTP Server*

For improved time accuracy, an NTP server can be configured for daily time updates. The server status and most recent check-in date and time is also presented on this page.

#### **To configure:**

- 1. Navigate to the Logger menu at the top of the page and select **Time Synchronization** from the dropdown options. The LOGR defaults to *Disabled* (no NTP checks).
- 2. Set the NTP mode to *Local* and enter the IP Address or URL of a preferred local NTP server.
- 3. Click the yellow **Save & Ping** button. This will check the server and automatically update the *Last NTP Update* date/time.

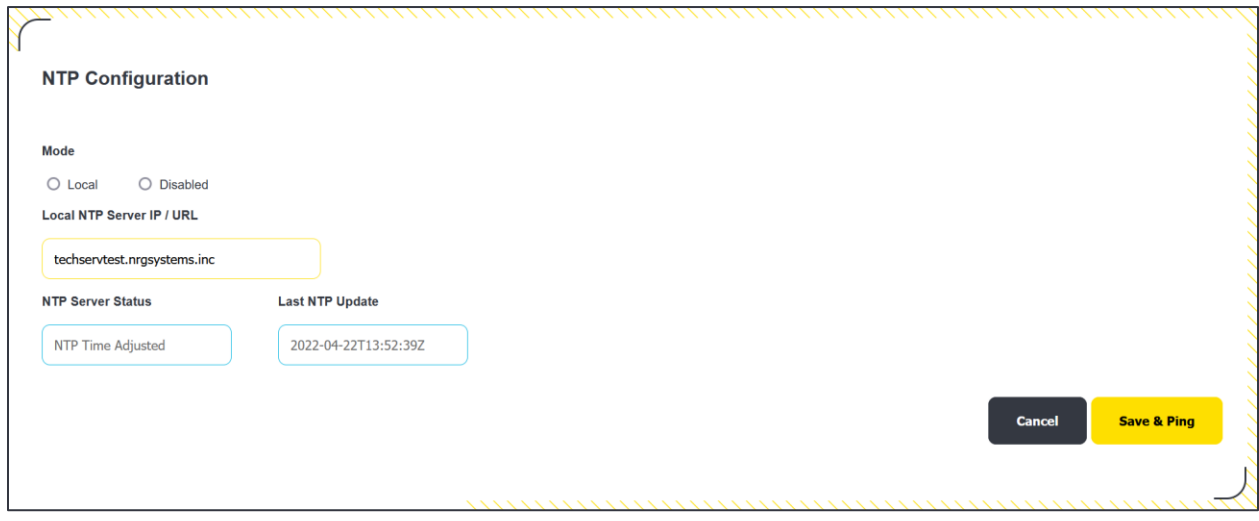

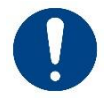

*Note that LOGR has an embedded coin cell battery installed to maintain operation of the real-time clock through power disruptions.*

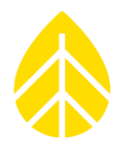

#### <span id="page-20-0"></span>**System Configuration**

<span id="page-20-1"></span>*Site Properties*

Navigate to the **Logger** menu at the top of the page and select **System Configuration** from the dropdown options.

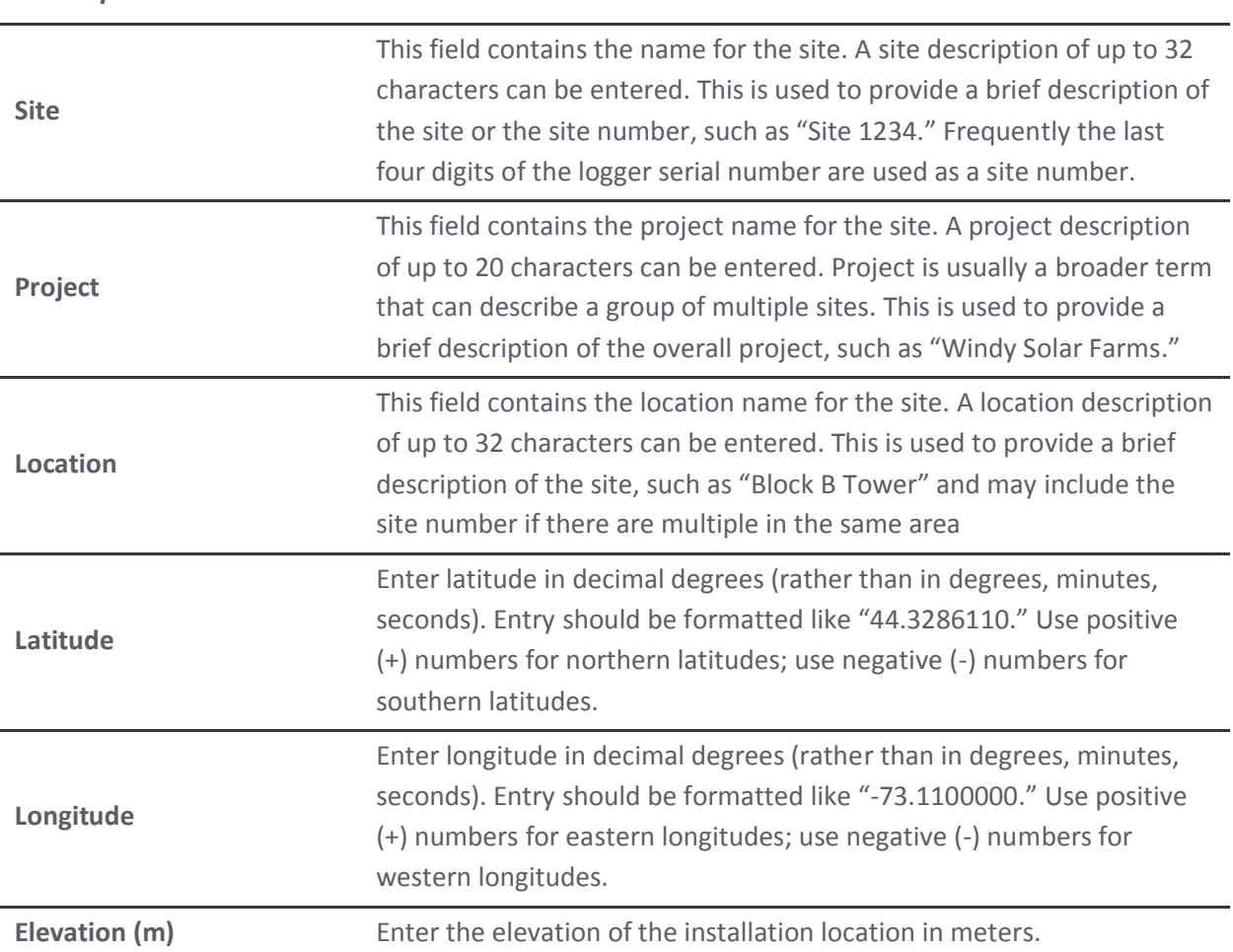

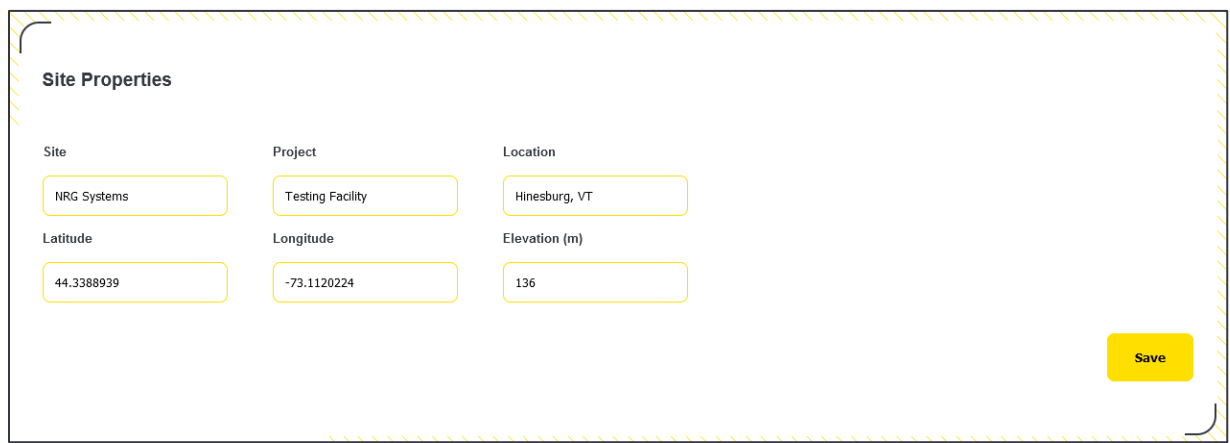

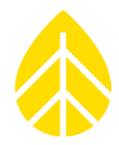

#### <span id="page-21-0"></span>*Logging Options*

By checking the **Record 1-second Data** box, the logger will store these large statistical data files for 90 days. If the box is unchecked, the smaller (1-minute averaged data) files allow for 365 days of data storage.

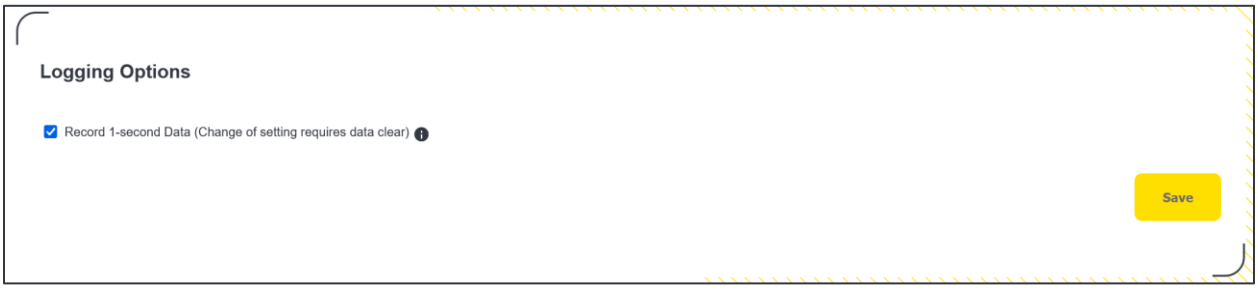

#### <span id="page-21-1"></span>*Power Saving Mode*

**Power Saving Mode** is enabled to take advantage of automatically lowering power consumption when the LOGR switches to a backup power source. This is achieved by monitoring the mains voltage channel and turning sensor heater loads off to conserve power.

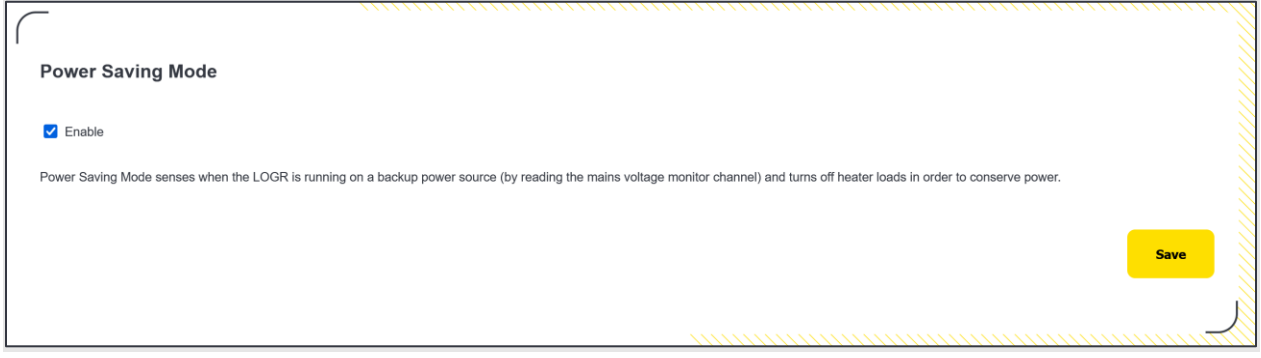

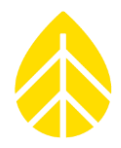

#### <span id="page-22-0"></span>*Date and Time*

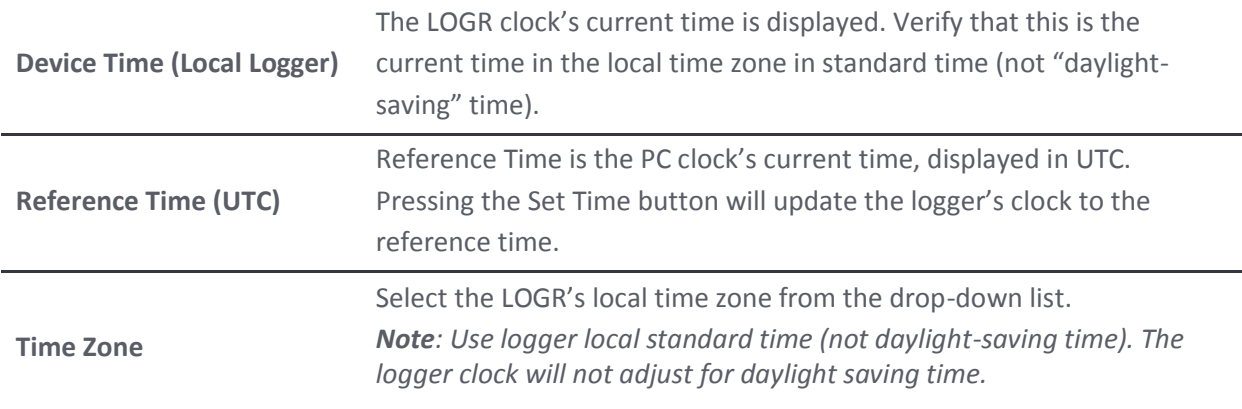

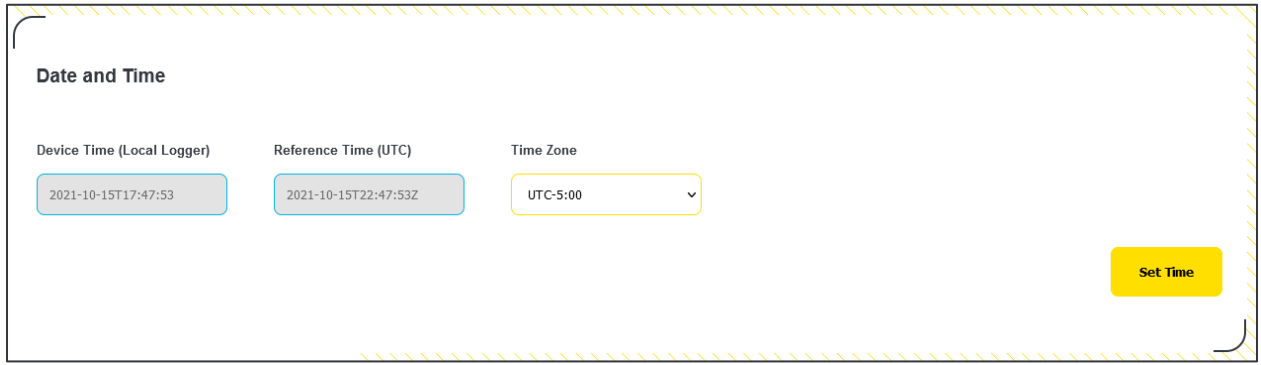

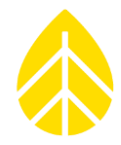

#### <span id="page-23-0"></span>*System Info*

This section provides the full serial number of the logger as well as information on the installed and configured PC boards.

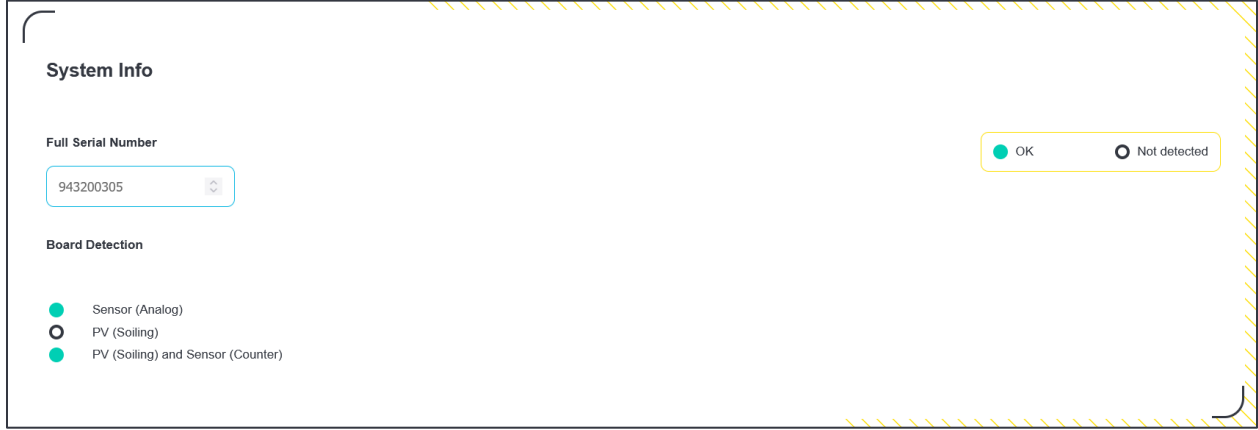

#### <span id="page-23-1"></span>**Channel Configuration and Data Collection**

#### <span id="page-23-2"></span>*Analog Sensors*

LOGR provides **seven ports** for a total of **fourteen analog channel options**. These are used for measuring parameters including solar radiation, PV temperature, ambient temperature, barometric pressure, relative humidity, wind direction, and more. The LOGR analog sensor ports have **12 V excitation** with a limit of **50 mA per port**.

Each port can be configured to support two single-ended sensors, each on a separate channel, or one differential sensor. This totals seven differential or fourteen single-ended sensors (or a combination thereof). LOGR has a variety of default sensors available, but generic sensors are also supported by selecting the correct voltage level for the specified sensor. Note that the scale of (-75 to +75) mV is for use with differential sensors only. All other measurement levels can be used for either single ended or differential sensors. For complete analog sensor wiring instructions, see the [Required Tools](#page-56-0) and Sensor [Connections](#page-56-1) sections.

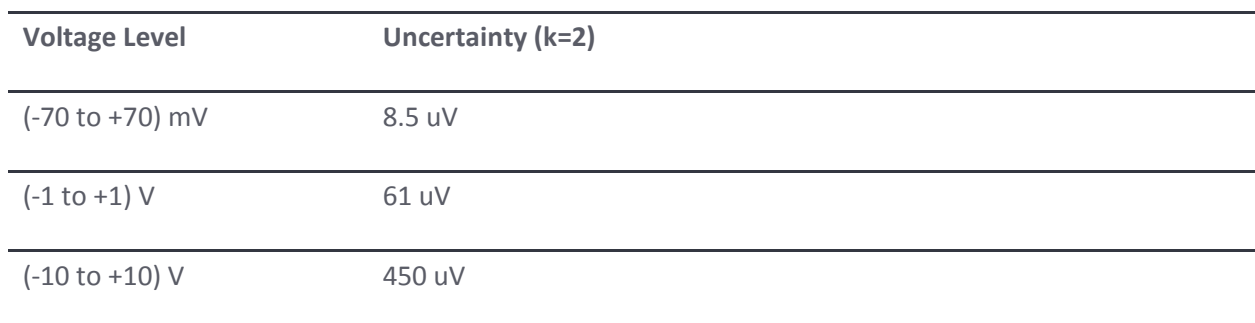

#### <span id="page-23-3"></span>*Analog Measurement Accuracy*

### NRG Product Manual

### LOGR|Solar Data Logger

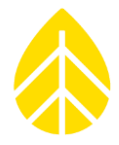

Both 1-second and statistical (average, max, min, and standard deviation) data are available via Modbus registers. The web server home page provides a quick view of live data to ensure sensors are connected and performing properly during setup.

#### <span id="page-24-0"></span>*Analog Channel Configuration*

1. Navigate to the **Sensor** menu at the top of the page and select **Analog Channels** from the dropdown options. Select **Configure** next to the desired channel.

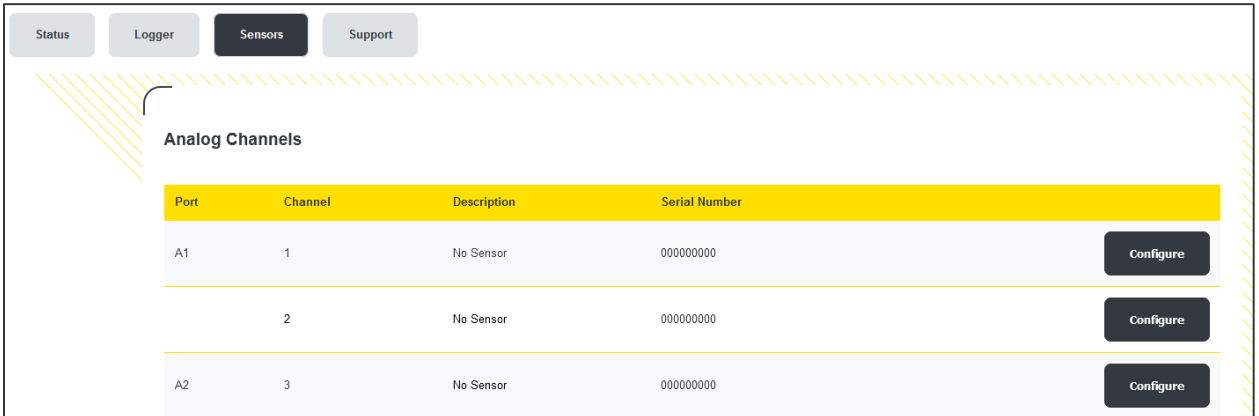

Selecting **Configure** for a specific channel will redirect to the **Analog Channel Configuration** page for the specified channel.

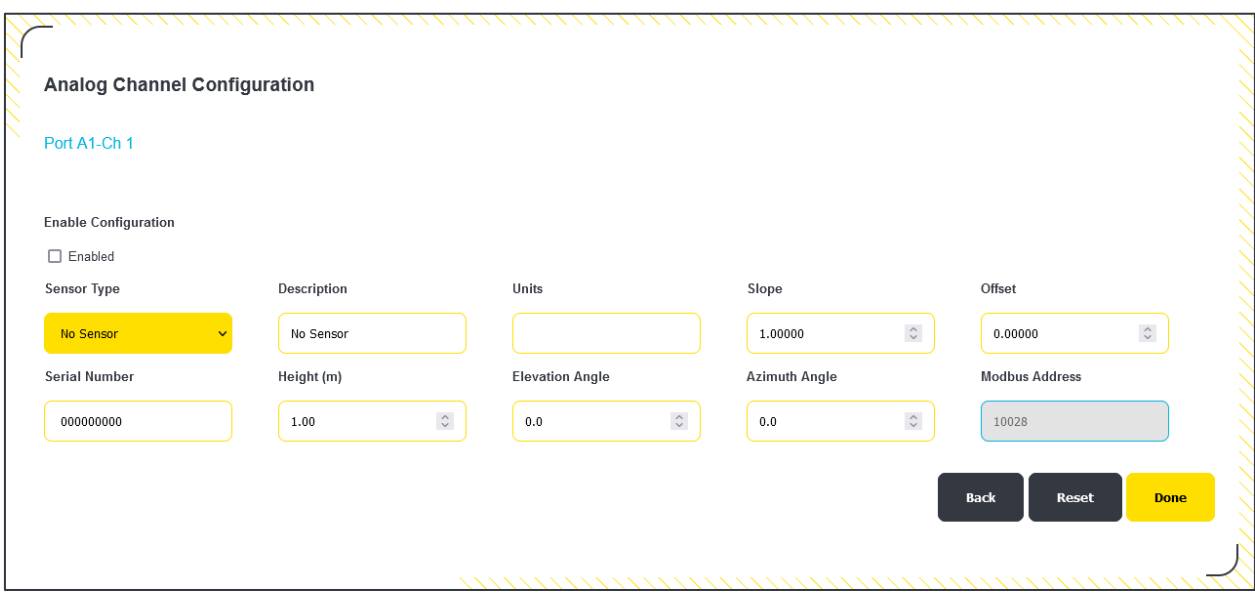

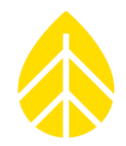

- 2. Using the **Sensor Type** drop-down, select the correct sensor to be programmed onto this channel.
- 3. Edit the "Description" as necessary.
- 4. Edit the "Slope" and "Offset" fields if the sensor values differ from the default values. This is often only changed with calibrated sensors.
- 5. Enter the sensor serial number. The field can include numerical and alphabetical characters if necessary.
- 6. Enter sensor height in meters.
- 7. Enter the elevation angle, azimuth angle, and vane mounting angle if applicable.
- 8. Channels configured with a wind direction sensor (wind vane) will enable a **Gust Source Channel** dropdown menu. Select the configured Counter Channel of a wind speed sensor (anemometer) to pair the data.

*Note:* Wind gust is the highest 3-sec average wind run per averaging interval and is used for structural loading calculations. Pairing a direction channel to a wind speed channel allows the user to determine the direction from which a gust originates.

- 9. Select **Done** when all relevant values have been entered to return to the **Analog Channels** page.
- 10. Repeat with the remaining occupied analog sensor channels.

The newly configured channels are displayed as "**UNSAVED CHANGES**."

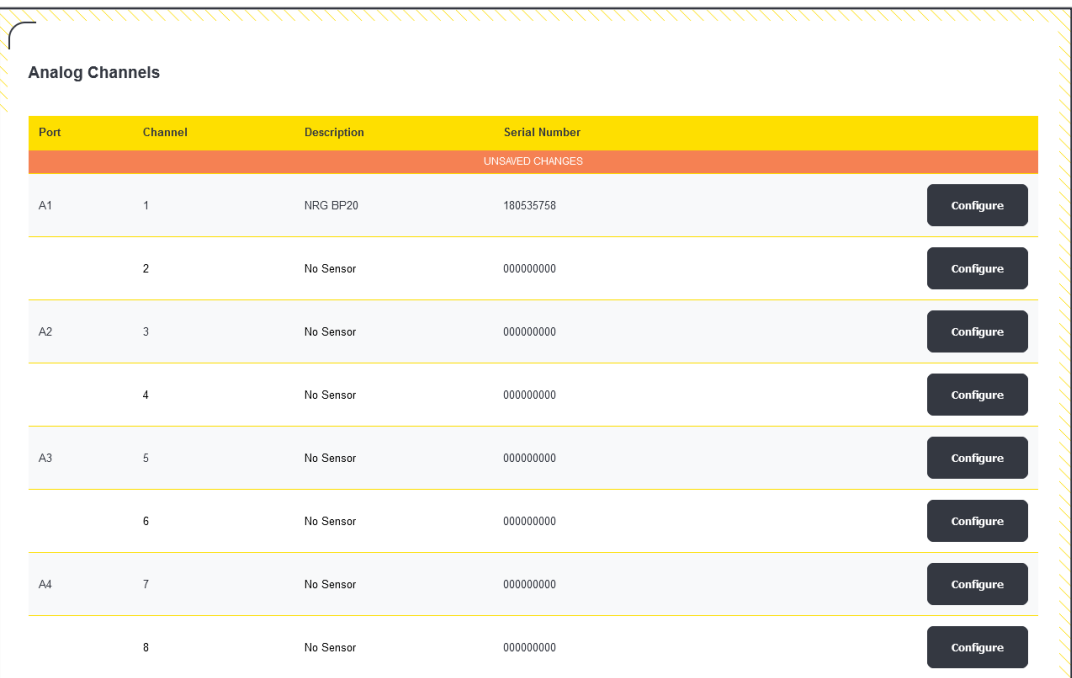

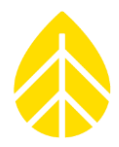

11. **To confirm the newly configured channels**, scroll to the bottom of the page and click the yellow **Save** button in the bottom right corner.

<span id="page-26-0"></span>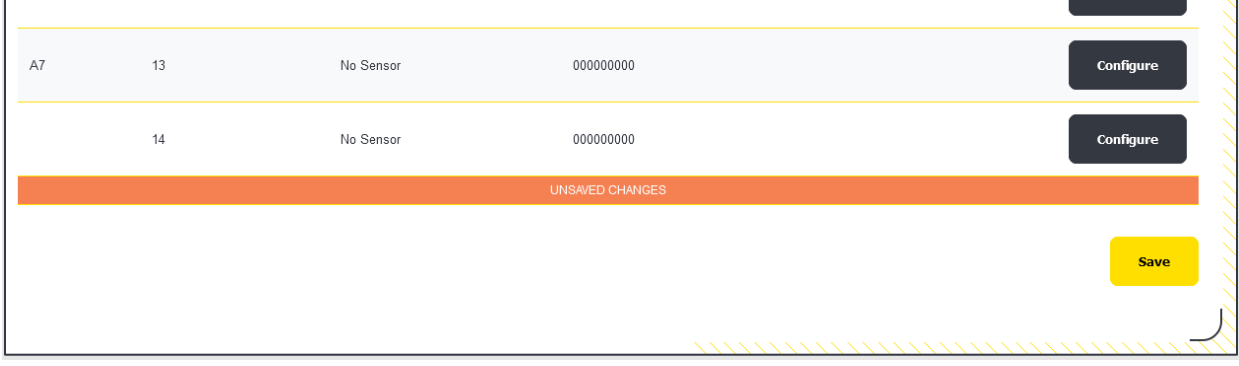

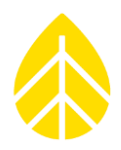

#### <span id="page-27-0"></span>*Modbus RTU Serial Sensors*

LOGR supports up to 12 Modbus RTU sensors (6 on COM-A and 6 on COM-B) and 24 measurands in total. *Do not connect more than 6 RTU sensors and/or gather more than 12 measurands per COM port.* Both one-second and statistical (average, max, min, and standard deviation) are available via Modbus registers. The home page of the webserver provides a quick view of live data to ensure sensors are performing and are connected properly at set up time.

#### <span id="page-27-1"></span>*Serial Port Configuration*

Navigate to the **Sensor** menu at the top of the page and select **Serial Ports Setup** from the drop-down options. This page allows for COM ports A and B to be set for differing Baud Rates, Stop Bits, Data Bits, and Parity, allowing for greater Modbus serial sensor accommodation. Click the yellow **Save** button on the bottom right of the page when configuration is complete.

The LOGR will reboot to reload the new settings.

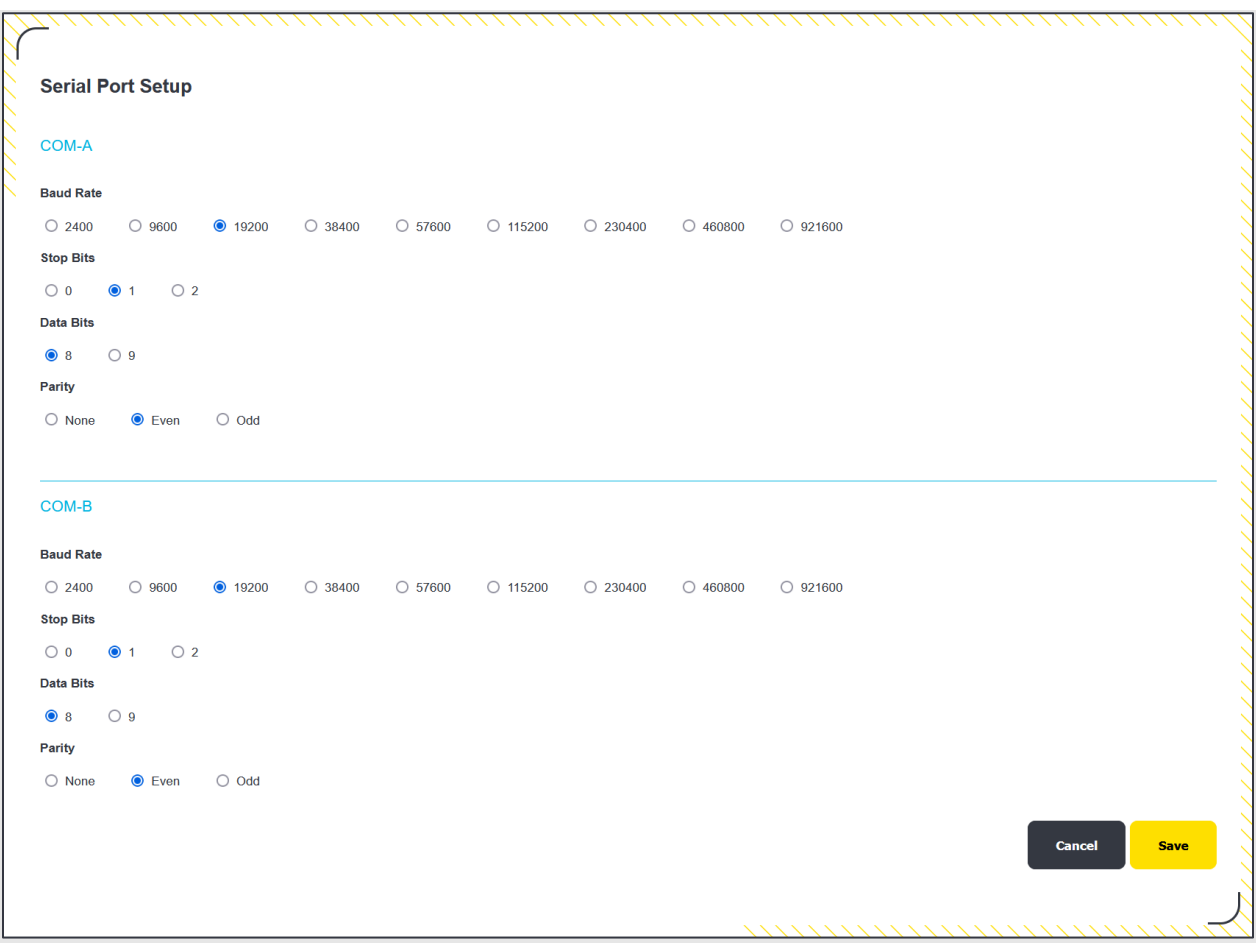

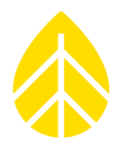

#### <span id="page-28-0"></span>*Serial Channel Configuration*

#### **To configure serial sensors:**

- 1. Navigate to the **Sensor** menu at the top of the page and select **Serial Sensor Setup** from the dropdown options.
- 2. Check the **Configured** checkbox.
- 3. Using the drop-down menus, select the **Port** (COM-A or COM-B), then the **Sensor Type** from the list of supported serial sensors.
- 4. Edit the **Sensor Description** as necessary. The field auto-populates with the Sensor Type chosen.
- 5. Edit the **Client Address** to match that of the programmed sensor ID.
- 6. Enter the sensor serial number provided by the manufacturer.
- 7. If utilizing the **Control Scheme** function to keep Hukseflux SR30 pyranometers within system temperature and timing limitations, select the pre-configured scheme from the dropdown menu. For further information, see the [Control Scheme Configuration](#page-31-0) section below.
- 8. Scroll down and click the yellow **Save** button.

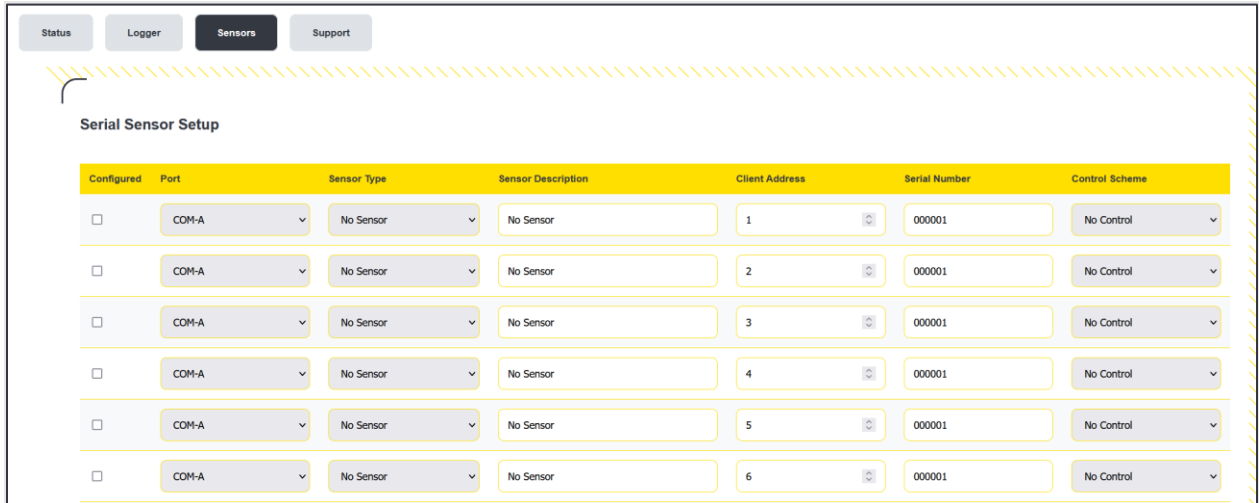

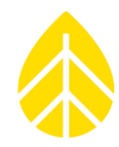

Saving the Serial Sensor Setup page will automatically redirect to the **Serial Channels** page to specify the desired Measurands for the sensor.

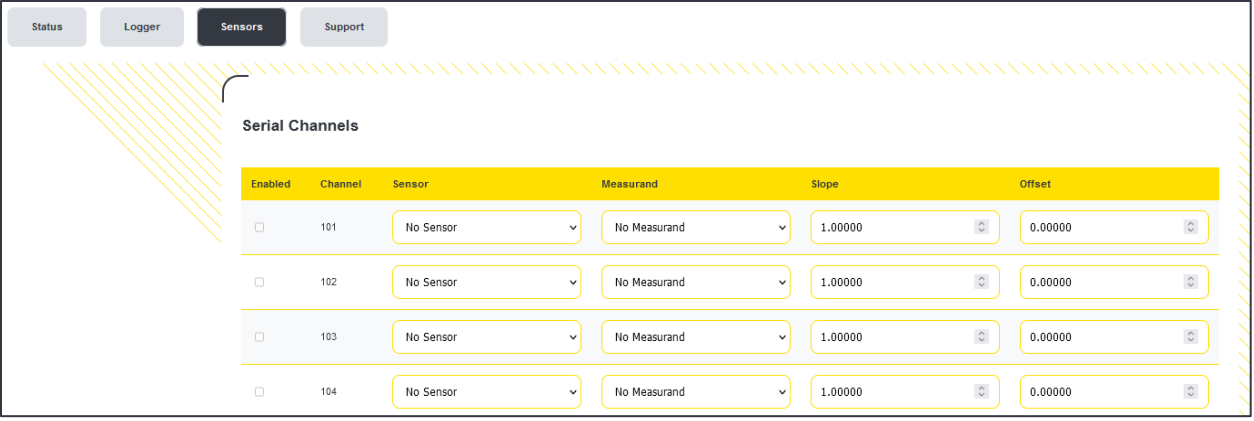

#### **To configure serial channels:**

- 1. Select the desired previously configured sensor from the *Sensor* drop-down menu. This will automatically check the *Enabled* checkbox in the first column for the channel.
- 2. Select the desired Measurand from the drop-down menu.
- 3. Edit the *Slope* and *Offset* fields if the default values need to be changed.
- 4. Channels configured with a wind direction sensor will enable a **Gust Source Ch** dropdown menu. Select the configured channel of a wind speed sensor to pair the data.

*Note:* Wind gust is the highest 3-sec average wind run per averaging interval and is used for structural loading calculations. Pairing a direction channel to a wind speed channel allows the user to determine the direction from which a gust originates.

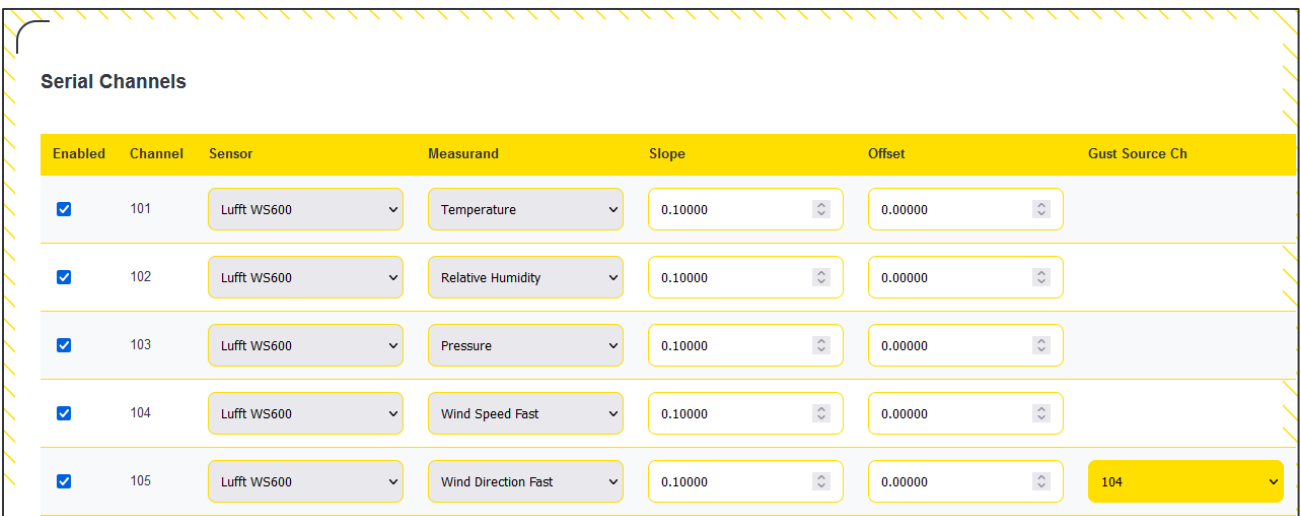

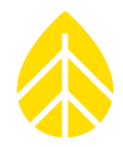

5. Repeat for as many channels as necessary and click the yellow **Save** button at the bottom of the screen to complete the channel configurations.

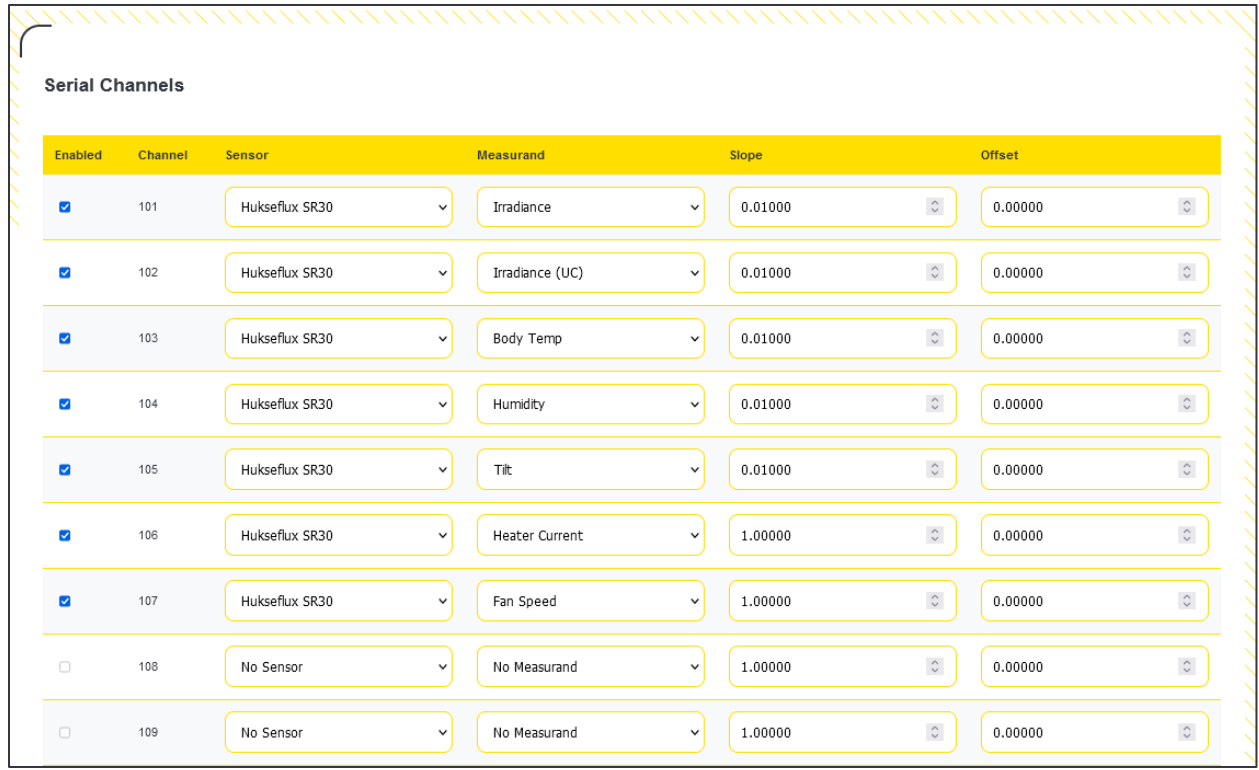

After saving the channel configurations, the Web Interface will automatically route to the **Sensor Outputs** home page where Active channels report live data. The drop-down menu at the top right corner of the table allows alternative views of All, Active, Inactive, and Unconfigured channels.

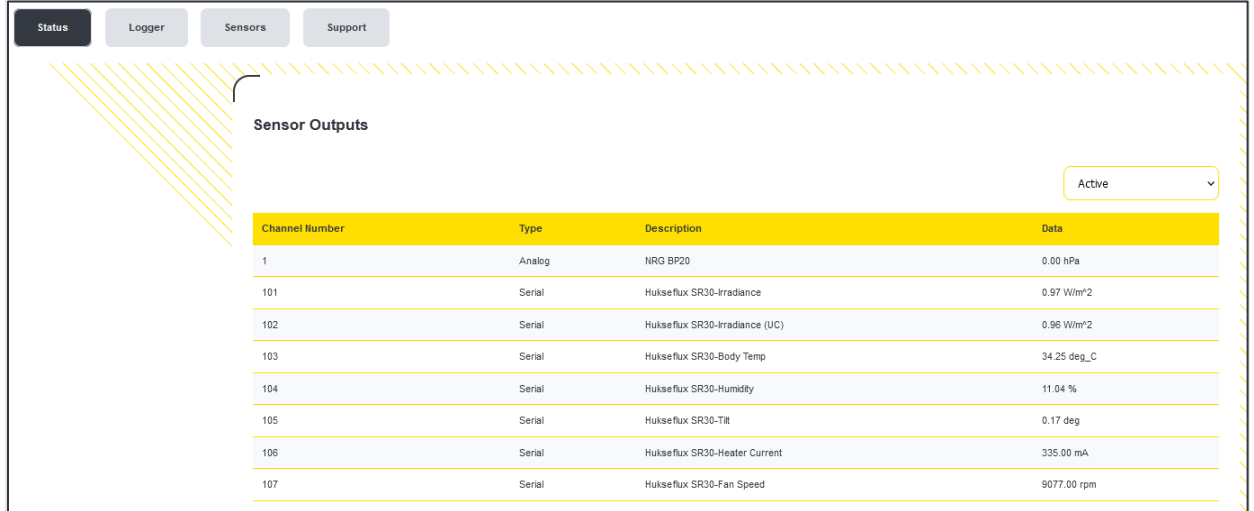

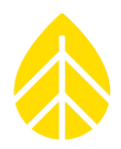

#### <span id="page-31-0"></span>*Control Scheme Configuration*

Control Schemes can be configured to create pre-set actions for the Hukseflux SR30 pyranometer. Five different schemes for five different SR30 sensors can be configured and enabled for specific situations, such as turning on the heater for cold temperatures.

- 1. Navigate to the **Sensor** menu at the top of the page and select **Serial Sensor Control Setup** from the drop-down options.
- 2. Click the grey **Configure** button to edit and enable a control scheme.

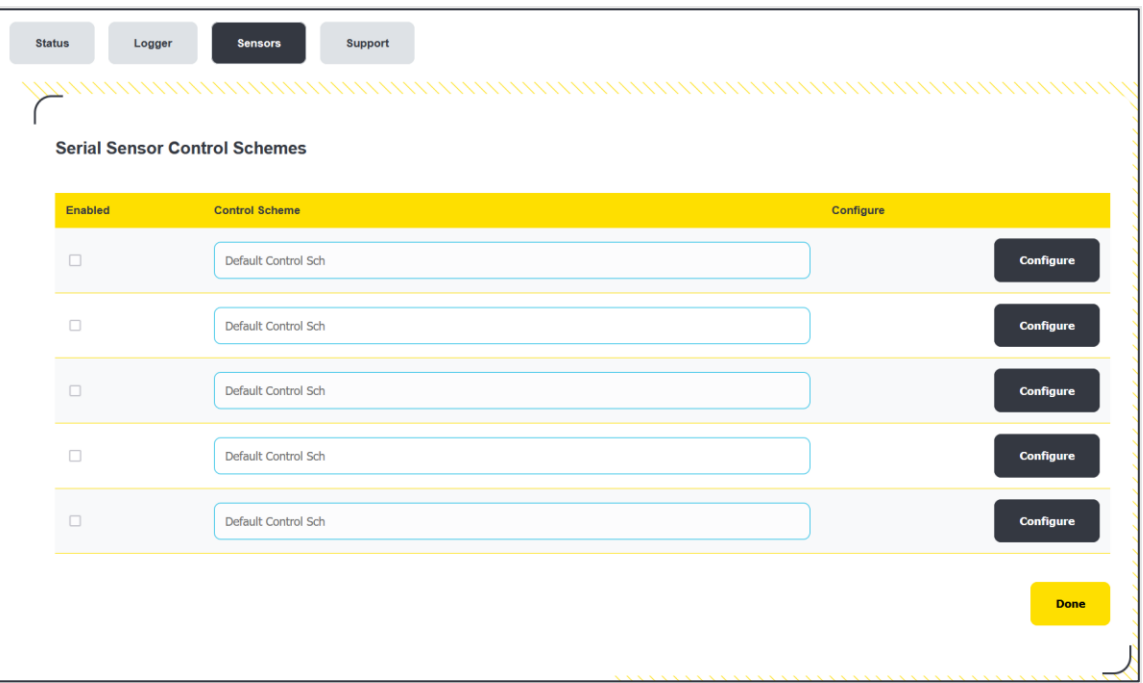

- 3. The page will redirect to allow configuration of the scheme where it can be renamed, and the sensor input channel selected.
	- Set the Heater ON threshold (in degrees Celsius), and/or the start and end time for the action.
	- The checkbox next to the timeframe can be unchecked for the action to be enabled anytime the temperature threshold is met during that timeframe or unchecked for the only controlling factor to be the temperature threshold.
	- Note that the SR30 fan will always run if/when the heater is enabled. The fan can only be disabled if the heater is not in use and the **Fan Always On** checkbox is unchecked.

4. Click the yellow **Save** button to complete the set-up.

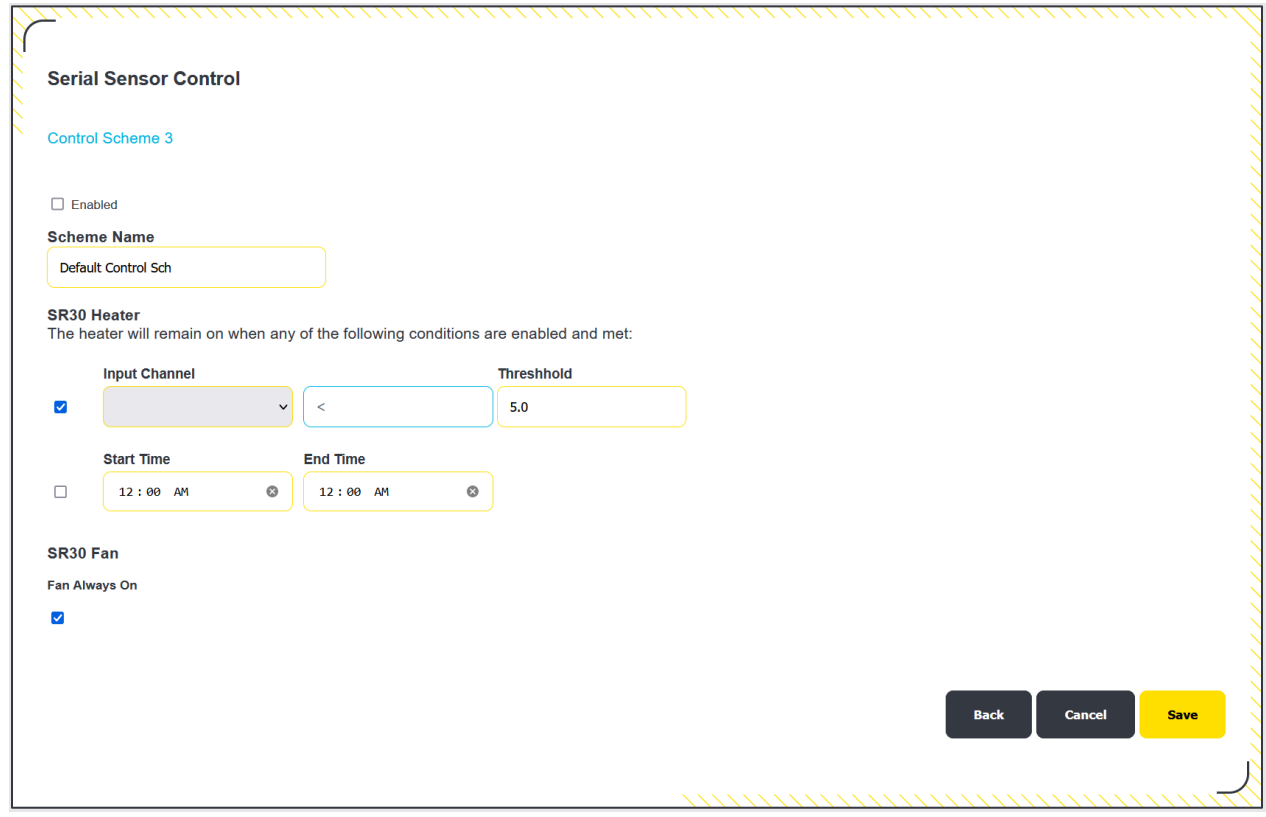

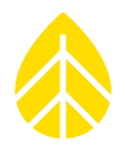

#### <span id="page-33-0"></span>*Counter Channel Configuration*

LOGR supports up to 5 counter channels for anemometers and tipping bucket rain gauges. Both onesecond and statistical (average, max, min, and standard deviation) are available via Modbus registers. The home page of the webserver provides a quick view of live data to ensure sensors are performing and connected properly after set-up.

1. Navigate to the **Sensor** menu at the top of the page and select **Counter Channel Setup** from the drop-down options. Select **Configure** next to the desired channel.

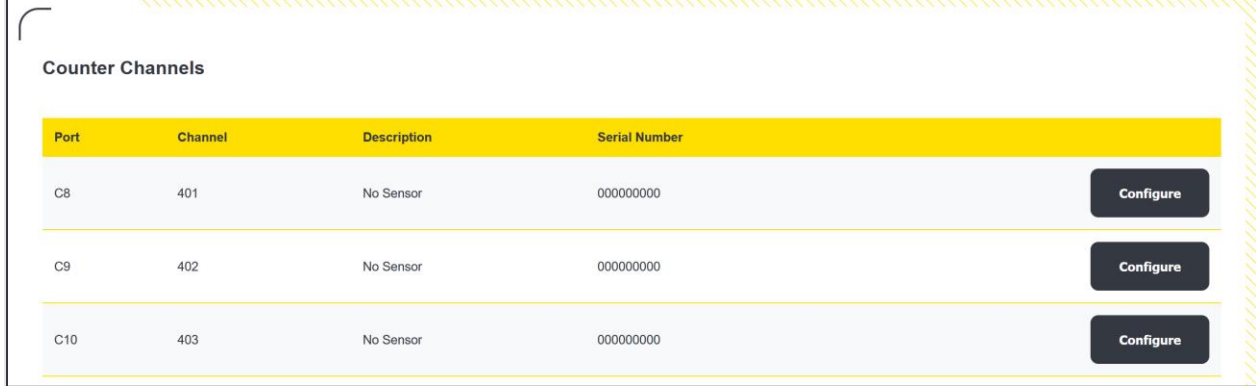

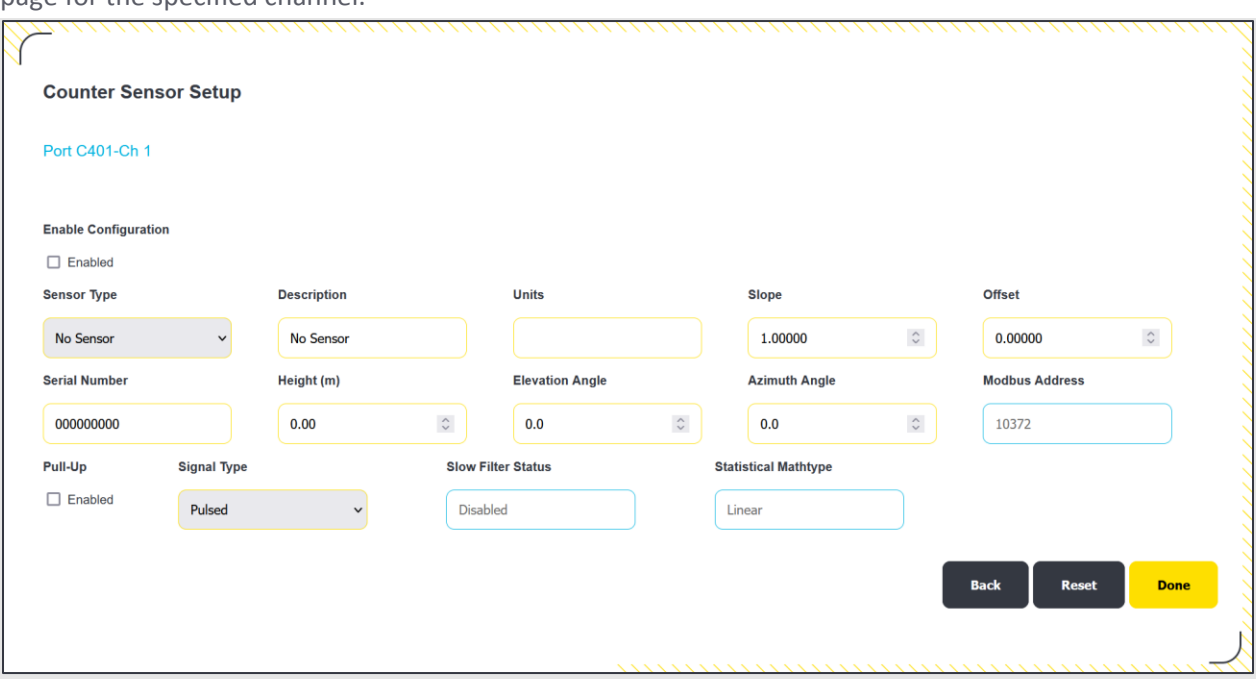

Selecting **Configure** for a specific channel will redirect to the **Analog Channel Configuration**  page for the specified channel.

- 2. Using the **Sensor Type** drop-down, select the correct sensor to be programmed onto this channel.
- 3. Edit the "Description" as necessary.
- 4. Edit the "Slope" and "Offset" fields if the included default values should be changed.

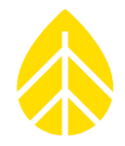

- 5. Enter the sensor serial number. The field can include numerical and alphabetical characters if necessary.
- 6. Enter sensor height in meters.
- 7. Enter the elevation angle, and azimuth angle, if necessary.
- 8. Enable pull-up, and change the signal type, if necessary.
- 9. Select **Done** when all relevant values have been entered to return to the **Counter Channels** page.
- 10. Repeat with any remaining counter sensor channels as needed.

The newly configured channels are displayed as "**UNSAVED CHANGES**."

**To confirm the newly configured channels**, scroll to the bottom of the page and click the yellow **Save** button in the bottom right corner.

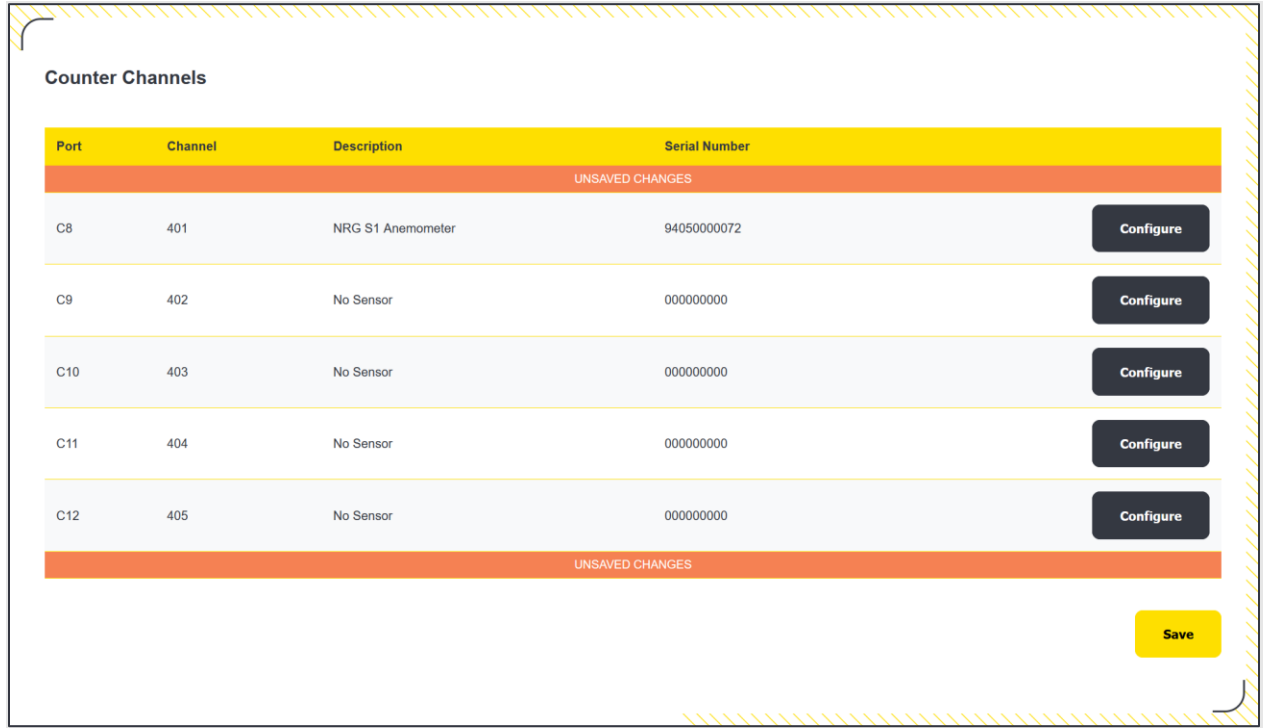

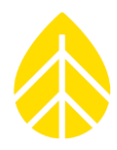

#### <span id="page-35-0"></span>*Calculated Channels*

Calculated channels are available to produce statistical values using data from sensor channels. They can be used for irradiance comparisons and solar angles to verify and troubleshoot data. There are a total of ten calculated channels available for configuration (301-310).

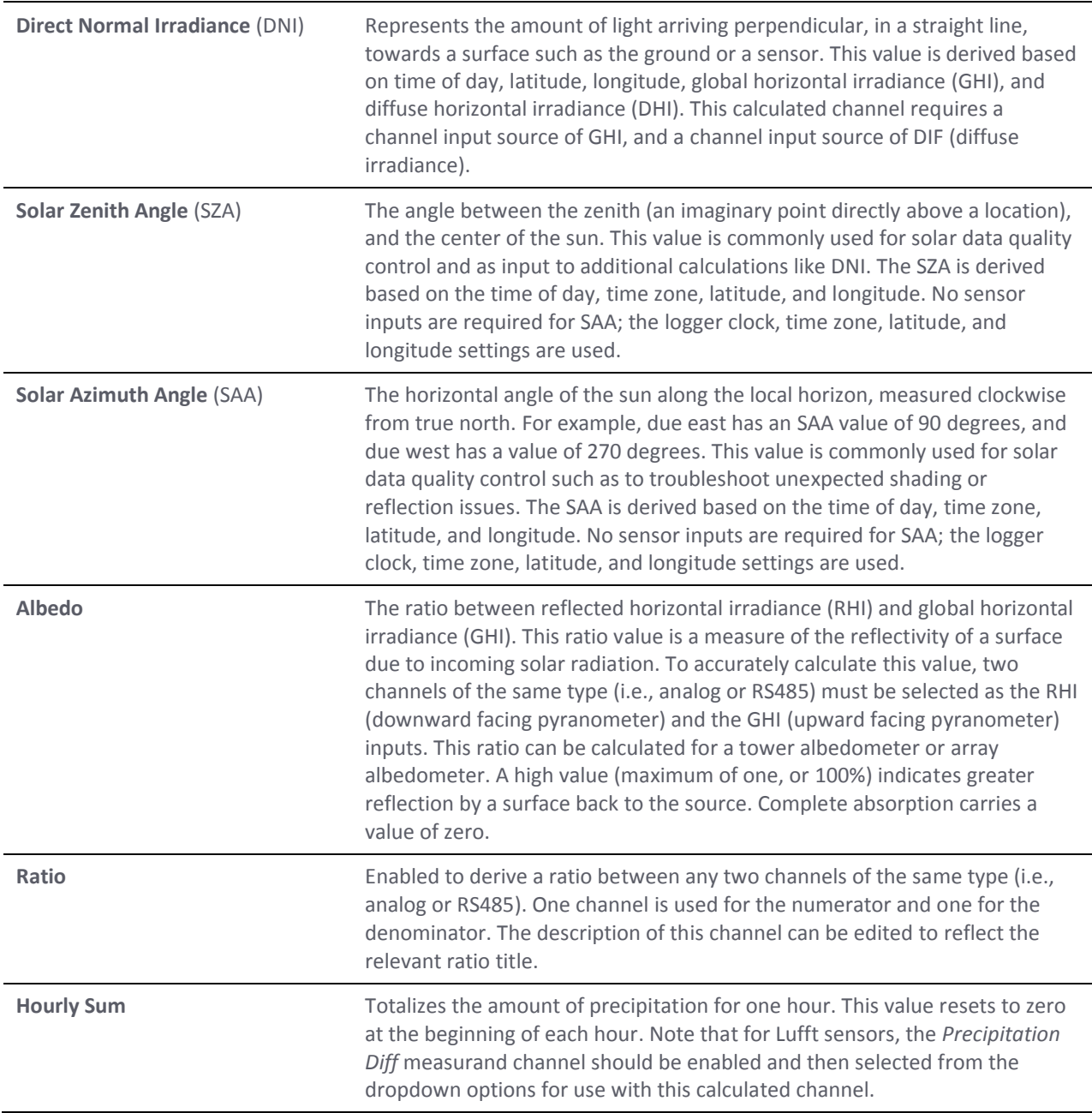
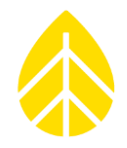

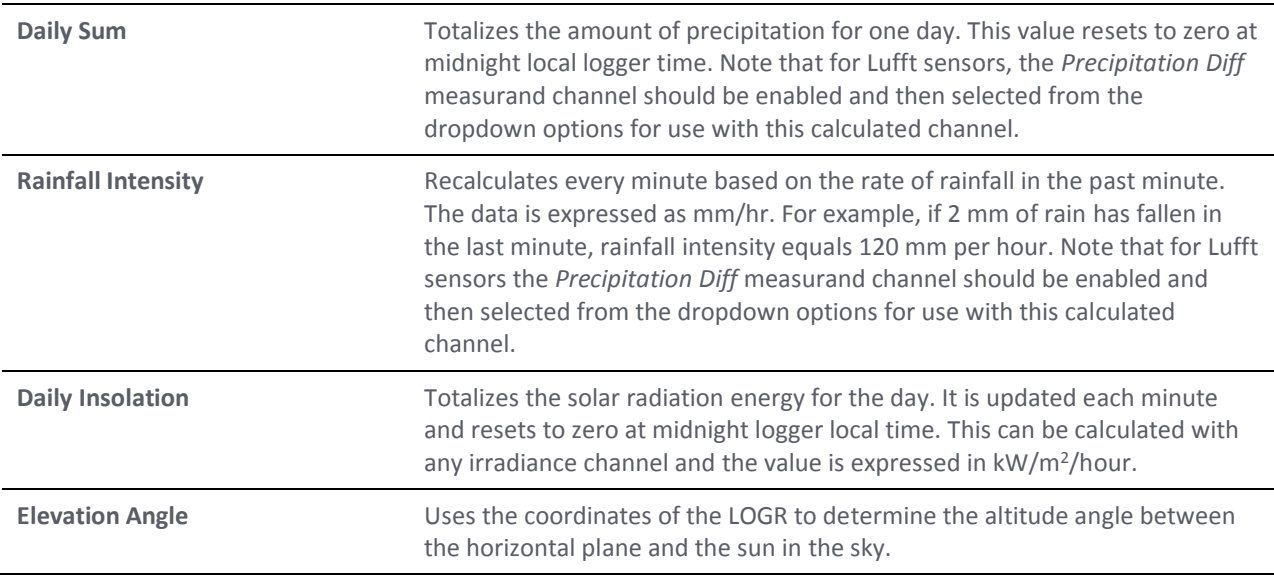

### *Calculated Channel Configuration*

#### **To configure LOGR with calculated channels:**

- 1. Navigate to the **Sensor** menu at the top of the page and select **Calculated Channels** from the drop-down options.
- 2. Click the grey *Configure* button on the right side of the desired channel.

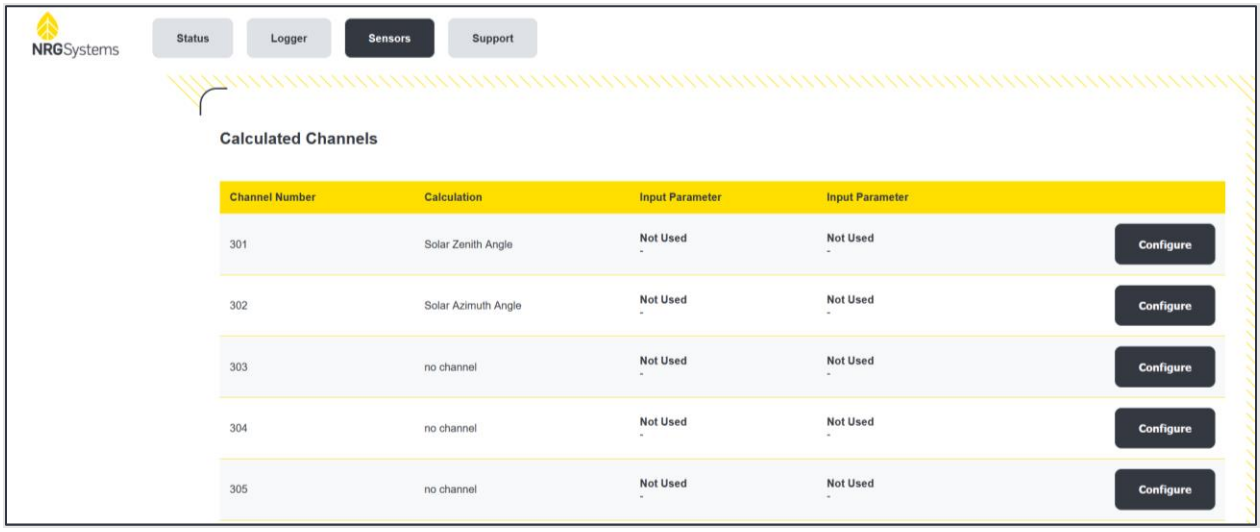

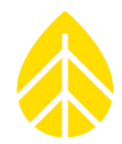

3. Use the dropdown menu to select the *Calculation Type* then edit the *Calculation Description* as needed. Some channels such as Albedo or DNI require input from sensors to complete the requested calculation. The correct sensor channels need to be selected in the areas prompted (see the above channel descriptions for more information). Click the yellow **Save** button to confirm the channel edits.

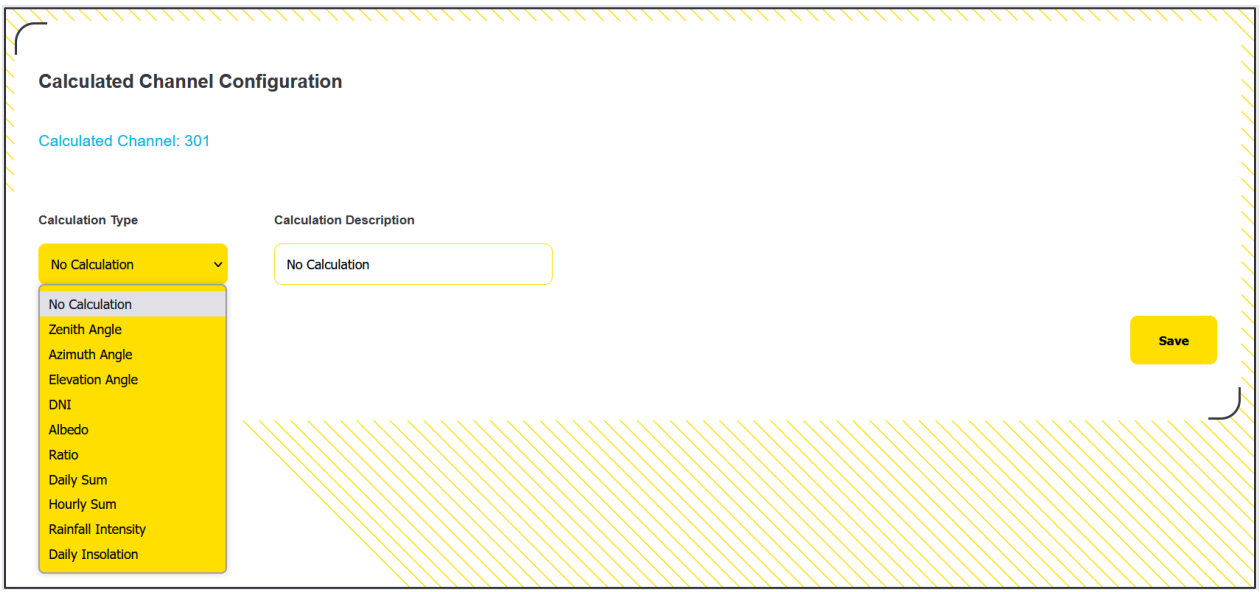

4. All ten calculated channels, configured or unconfigured, are visible on the Calculated Channels page. All active Calculated Channels will be visible on the **Sensor Outputs** home page.

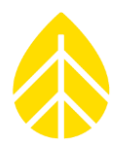

#### *PV Soiling Configuration*

LOGR uses the NREL Soiling Method to measure and provide a Daily Soiling Ratio, which requires a **plane-of-array (POA) irradiance sensor** in addition to the **two PV panels**. Terminal ports on the front panel of LOGR are provided for landing wires from "PV Soil" and "PV Clean" panels.

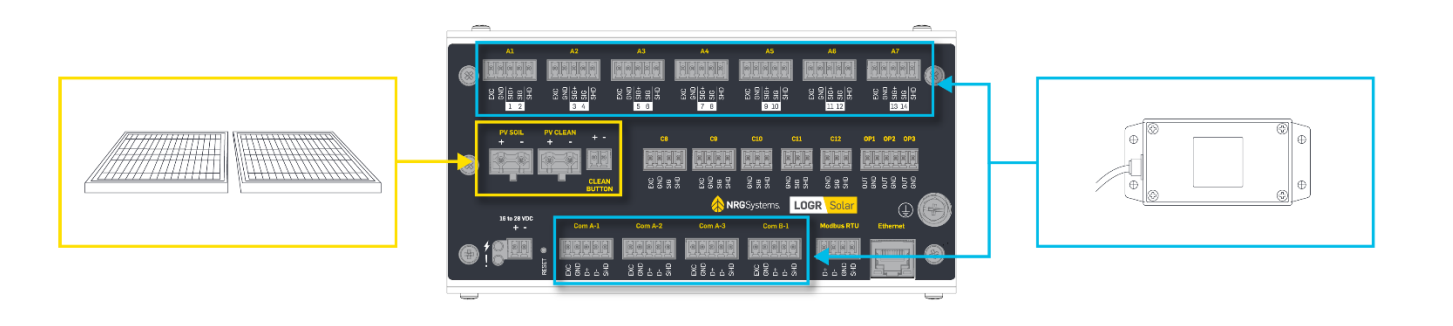

#### **To configure PV soiling measurements:**

- 1. Navigate to the **Sensor** menu at the top of the page and select **Soiling Ratio Setup** from the drop-down options.
- 2. Check the **Compute** box.
- 3. Select which calculation type is required under **Soiling Method**. The IEC method is exclusively used with polycrystalline panels and is the recommended method when using a Pulsed Soiling [Module,](#page-41-0) however it may also be used with 15A max/35 W soiling kits.

#### **IEC Method:**

- 1. Under *Clean PV Module* and *Soil PV Module* sections, input the information dictated by the PV panel specifications (sometimes found on a label directly on the panels). Default values will likely need to be changed.
- 2. Use the dropdown menus to select the correct sensor channels configured for PSM inputs and back of module temperature sensors for clean and soiled panels respectively.
- 3. To maintain IEC calculation compliance, maintain the default values for the *Soiling Calculation Filter*.
- 4. Click the yellow **Save** button.

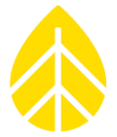

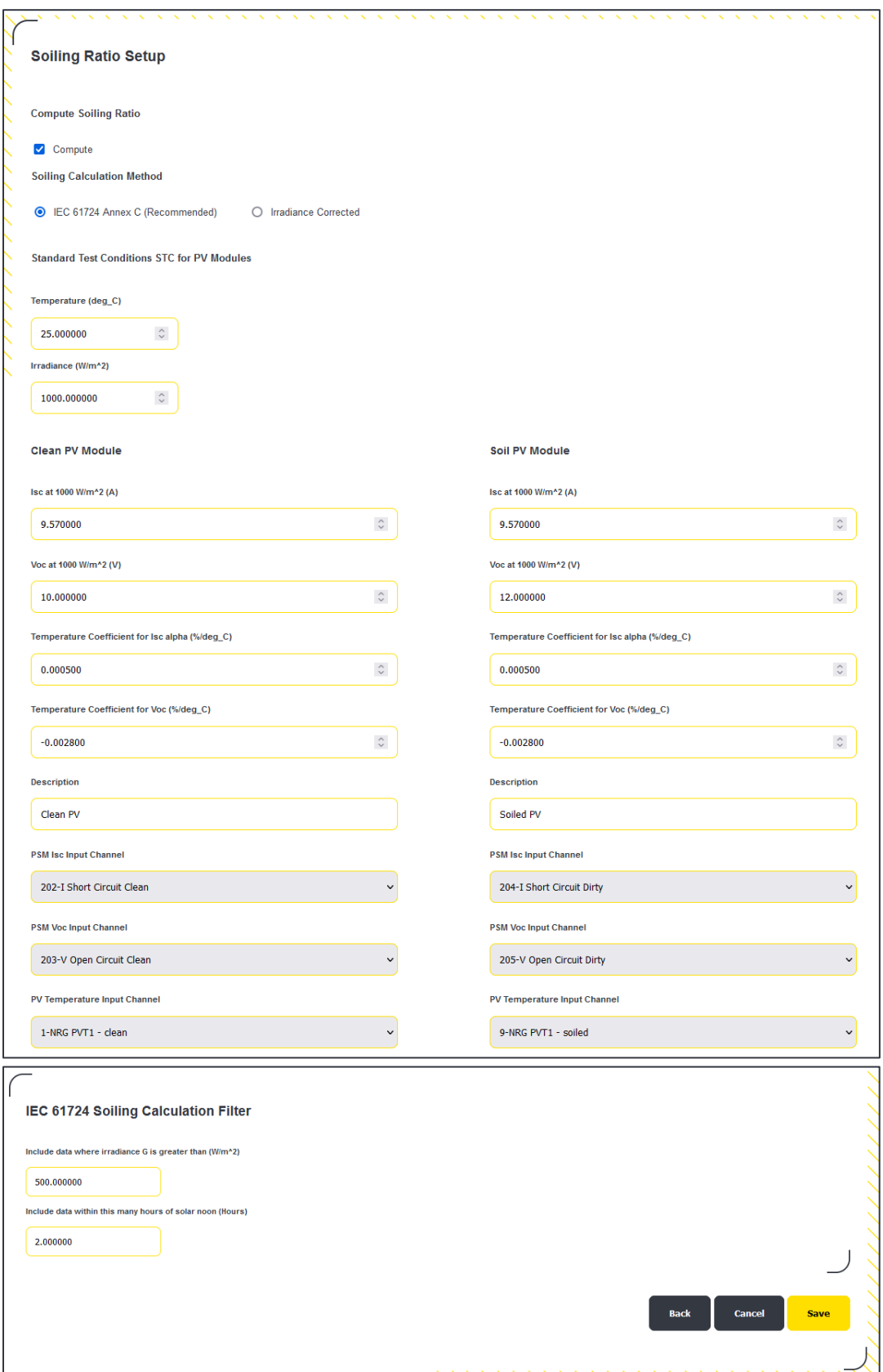

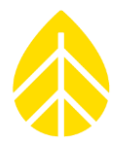

#### **Irradiance Corrected Method:**

- 1. Select the configured **POA Irradiance Channel** from the drop-down menu options.
- 2. Click the yellow **Save** button.

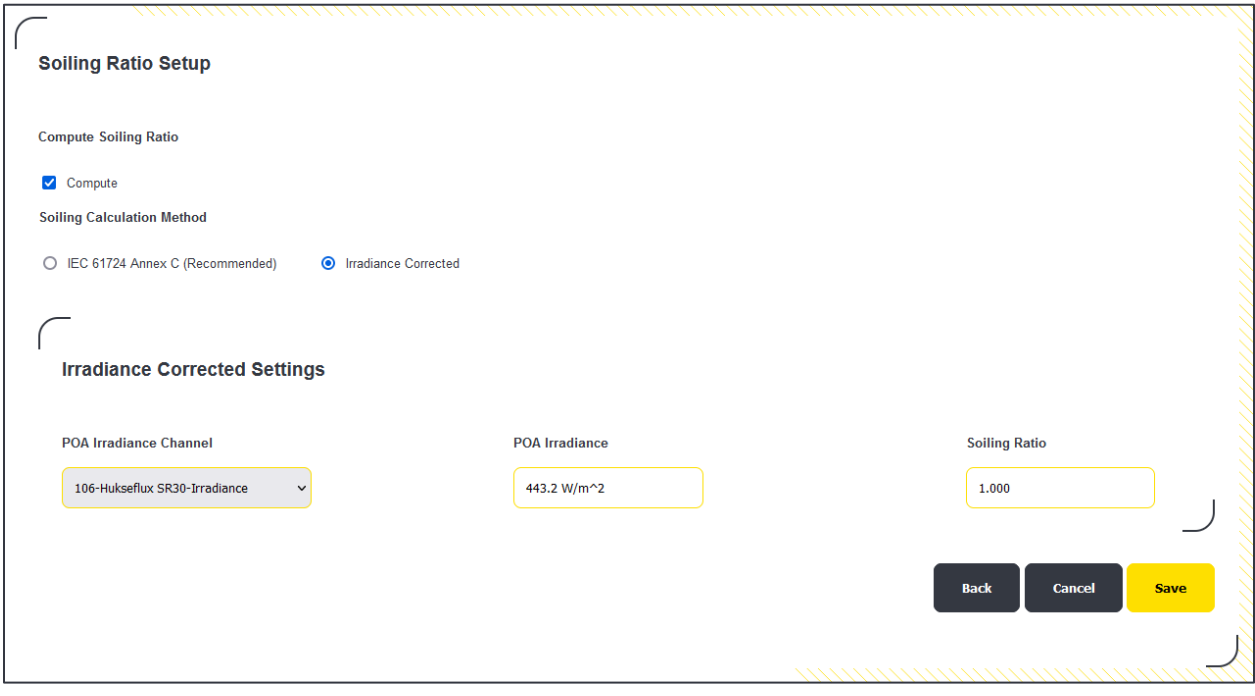

This saved PV Soiling Ratio channel (201) can then be viewed with the other Active channels on the **Sensor Outputs** home page, along with the raw soiling measurement channels (202-205).

Navigating to the **Sensor** menu at the top of the page and selecting **Soiling Ratio Setup** from the dropdown options also displays the date and time of the last panel cleaning.

The displayed "Last Cleaning Time" is collected on this page and in the corresponding Modbus Register either when the yellow **Clean Panel** (virtual) button is clicked on the page, or when a physical Solar Maintenance Button is pressed for two seconds.

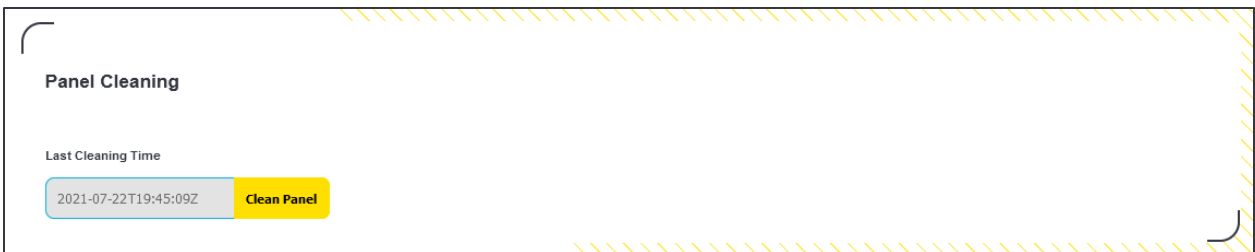

*Note that clicking the virtual button will not actually physically clean the panel on site. For an easy way to record a cleaning or maintenance event, the [Solar Maintenance Button](#page-59-0) can be added as an accessory to LOGR.* 

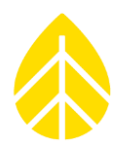

### <span id="page-41-0"></span>**Pulsed Soiling Module Configuration**

Another option which allows for PV soiling calculation is the NRG Soiling Measurement Kit. This includes a Pulsed Soiling Module (PMS1) that measures the Open Circuit Voltage and Short Circuit Current of a clean and soiled solar panel in accordance with IEC 61724-1. [The instructions for connecting this](https://www.nrgsystems.com/assets/resources/Solar_Pulsed_Soiling_Module_Instructions_PSM1-v3.pdf) kit can [be found here.](https://www.nrgsystems.com/assets/resources/Solar_Pulsed_Soiling_Module_Instructions_PSM1-v3.pdf) 

### **Sensor Configuration Reset**

Clearing all sensor configurations is possible by navigating to the **Logger** menu at the top of the page and selecting **Reset Sensor Config** from the dropdown menu. Clicking the orange **Reset** button will remove all values from the Analog, Serial, Soiling Station, and Calculated channels. Note that this action cannot be rescinded and exporting a sensor configuration is recommended before proceeding. See FTP [Command Files](#page-46-0) to complete a sensor configuration export.

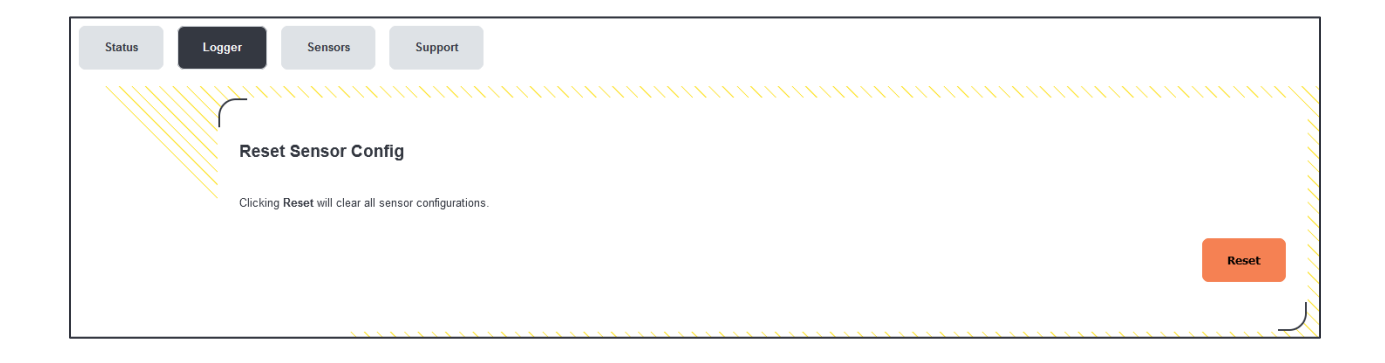

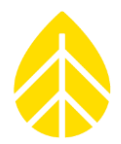

#### **Changing LOGR Username and Password**

For increased security, the logger username and password can be easily configured by navigating to the **Logger** menu on the top of the page and selecting the **Change Username or Password** option from the list.

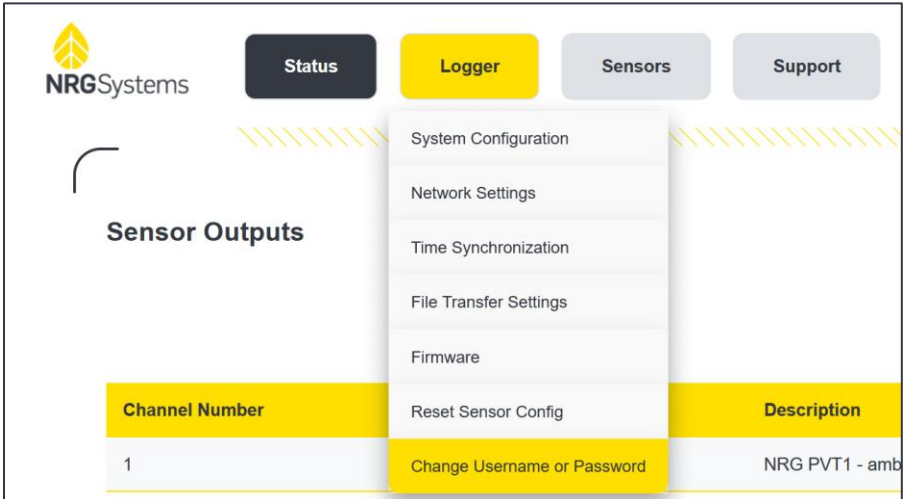

To change the logger Username, simply enter a new username in the box and click the yellow **Submit** button to save the changes. To change the logger password, enter the new password and confirm in the following box for double verification. Click the yellow **Submit** button to save the changes.

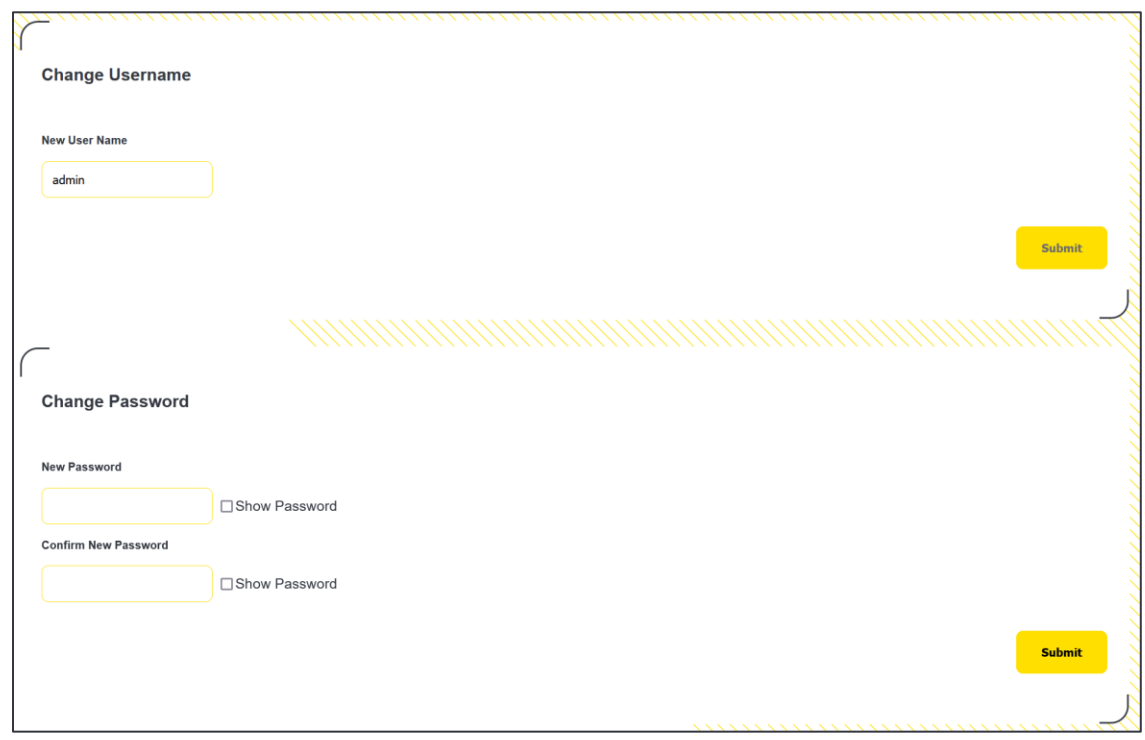

*If username or password are lost, please contact NRG Systems Technical Services at support@nrgsystems.com for assistance.* 

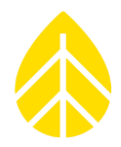

#### **Data Storage**

To retrieve real-time data via Modbus TCP the logger should be connected to a SCADA network. The Modbus registers are pre-defined, allowing repeatable and streamlined data acquisition configuration. There is a backup of data contained on a non-removeable 8 GB internal microSD card embedded within the LOGR.

If a connection with the LOGR is lost, the internal micro-SD card will store files (data, diagnostics, and event logs) for up to 90 days of 1-second data collection. Disabling 1-second data recording reformats the internal micro-SD card to allow for 365 days of 1-minute averaged data. Note that all data should be retrieved and saved before reformatting the internal memory for a different file type, either 1-second or 1-minute averaged.

To change the data logging format, navigate to the **Logger** menu and select **System Configuration**. Scroll down to **Logging Options** to enable or disable 1-second data recording. Click the yellow **Save** button to continue with changes.

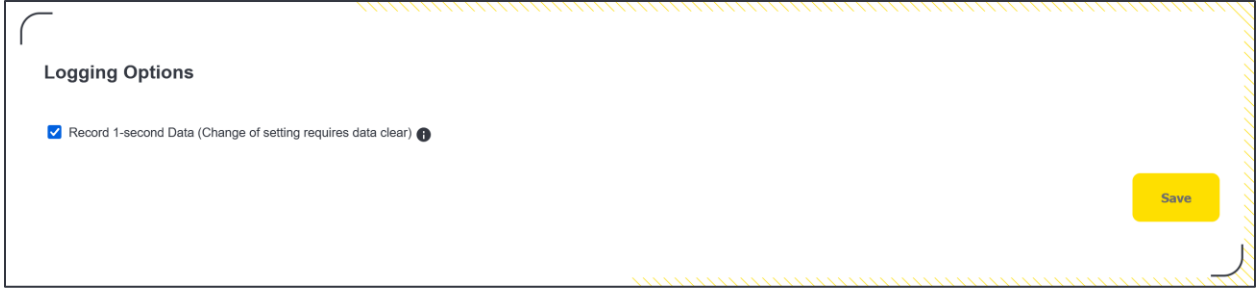

See [Data File Transfer](#page-68-0) for further information.

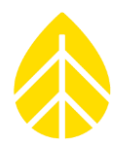

### **Firmware Updates**

The newest version of LOGR firmware is always available on the NRG Systems website at the following link: [NRG Systems LOGR|Solar](https://www.nrgsystems.com/support/product-support/firmware/logrsolar-data-logger-firmware) Data Logger Firmware

*Note that LOGR-S and LOGR|Solar share backwards compatible firmware, starting with version 1.09.239.*

To update firmware or view details of the firmware version, navigate to the **Logger** menu at the top of the page and select **Firmware** from the drop-down menu. This page details **Application Firmware Version**, **Bootloader Firmware Version,** and the firmware **Status**.

Note that if an [FTP](#page-46-1) is being utilized, a copy of the current LOGR configuration is saved to the specified FTP when a firmware update is processed. Should all logger configurations be lost during a firmware update, it is recoverable via the saved information from FTP and can be imported via a [Command File.](#page-46-0)

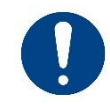

*Use of an FTP server for LOGR data backup is strongly recommended.*

*If an FTP is not utilized and all configurations are lost, there is no way to recover the information.*

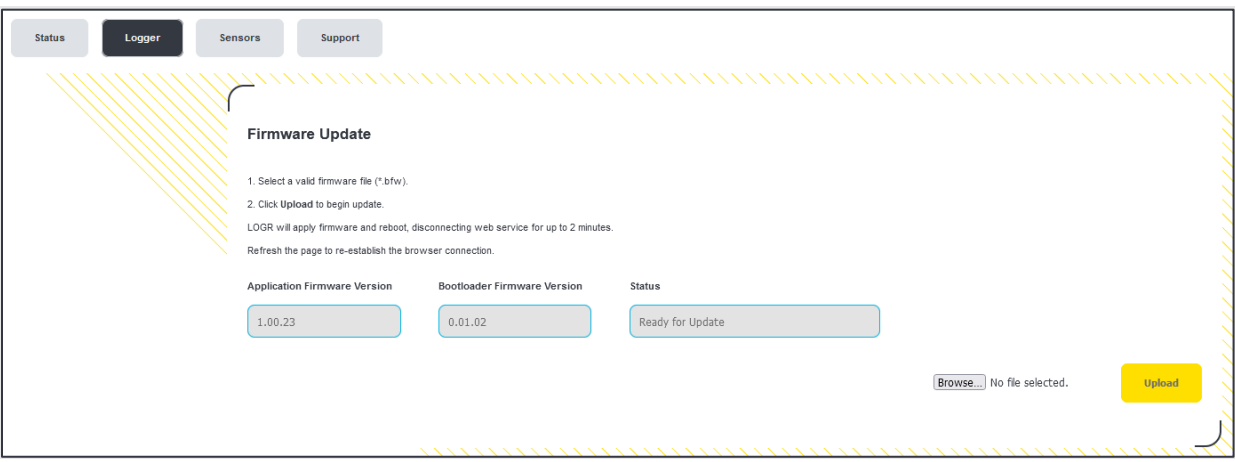

To update LOGR firmware using the web server, click the **Browse** button, navigate to, and open a valid .bfw firmware file. Click the yellow **Upload** button.

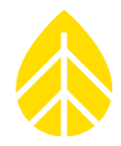

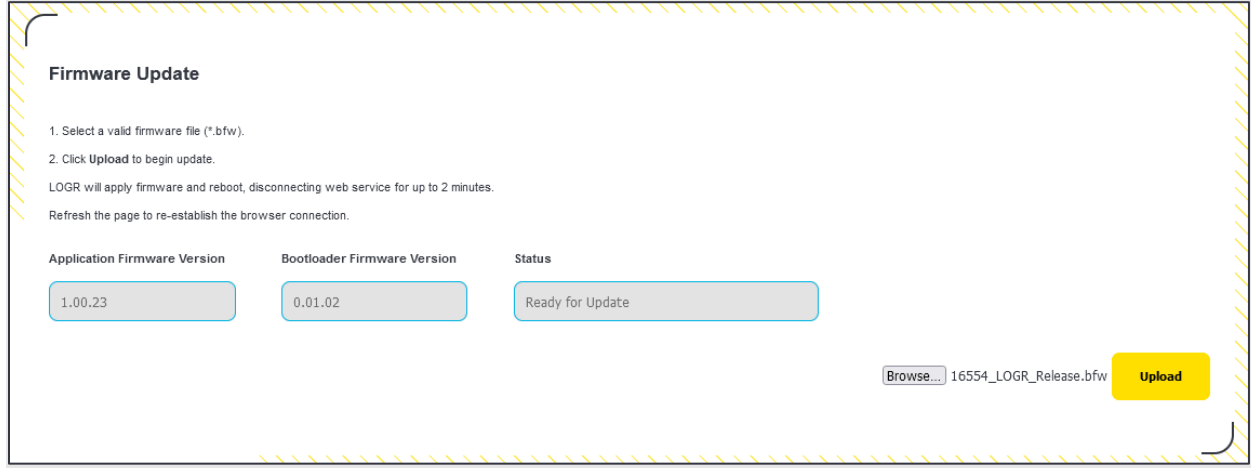

The LOGR will beep to confirm the action has been accepted by resetting and returning the web server to the **Sensor Outputs** home page. This process may take several minutes, during which the web server will be unresponsive. The LOGR will reboot when the action is completed, and the updated firmware can then be confirmed by navigating back to the **Firmware** page under the **Logger** menu.

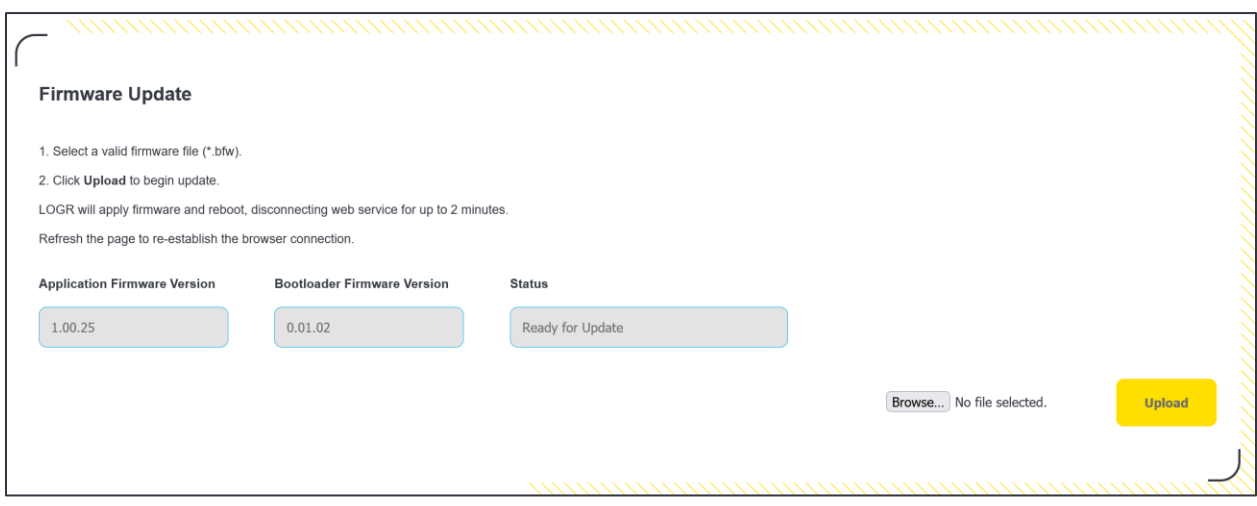

# LOGR|Solar Data Logger

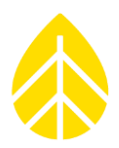

#### <span id="page-46-1"></span>**FTP**

LOGR has a built-in FTP client capable of picking up a command.ini file from a local FTP server. Command files can be used to save sensor configurations, unit configurations, update the device firmware (which can also be completed using the web server), and reboot the logger. Note that much of the functionality of the FTP client and server can be more easily completed via the webserver.

#### <span id="page-46-0"></span>*Command Files*

Command files are used to communicate between LOGR and the configured FTP server in both directions. Many of the actions completed with command files can also be completed with the web server. Command files will only be picked up by LOGR if the file name is *command.ini* and will only be processed if the file content is formatted correctly.

#### **To enact a command file:**

- 1. Navigate to the FTP server and find the command directory specified by the LOGR's File Transfer Settings.
- 2. Navigate to the folder for the LOGR in question (folder name is the serial number of the LOGR e.g., 000300). If the folder does not exist for the specified logger, create it.
- 3. Place the desired command.ini file and any necessary associated files onto the FTP server. Note that only ONE command.ini file can be placed in the folder at a given time.
- 4. Ensure the LOGR is configured to regularly check the FTP server for command.ini files (see File Transfer Settings)
- 5. Once the command.ini has been processed, the command.ini file and any associated files will have the unix timestamp appended to it, so that a user can identify that the file has been sent to the LOGR.

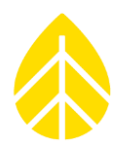

### *Command File Options*

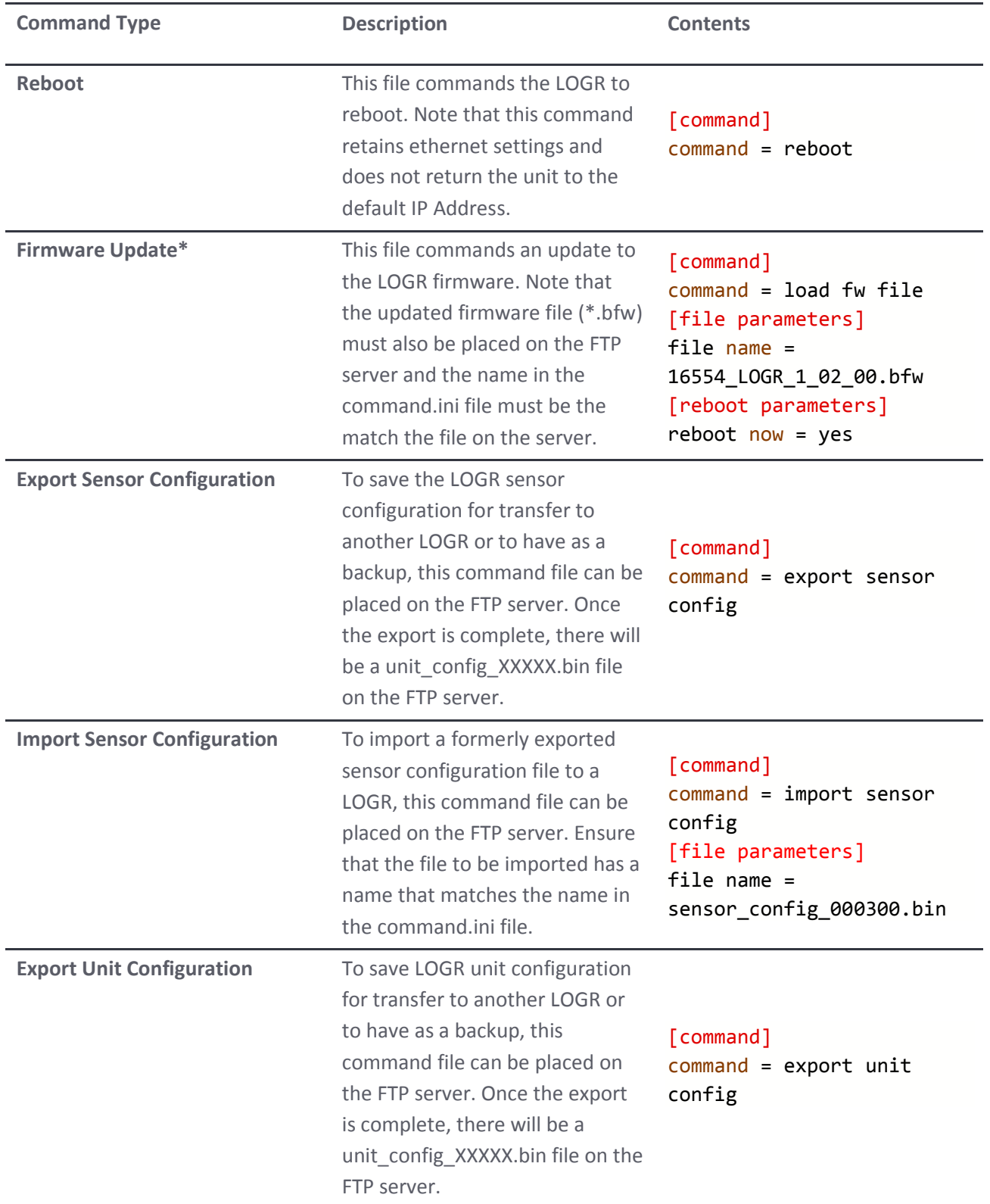

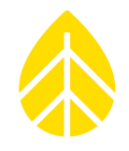

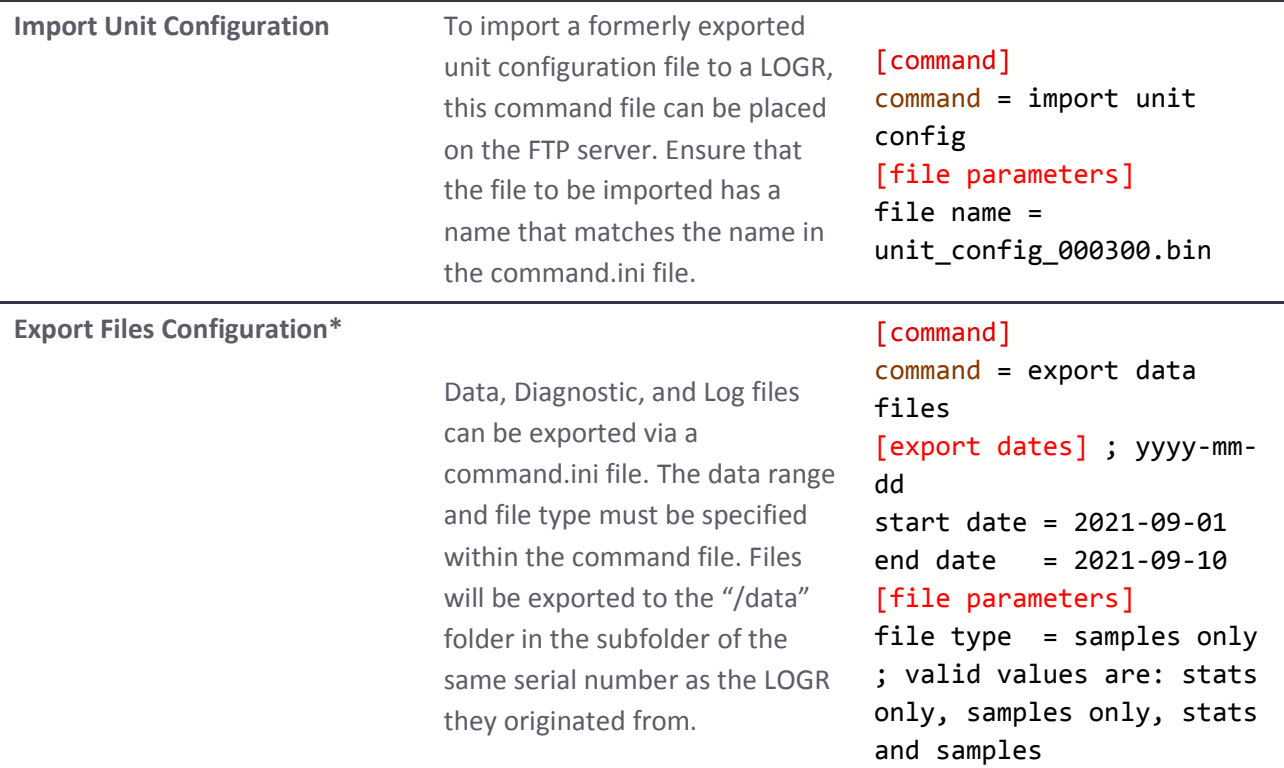

*\*These command options are actionable via the webserver.* 

LOGR|Solar Data Logger

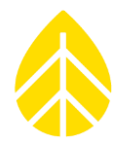

#### **Diagnostics**

LOGR tracks all major voltages and currents in the system for diagnostic purposes and real time values can be viewed in the webserver. Navigate to the **Status** menu at the top of the page and select **Diagnostics** from the dropdown options. Diagnostic information is divided into three sections: Control, Analog, and Excitation Status.

#### *Control Diagnostics*

This section contains voltage and current information of the main (control) board of LOGR; these values are constantly monitored. Measurements within normal limits display a corresponding green status circle, while measurements not within tolerance show a red status circle to indicate an error condition.

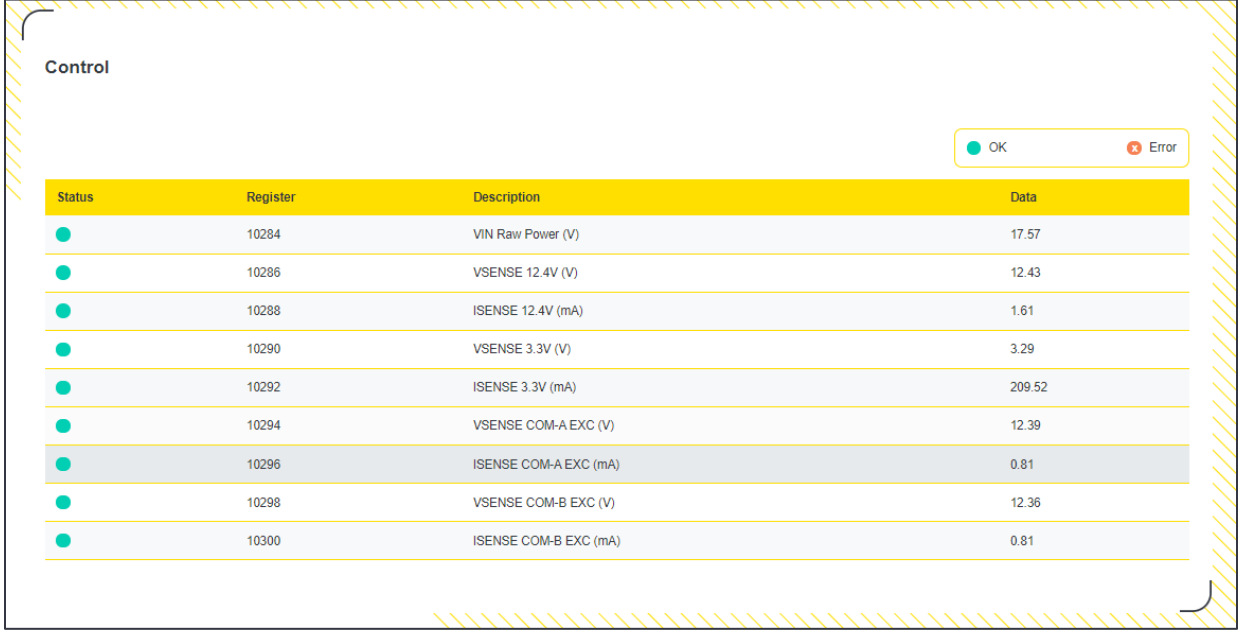

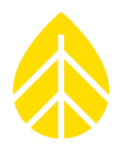

#### *Analog Diagnostics*

This section contains voltage and current information from the analog board of LOGR; these values are constantly monitored. Measurements within normal limits display a corresponding green status circle, while measurements not within tolerance show a red status circle to indicate an error condition.

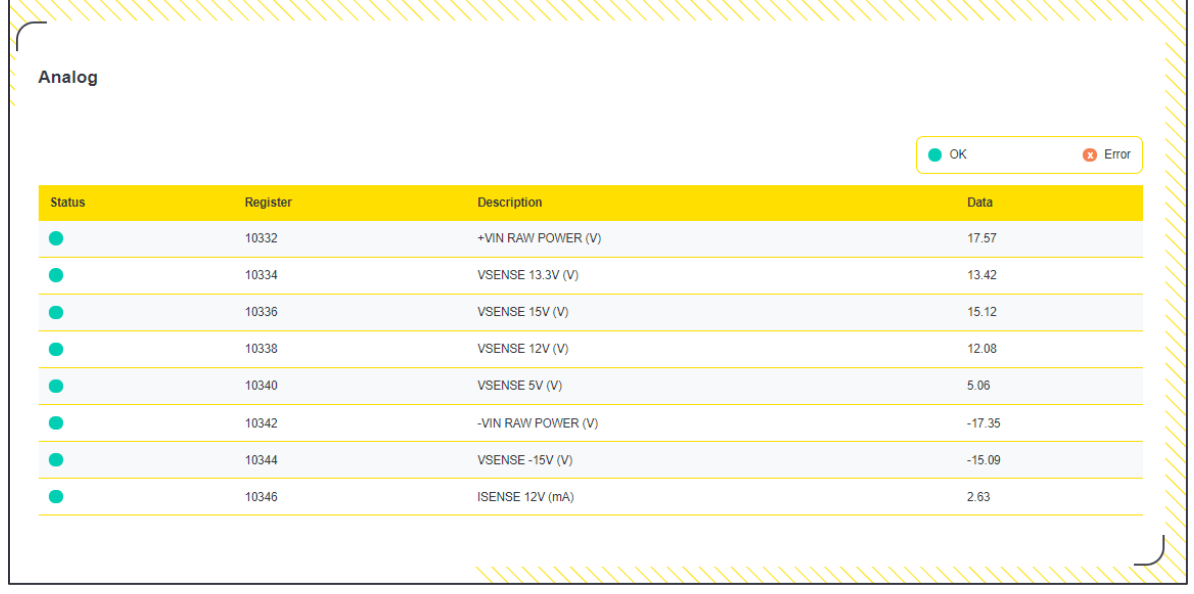

#### *Excitation Status*

This section displays the status of sensor excitations. In the event of a channel failure (for example, due to an electrical short or high current), the corresponding port (analog or serial) will display a red status circle to indicate an error condition.

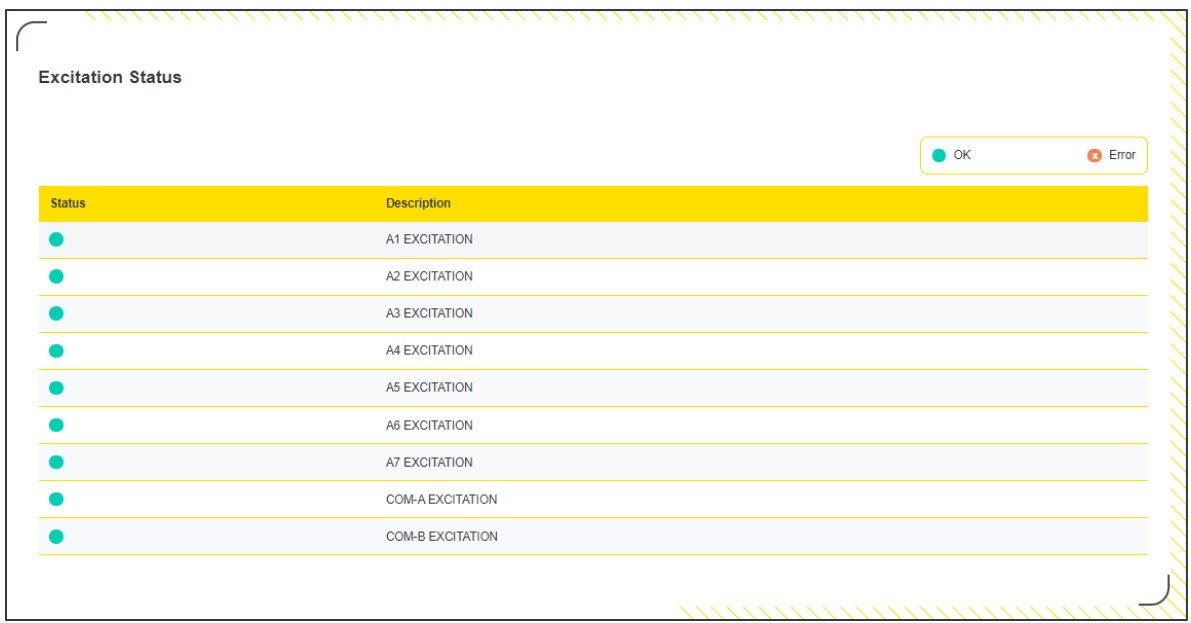

# LOGR|Solar Data Logger

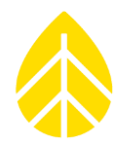

#### *Counter Diagnostics*

This section displays the status of Counter sensors faults. If an overcurrent condition were to occur, a red circle indicator would be present to signify an error.

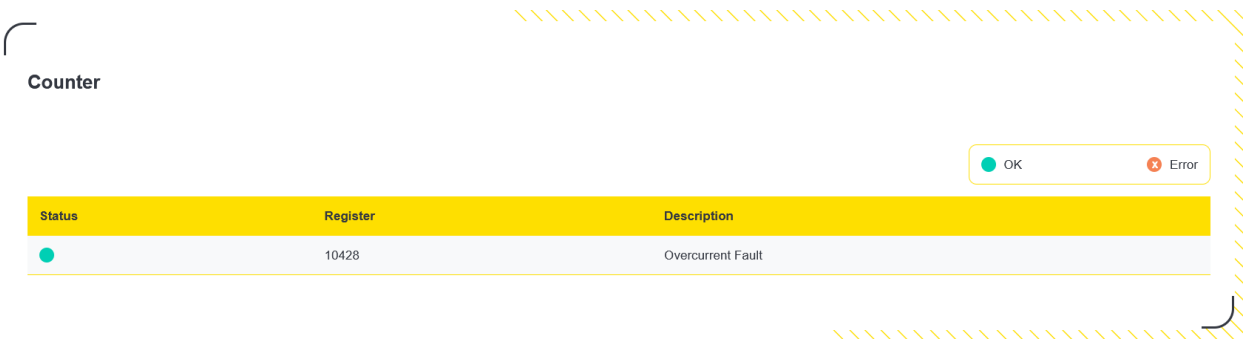

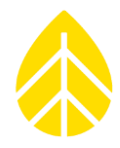

#### *Modbus Registers*

This page displays a condensed Modbus map showing the boundaries of where different sections of the registers begin and their respective data types.

Navigate to the **Status** menu at the top of the page and select **Modbus Registers** from the dropdown menu.

#### [The full Modbus Map can be found here.](#page-82-0)

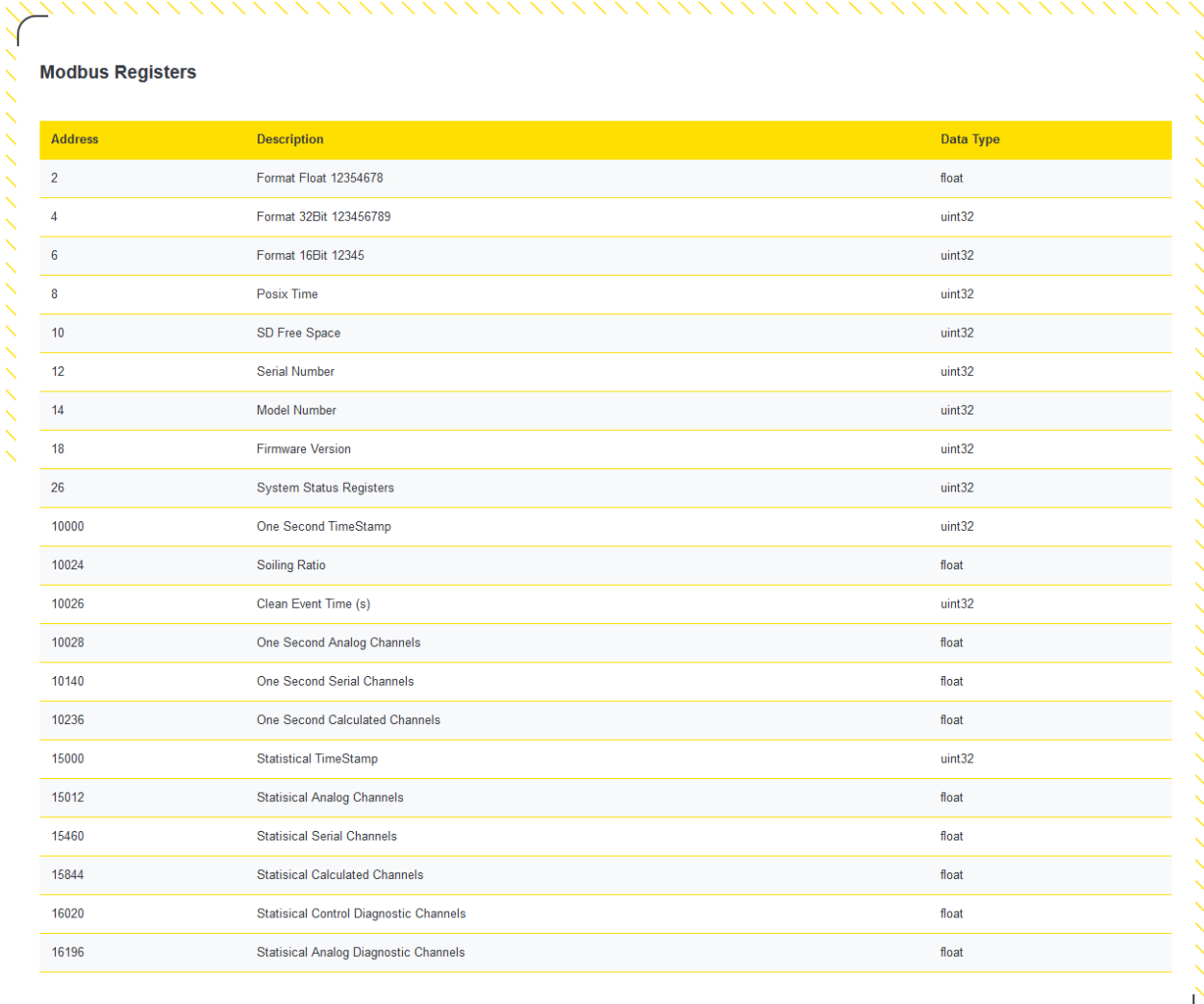

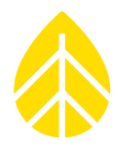

#### *Status Registers*

LOGR constantly monitors various parameters and functions. Navigating to the **Status** menu at the top of the page and selecting **Status Registers** from the dropdown menu will display several status registers. All registers are available via SCADA; however, the critical parameters (Modbus Registers 32 and 34) are displayed on this page and can be reviewed for major function faults. Registers within normal limits display a corresponding green status circle, while registers not within tolerance show a red status circle to indicate an error condition.

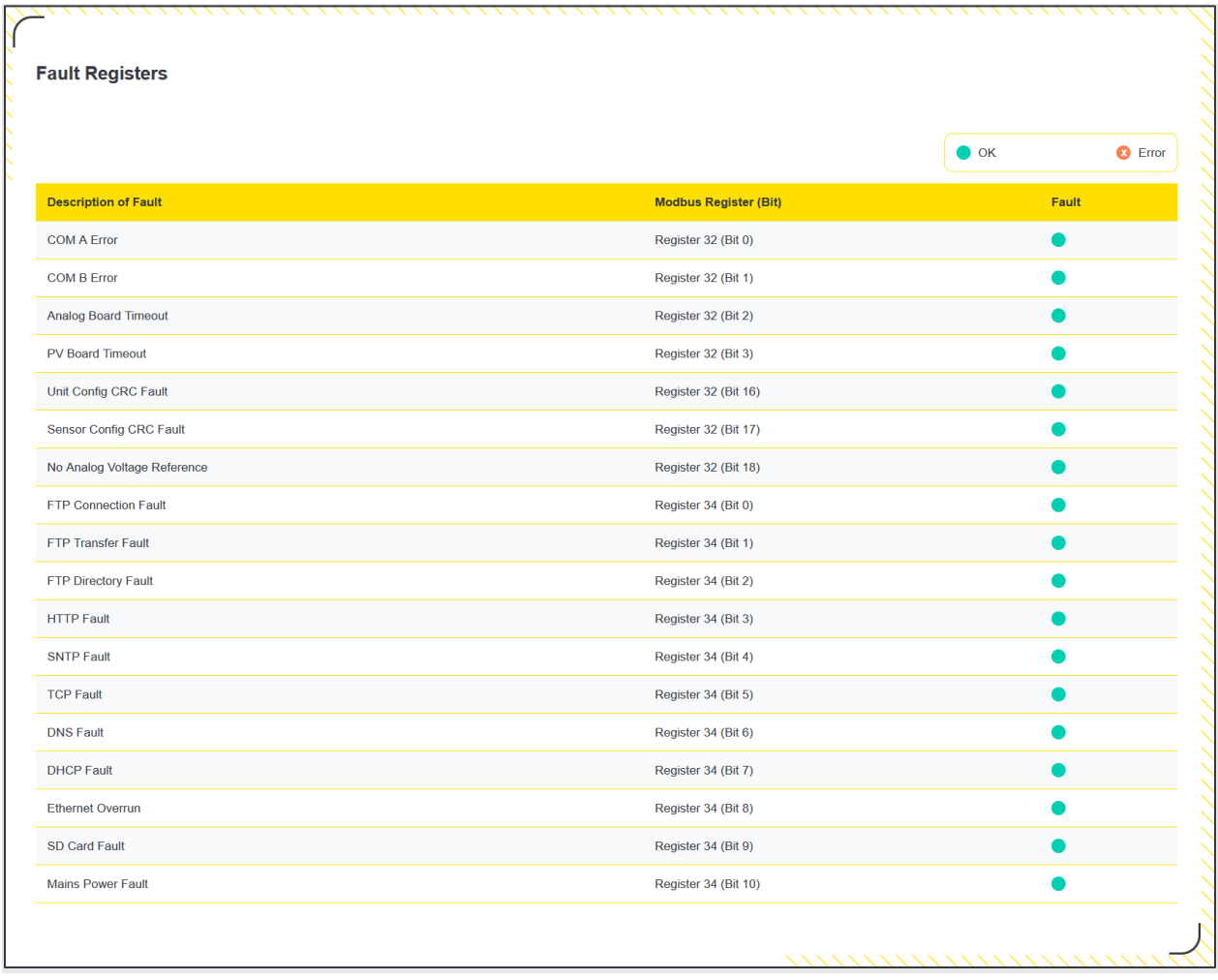

### **SECTION 4 | FIELD INSTALLATION**

### **Grounding & Lightning Considerations**

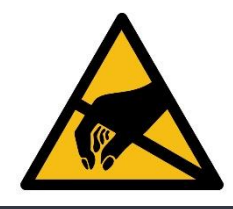

*A properly grounded system helps protect the logger, sensors, and data.*

*It is the responsibility of the installer to provide proper earth grounding for the tower, logger, and sensors. All warranty coverage for NRG Systems instruments and sensors is void if the system is improperly grounded.*

**Meteorological sensors, loggers, and towers accumulate static electrical charge unless they are properly grounded.** High winds, low humidity, and the height of the tower above ground increase the rate of charge accumulation. Charge continues to accumulate until the developed voltage difference, sometimes thousands of volts relative to ground, causes dielectric breakdown and an electrostatic discharge (ESD). ESD can damage any scientific instrument or sensor, including NRG loggers, pyranometers, and other sensors. **Any structure that the logger is mounted to must be carefully grounded and protected against lightning.** The same careful grounding of the logger and sensors provides the best protection against lightning damage as well.

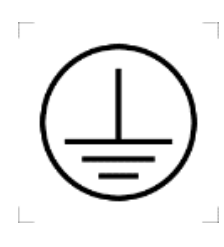

*The LOGR grounding terminal, labelled with chassis ground symbol to the left must be connected to a suitable earth ground.* 

*The LOGR internal over-voltage and noise suppression systems use this chassis ground as the path to return ESD, overvoltage, or noise currents to ground. The ground terminal should be properly connected before any other wiring is connected to the logger.* 

Suitable grounding can include a local earth terminal (such as a driven ground rod) and its connected grounding conductor. In grid-connected applications, the electrical safety ground may be suitable. The NRG shelter box kit which includes the AC grid power supply provides a grounding connection to the electrical grid safety ground.

The logger provides internal connections at the "SHLD" terminal of each sensor terminal block to the LOGR chassis ground. These terminals make it easy to connect the cable shields for each sensor cable to ground.

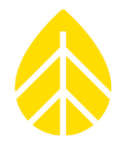

#### **Mounting**

Within a shelter box, LOGR mounts onto a 35mm DIN Rail with a pair of removeable insulating clips (included).

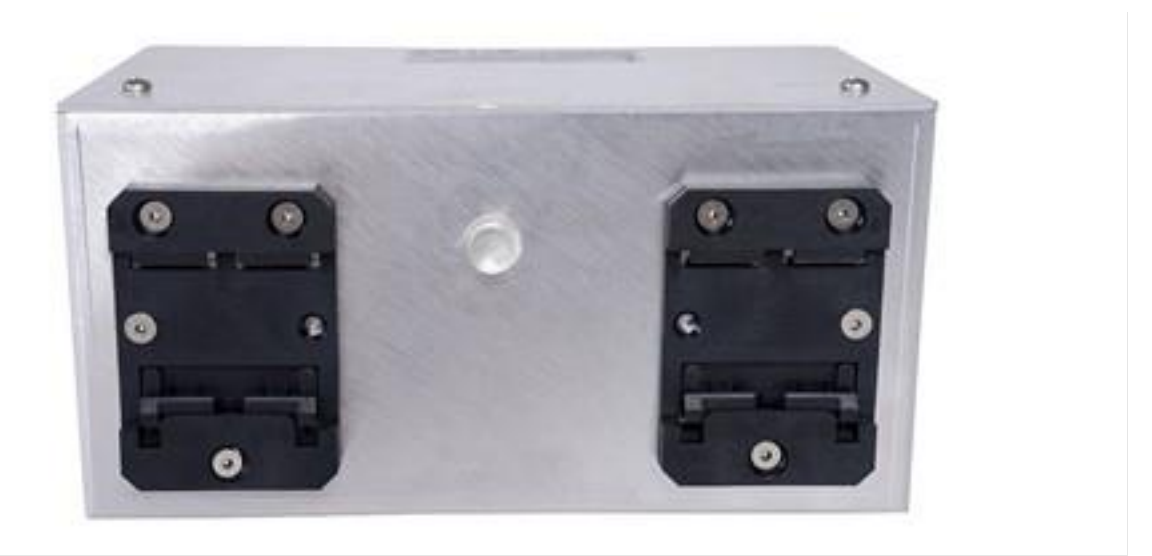

#### **To install LOGR onto 35 mm DIN Rail:**

- 1. Anchor the bottom of the black attachment clips on the back of the LOGR onto the bottom edge of the DIN rail by angling the unit.
- 2. Push the unit upward to compress the clip attachment springs.
- 3. Push the top towards the rail.
- 4. Release the unit onto the rail and check the unit is secure.

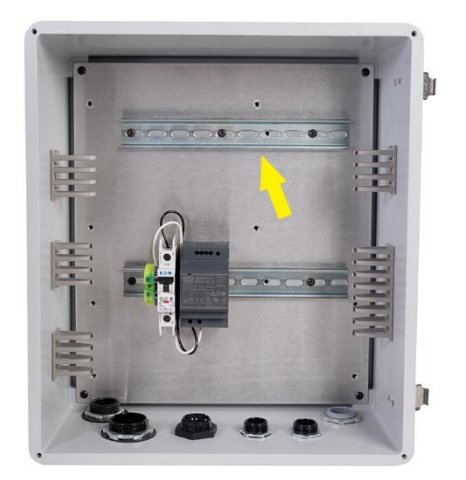

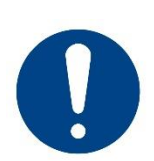

*LOGR was designed to be installed in an enclosure rated for environmental protection of IP66 or better.* 

*Do not install LOGR in an unprotected location outdoors.*

### **Required Tools**

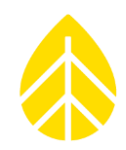

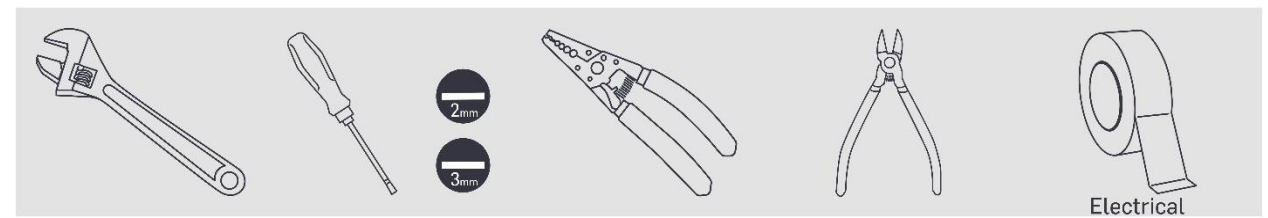

### **Sensor Connections**

#### *Routing Sensor Cables into the Shelter Box*

To protect the contents of the shelter box from the outside environment, install strain reliefs (rubber sealing gaskets or grommets) into the holes in the bottom of the shelter box where wires will pass into the box. The table below contains types of strain reliefs offered by NRG Systems, although other types may be sourced elsewhere.

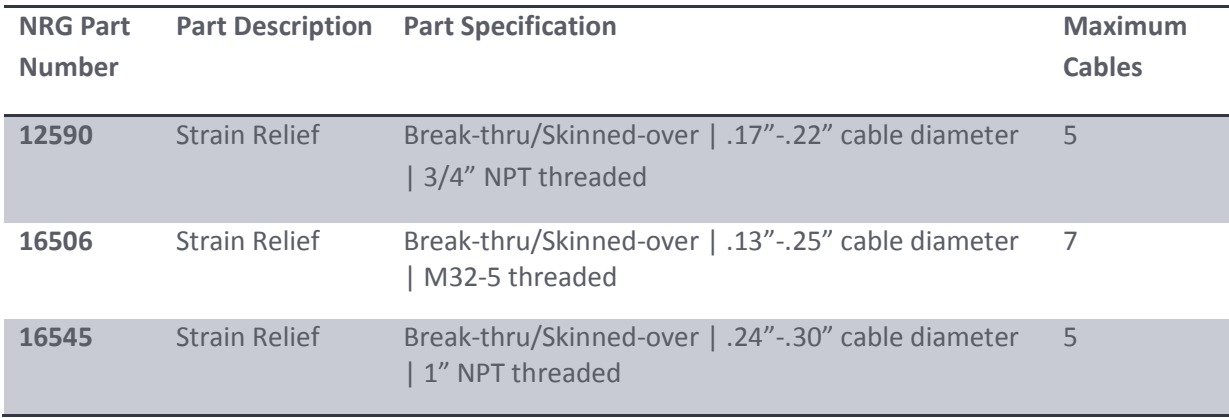

To pass a cable through a break-thru strain relief, carefully puncture the rubber grommet before passing sensor wires through the resulting hole. When using grommets or gaskets with a set number of premade holes, seal the unused holes with plumber's putty or short sections of scrap cable (1-2" long).

After all wires have been installed and extra holes have been plugged, seal the strain relief by tightening the outer shell around the gasket & cables.

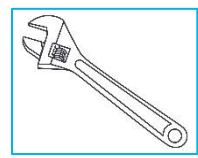

All wires coming down a tower and into the shelter box should be secured to the mast below the shelter box and then looped back up to form a drip-loop before entering the shelter box.

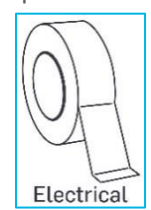

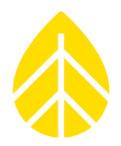

#### *Connecting Sensor Wires to LOGR*

Two single-ended sensors **or** one differential sensor can be connected to each analog port.

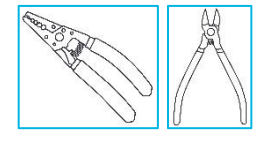

*Sensor wires should be stripped to expose only 6 to 7 mm (1/4 inch) of bare wire. Stripping off additional insulation could allow bare wires to touch and cause an electrical short.* 

*If sensor wires come pre-stripped beyond 7 mm (1/4 inch), then trim the exposed ends to the correct length.*

Connect the individual sensor wires to the supplied terminal plugs. Note that these terminal plugs are removeable and directional. They can only be inserted with the wire cages facing downwards. The wiring positions are indicated below each channel on the LOGR faceplate.

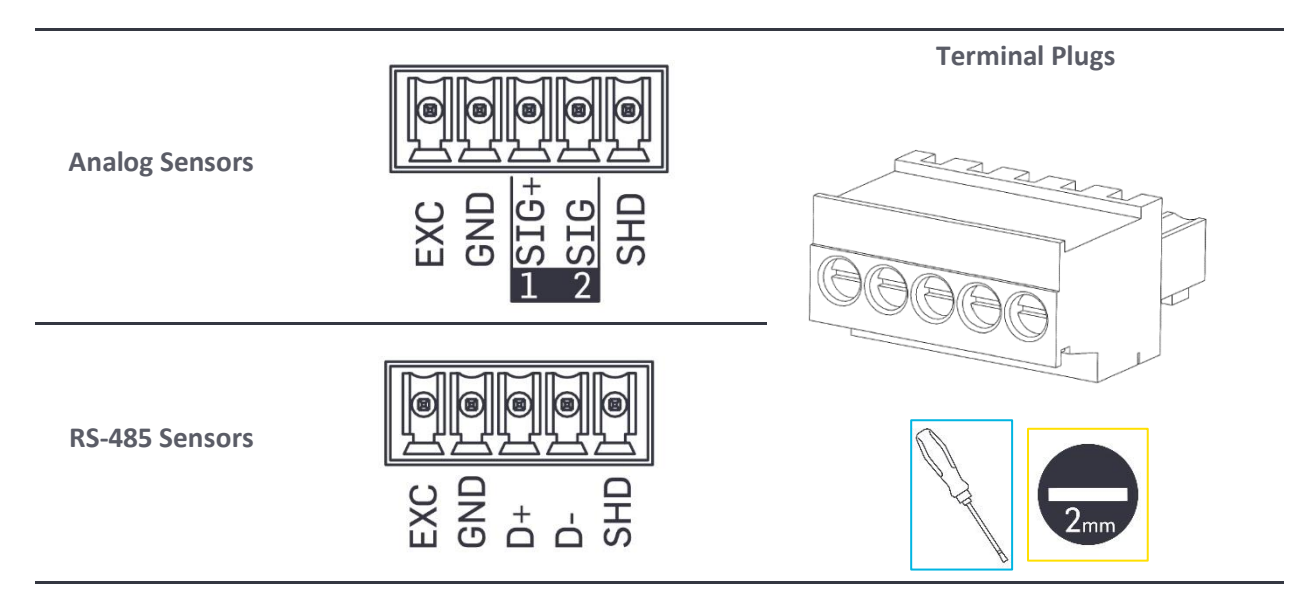

There are two signal terminals to each analog sensor port: **SIG+** and **SIG** with accompanying channel numbers below.

**When connecting a single-ended analog sensor** to a port, land the signal wire in the SIG+/SIG terminal that corresponds to the channel number configured for the sensor on the Web Interface. For example, if the (single-ended) NRG BP60 sensor is configured on channel 4, the signal wire must land in port A2, terminal SIG, channel 4.

**When connecting a differential sensor**, both SIG+/SIG terminals are used by the sensor so the even channel number of the pair cannot be configured. For example, if a pyranometer is connected to port A5, the signal wires land on both terminal SIG+ **and** SIG (channels 9 and 10). The data will be recorded to channel 9 and there will be no information for channel 10.

# LOGR|Solar Data Logger

After all sensors have been connected to the wiring panel:

- Confirm correct wiring by reviewing each sensor channel on the Web Interface.
- Coat the stripped ends of the wires or the jaws of the plugs with an anti-corrosive product (such as PreservIT P100L from Caig Laboratories or Vaseline petroleum jelly).

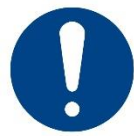

Labeling the end of sensor wires during installation is recommended for future *configuration and troubleshooting.*

#### *Connecting Soiling PV Panels to LOGR*

Larger terminals are used for connecting PV panels to measure soiling ratio. They differ from the sensor terminals and are not cross-compatible.

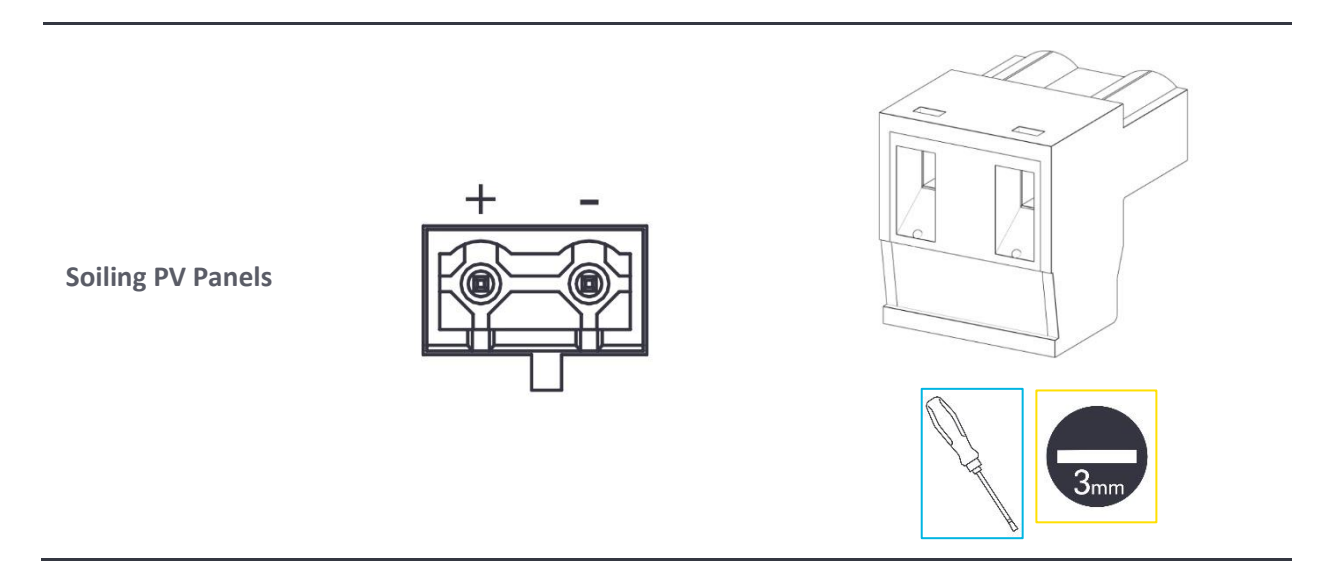

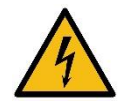

All cables between solar panels and LOGR must be rated for the open circuit voltage and short circuit current of the solar panel. Some compatible PV panels produce hazardous voltages. See the safety information section of this manual.

Strip wires from 7 to 8 mm (0.28 to 0.31 inch). See Wire Sizes, Strip Lengths, and Torques section of manual.

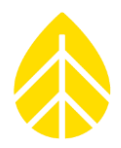

#### <span id="page-59-0"></span>**Solar Maintenance Button**

The NRG Solar Maintenance Button is an optional accessory which pairs with and is mounted near a Soiling Station. Pushing this button after cleaning the "Clean" Soiling Station PV panel, or after other maintenance will create a data timestamp to note the event.

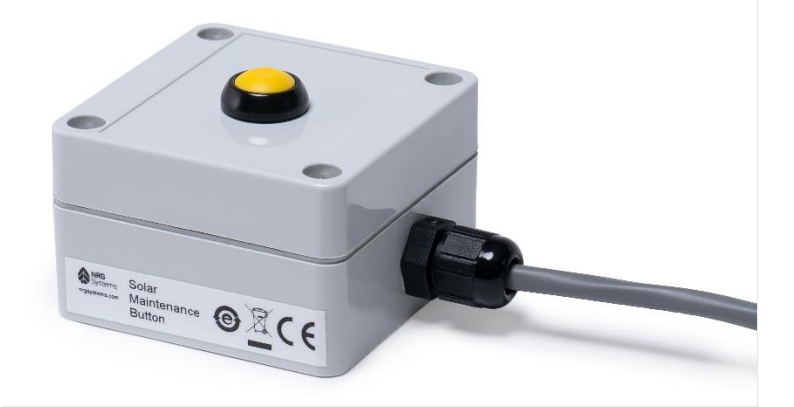

The timestamp is also visible on the LOGR web UI by navigating to the **Sensors** menu and selecting **Soiling Ratio Setup**. Alternatively, after cleaning or maintenance, the yellow "Clean Panel" button can be clicked to record the event.

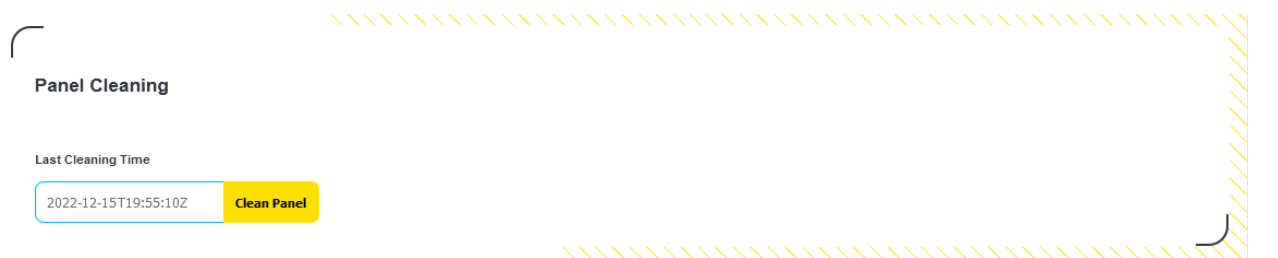

#### *Installation and Logger Configuration*

The Solar Maintenance Button is designed with a simple mounting bracket which utilizes a hose clamp for installation onto a tower, boom, or torque tube. The kit is sold with either a 3m (kit 18904) or 20m cable length (kit 18905).

Simply feed the hose clamp through the bracket mounted to the back of the button housing. Locate the button at an easily accessible height within cable distance to the logger and tighten the hose clamp using a 5/16" hex driver, socket, or slotted screwdriver.

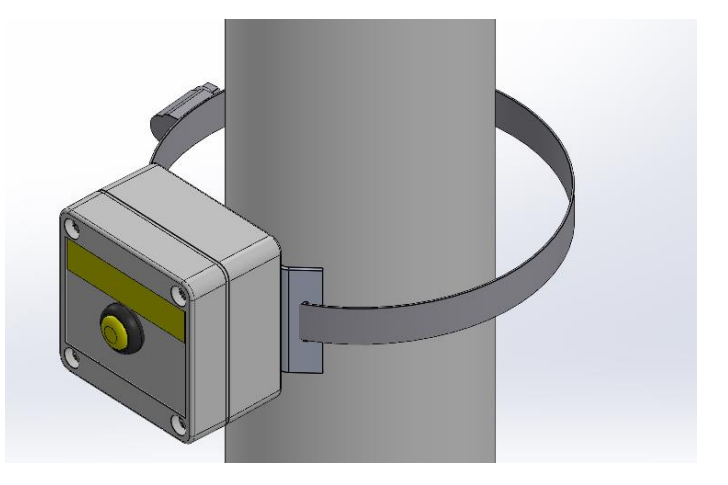

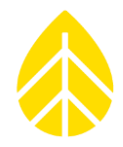

To connect the button to the logger, use a small flathead screwdriver to secure the 2-wire button cable into the dedicated "Clean Button" terminal block on the face of the LOGR, next to the Soiling Station terminals. Note that the button cabling is *not* polarity sensitive.

No additional programming is required to use the Solar Maintenance Button with LOGR. The button can be tested by pressing and checking the timestamp present on the LOGR web UI.

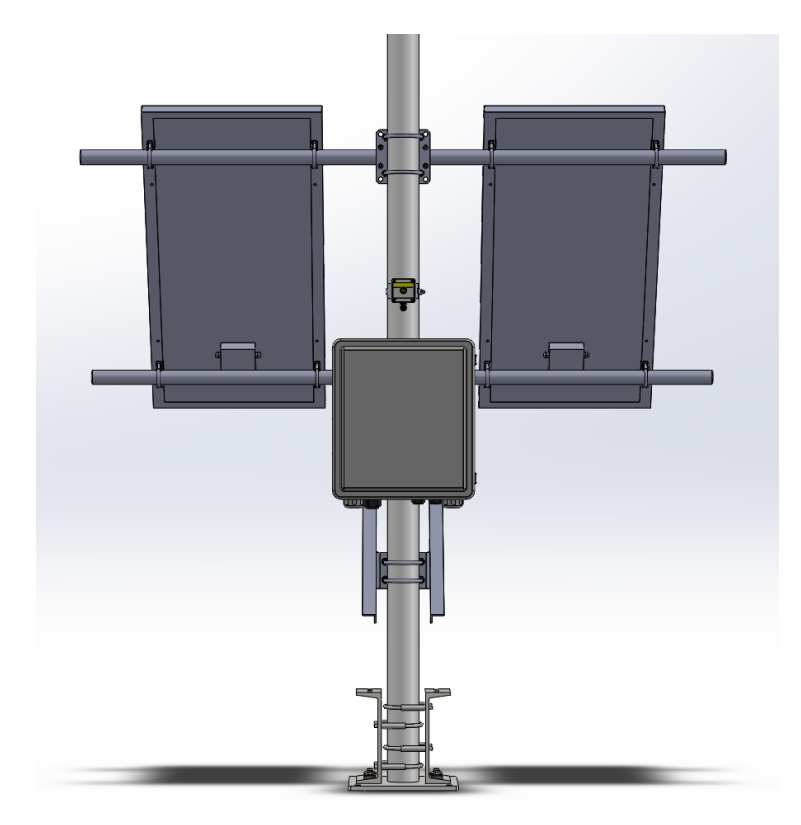

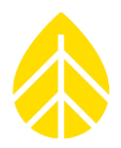

### **Connecting Relays to LOGR**

Relays can be applied to LOGR|Solar to support a variety of functions such as turning an externally heated ventilator on and off. Output relays can be connected to the OP1-OP3 terminal blocks on the face of the logger for a total of three distinct output setups.

#### **Common relay wiring:**

Several output relay models have been evaluated and approved, such as the Murr Elektronik Miro 6.2, and the AutomationDirect 781-1C-SKT relay socket.

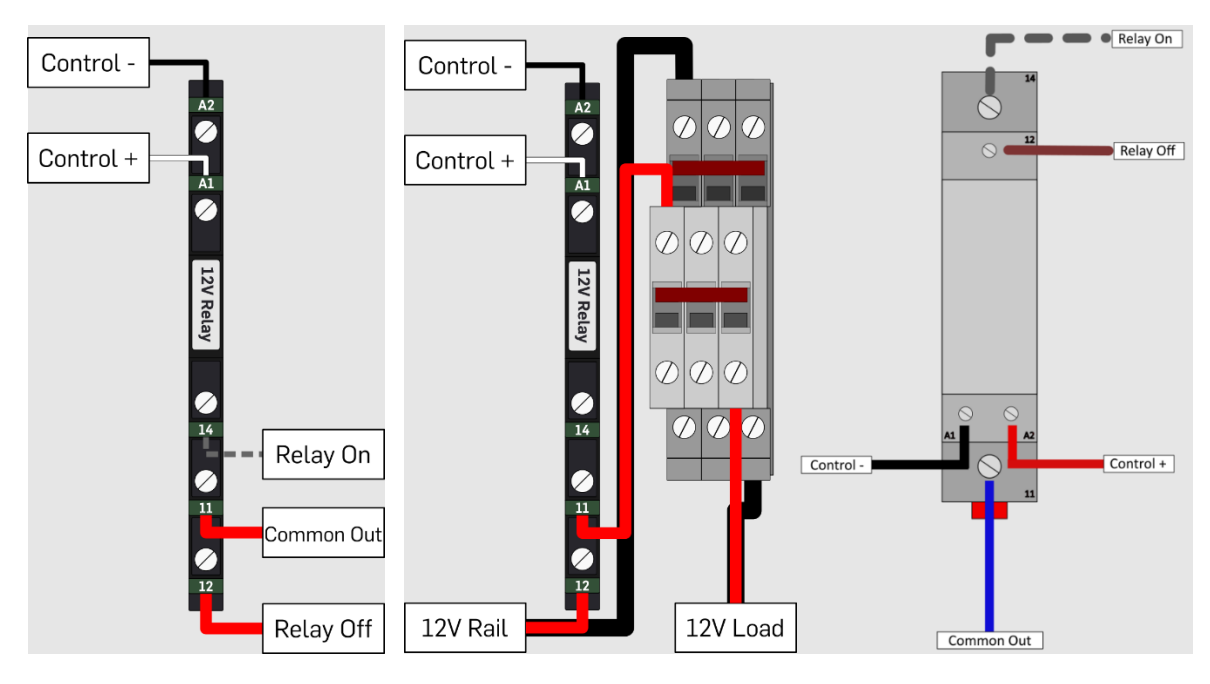

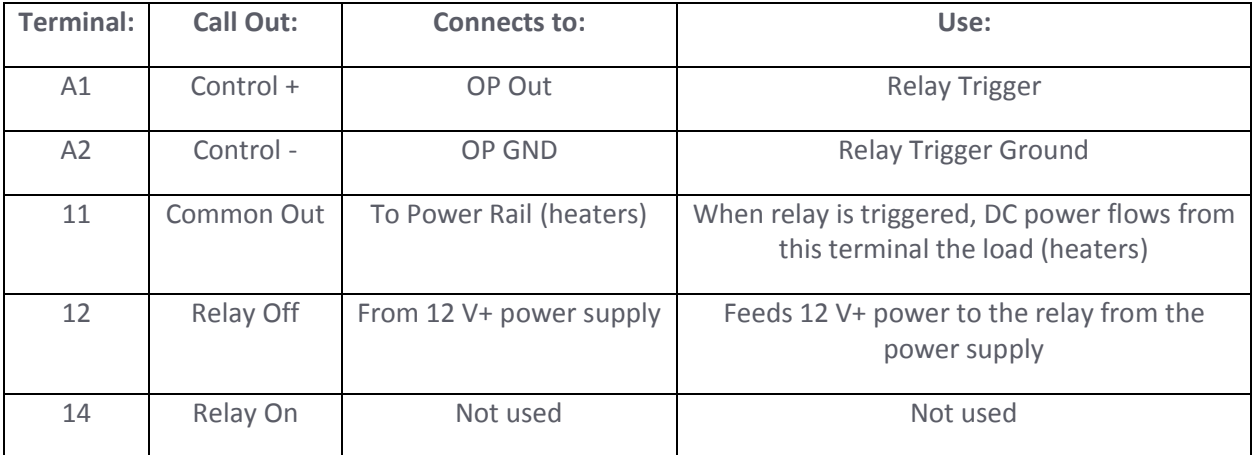

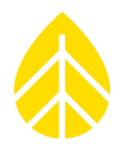

#### *Configuring Output Controls*

- 1. Navigate to the **Sensor** menu at the top of the page and select **Output Control Setup** from the drop-down options.
- 2. Check the **Enabled** box next to the Output number to create an Output Control scheme.
- 3. Name the scheme as desired.
- 4. Check the box to **Enable an Input Channel** that will control the relay.
- 5. Select the **Input Channel** from the dropdown menu and set the threshold value.
- 6. If specific timing conditions are required for this Output Control, check the **Enabled Time Condition** box, and input a **Start** and **End Time**.

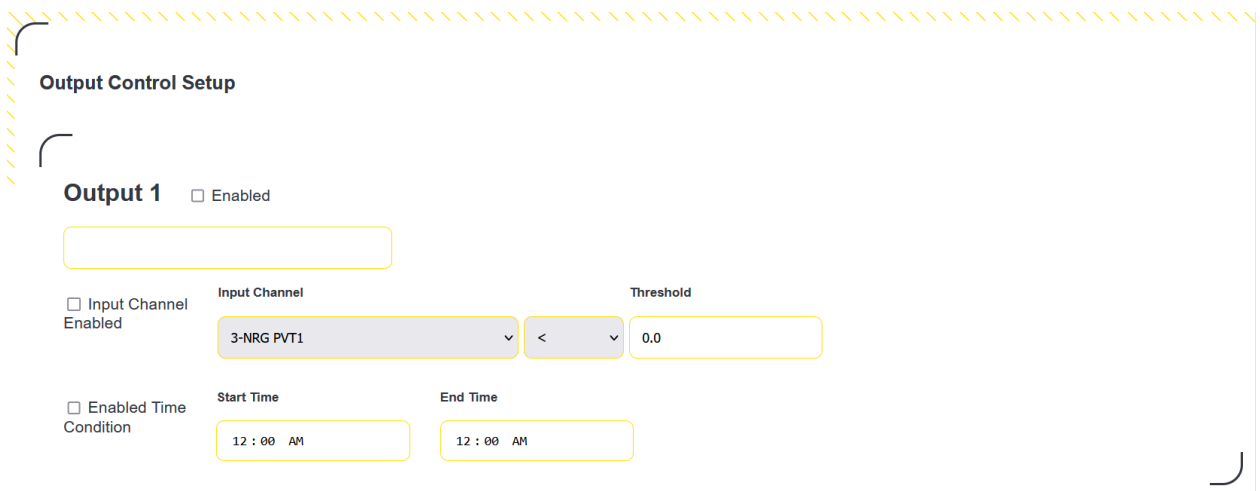

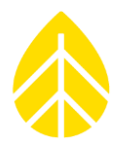

#### **Sensor Wiring Map**

Refer to this diagram to connect standard sensors to the LOGR or refer to the manufacturer's instructions for each sensor. This is not a complete list of sensors compatible with LOGR|Solar.

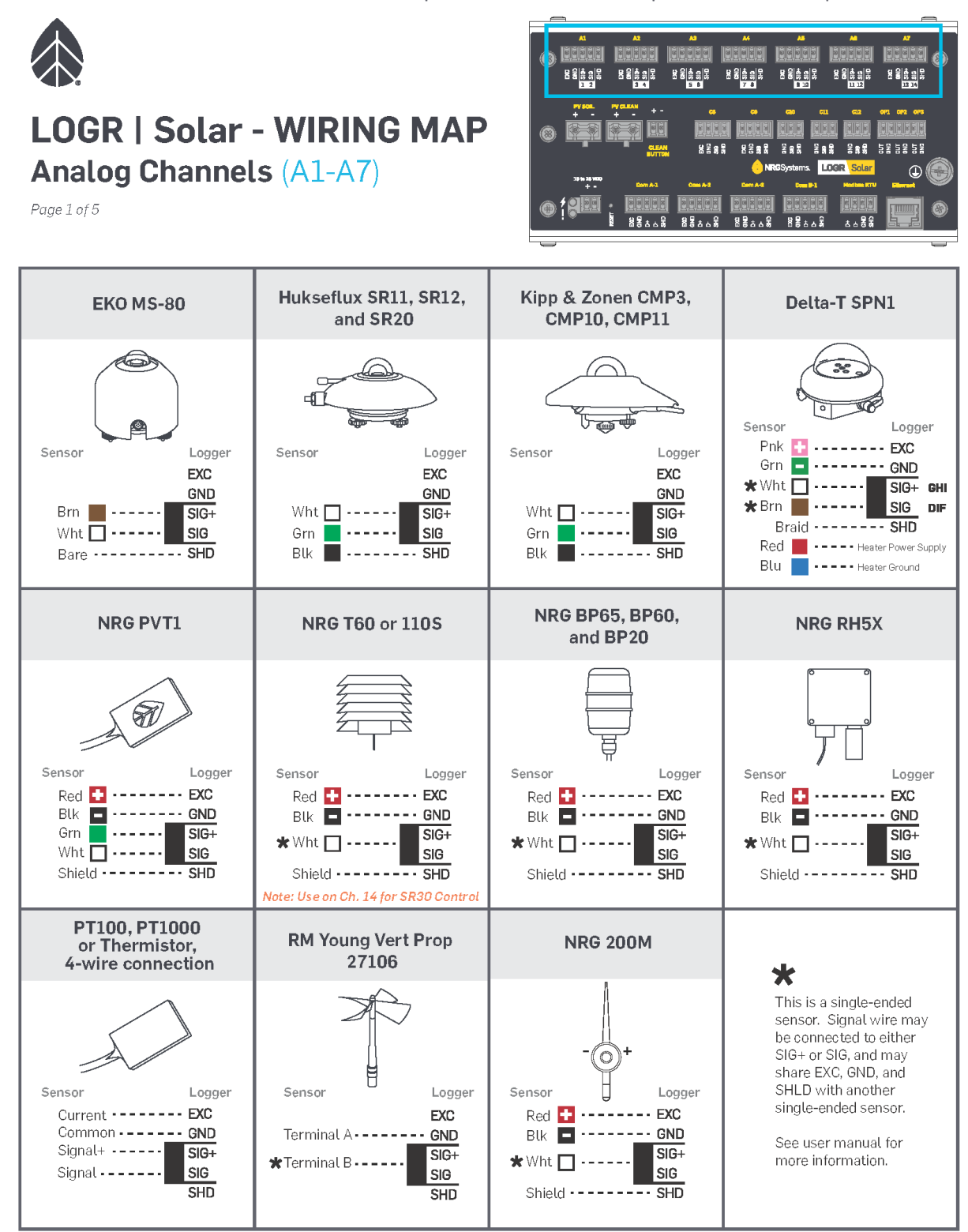

LOGR|Solar Data Logger

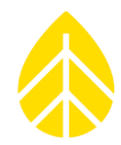

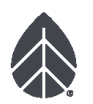

# **LOGR | Solar - WIRING MAP** Analog Channels (A1-A7) Cont.

Page 2 of 5

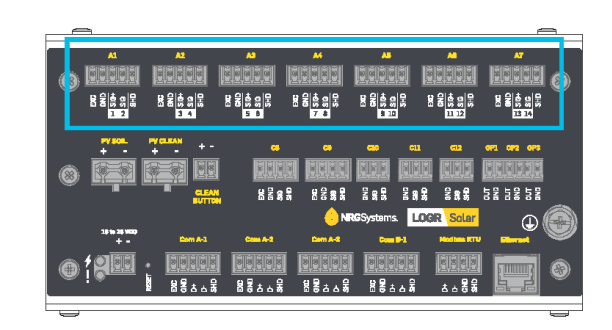

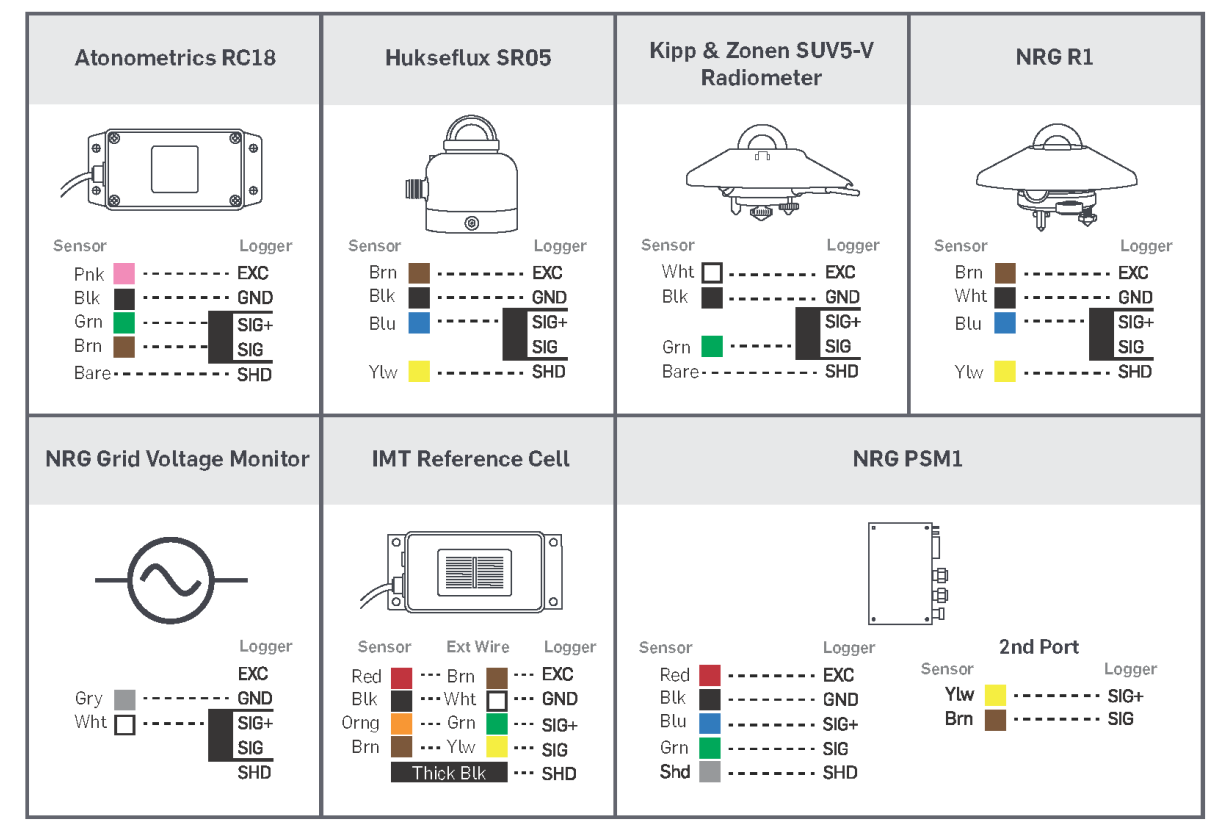

NRG LOGR|Solar | Manual Rev. 2.0

## LOGR|Solar Data Logger

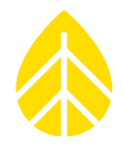

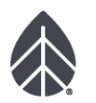

### **LOGR | Solar - WIRING MAP Serial Channels (COM-A1 to COM-B1)** and PV Panels for Soiling

Page 3 of 5

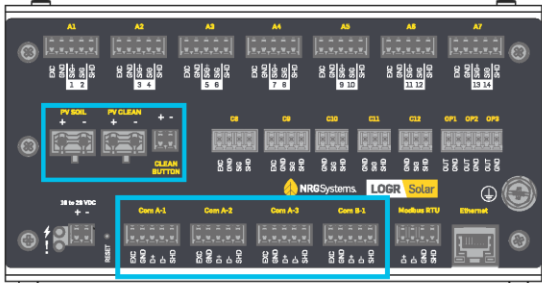

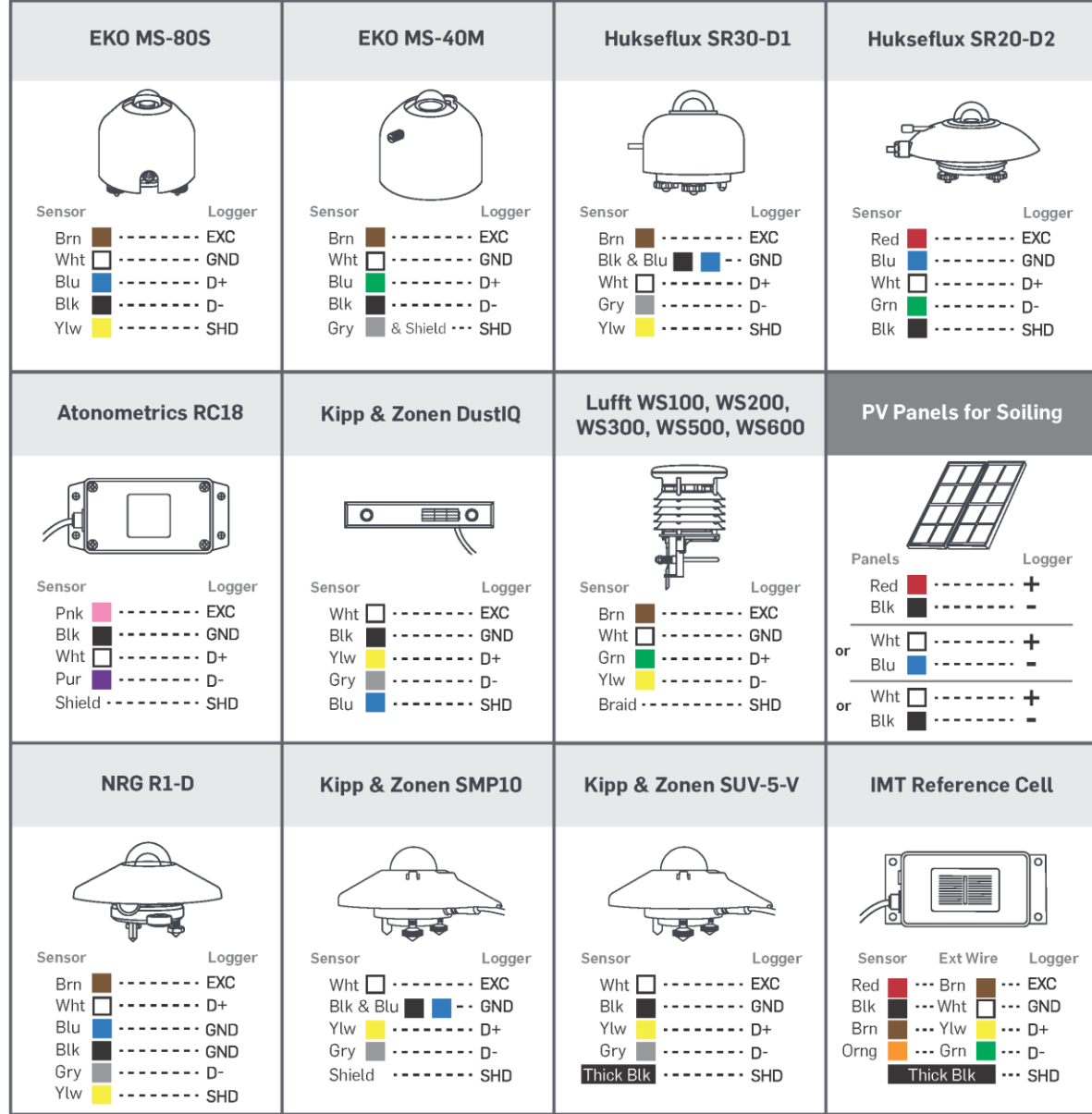

## LOGR|Solar Data Logger

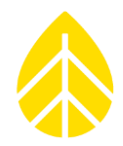

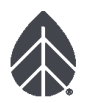

## **LOGR | Solar - WIRING MAP Serial Channels (COM-A1 to COM-B1)** and PV Panels for Soiling

Page 4 of 5

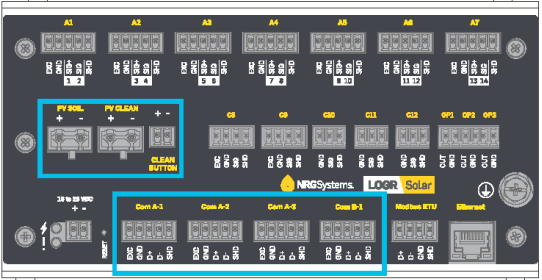

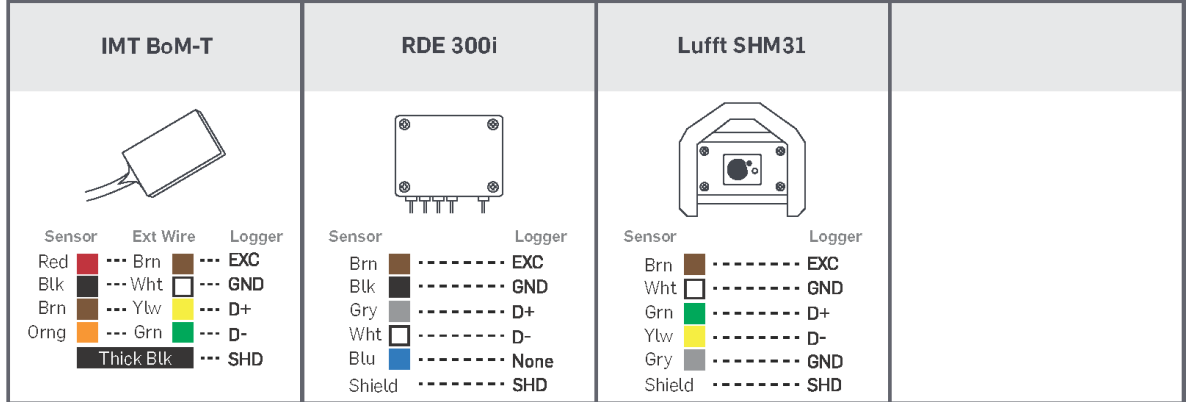

### LOGR|Solar Data Logger

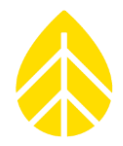

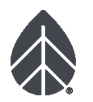

# **LOGR | Solar - WIRING MAP Counter Channels (C8-C12)**

Page 5 of 5

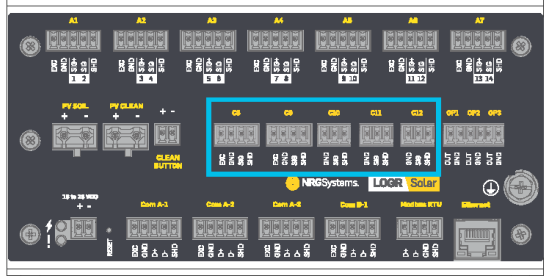

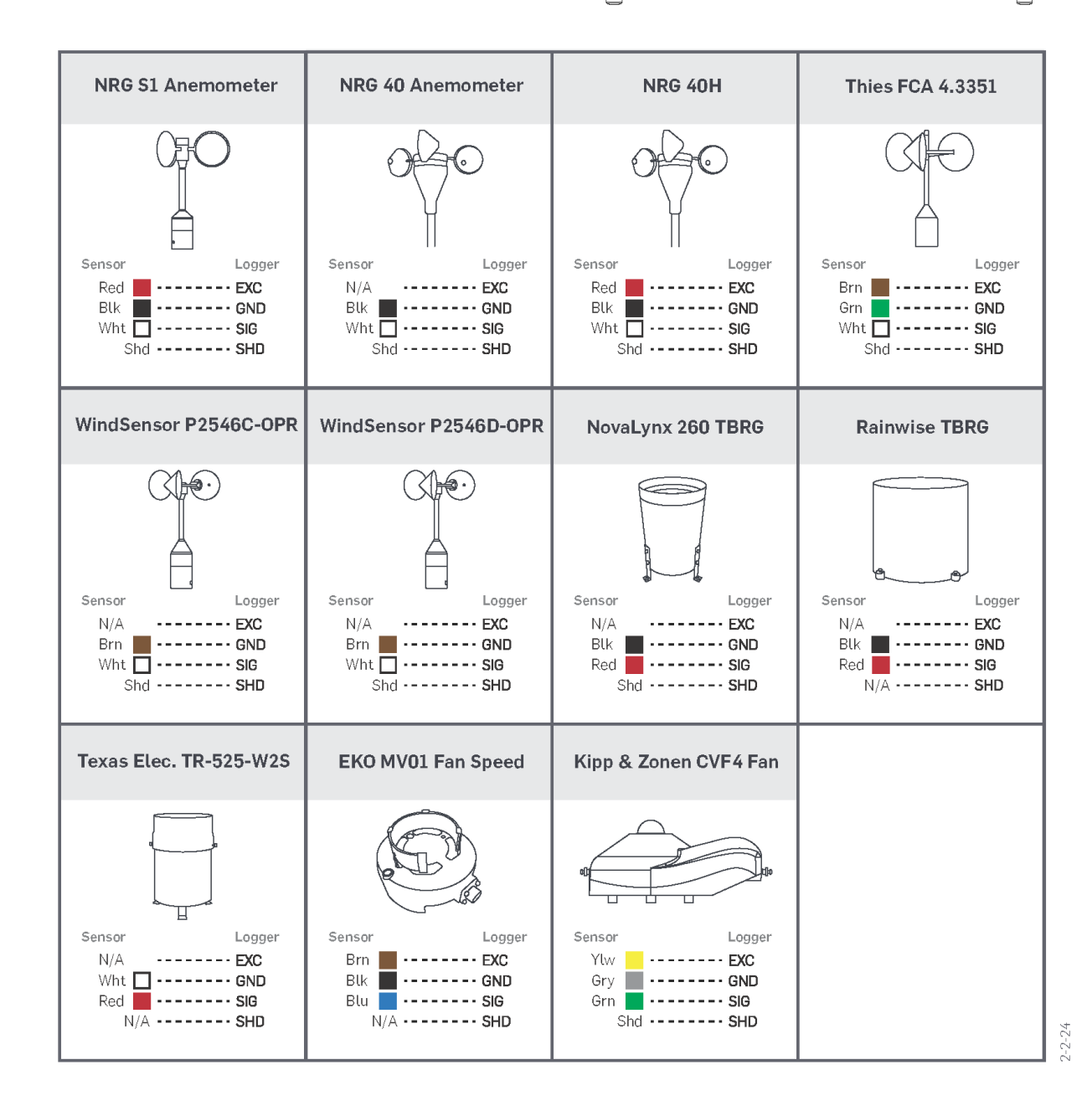

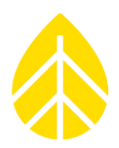

### **Logger Data Acquisition**

LOGR starts recording data and delivering it to the SCADA system as soon as it is powered up. A backup of all SCADA data is stored as internal memory on an embedded microSD card installed in the logger. If this data is needed as a backup or to send to NRG Technical Services for troubleshooting, it can be exported to the FTP server either with a command file or via the webserver.

### <span id="page-68-0"></span>*Data File Transfer*

Once a valid local FTP server has been set up, the file transfer process can commence. Ensure that a **Command** directory and **Data** directory have been created. In each folder there should be a subfolder for each connected logger named as the last five digits of the serial number (ex. 00201 for SN 943200201).

- 1. Navigate to the **Logger** menu at the top of the page and select **File Transfer Settings** from the dropdown menu.
- 2. Change the **State** to *Enabled.*
- 3. Change the **Mode** to *Active* or *Passive* (based on server needs).
- 4. Check the boxes to enable *Commands* and *Data.*
- 5. Enter the necessary information including the local **FTP Server IP / URL**, **Username**, **Password**, **Command Directory Path** (e.g., /Vegahome/commands), and **Data Directory Path** (e.g., /Vegahome/data). The **FTP Command / Data Period (minutes)** determines the frequency that the local FTP is checked for commands.

*Note that for this process to work correctly, the directories must be named "commands" and "data" respectively.* 

6. Click the yellow **Apply** button to save the changes.

# LOGR|Solar Data Logger

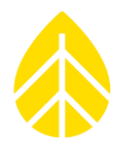

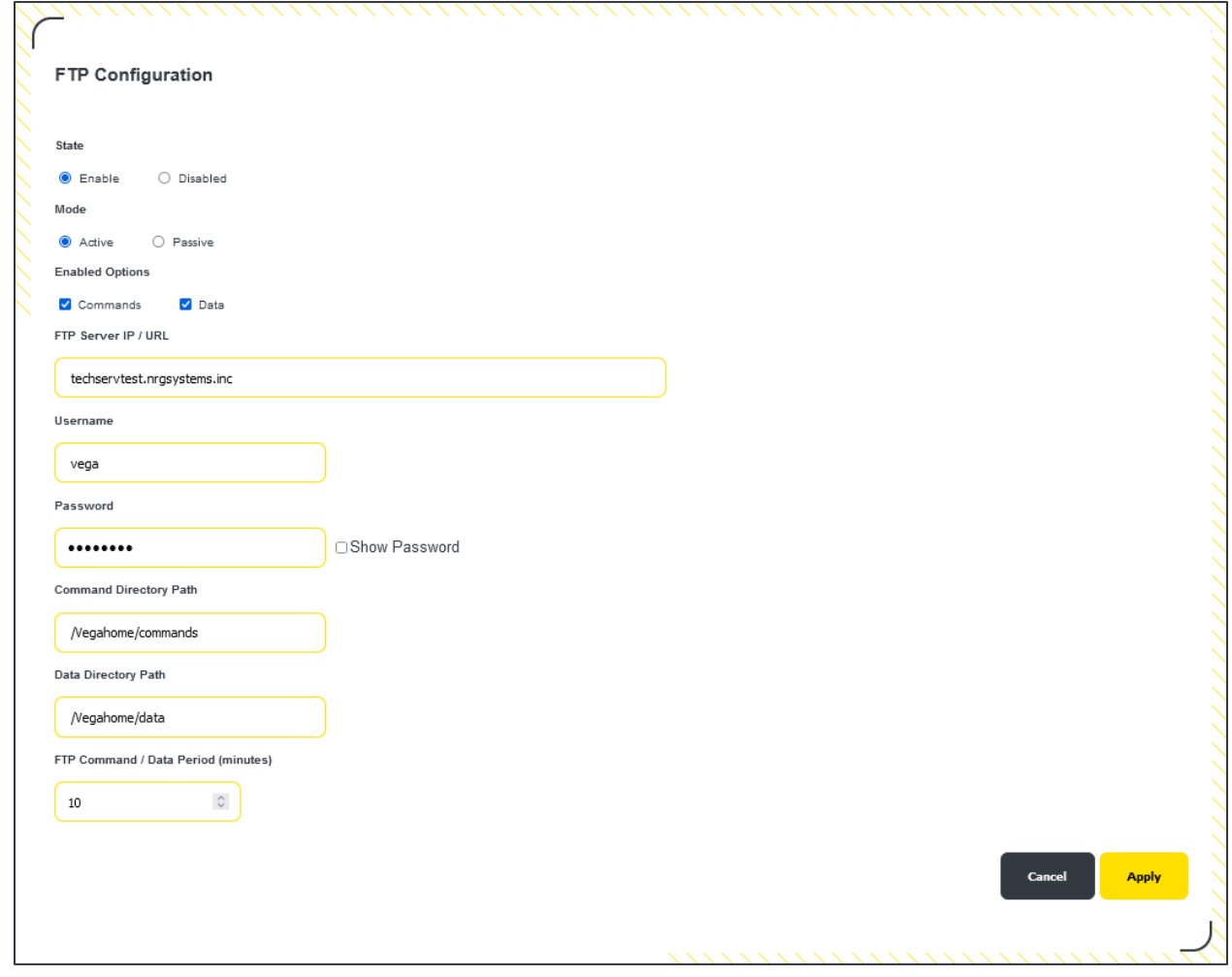

The logger is now configured to transfer to/from the local FTP server.

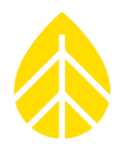

#### *File Types*

The files stored in the internal memory are a backup which can be used to backfill a SCADA database or for troubleshooting purposes. Much of the information stored in these files is available on the SCADA registers.

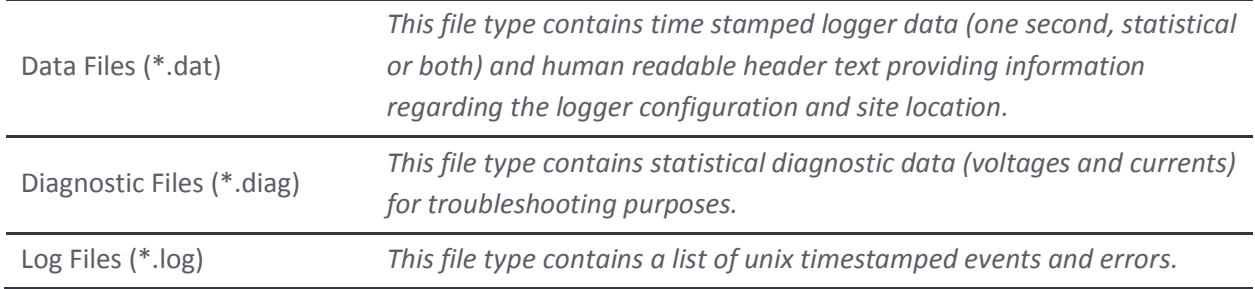

#### **Data File Types:**

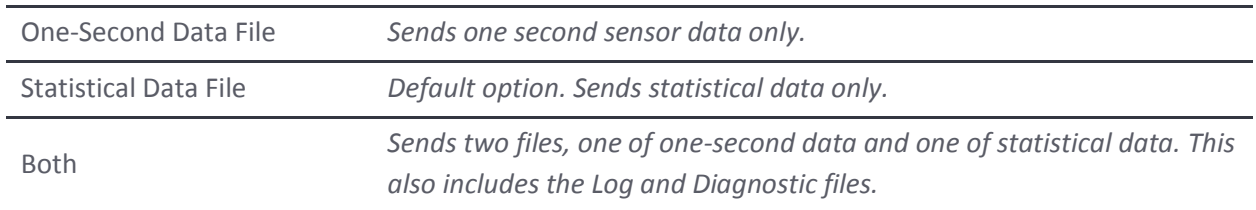

#### *File Transfer Schedule*

Below the FTP Configuration box, a daily scheduled transfer can be set to automatically send files to the FTP server. These are hourly files containing data (\*.dat), diagnostic information (\*.diag), and event logs (\*.log). First, choose a specific time **When to Auto Send** the daily transfer and choose the **File Type** (see descriptions above). Click the yellow **Save** button to apply the configuration.

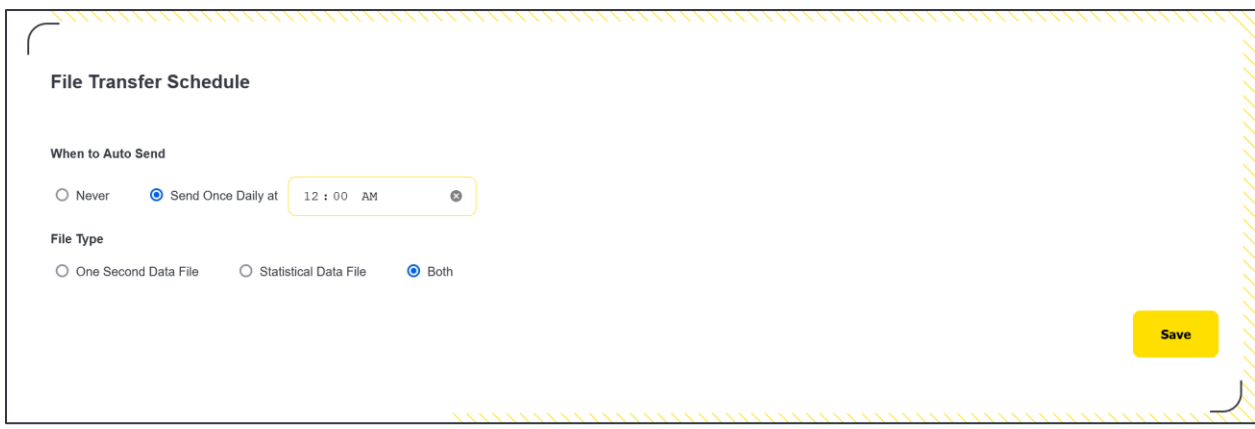

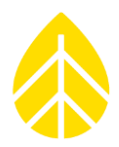

#### *File Export*

Alternatively, data files can be sent on demand, when needed, to the FTP server. In the **File Export** box, select a *Start Date* and *End Date* for a range to retrieve data files. The *Start Date* must precede or equal the *End Date.* Matching dates will send only files from the chosen day. Files are stored for up to 90 days and the *Start Date* cannot be more than 90 days before the current date.

Select the *File Type* (see file type descriptions above) to export and click the yellow **Transfer** button to enact the action. Diagnostic and log files are sent regardless of the data file type selected.

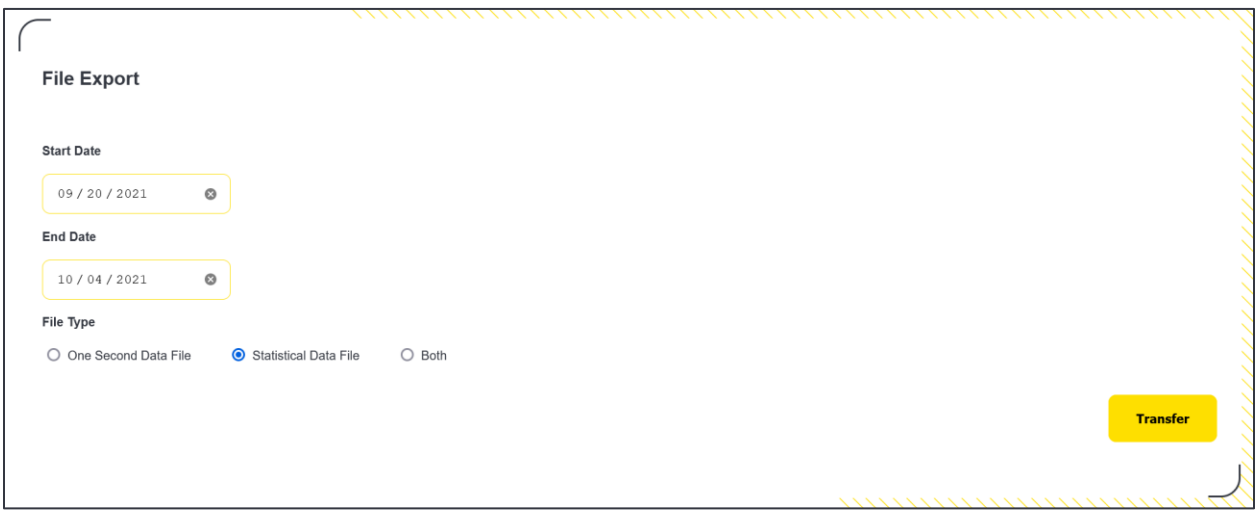

All exported files are human-readable and file names are formatted as:

YYYYMMDD\_HHMM\_XXXXX\_ZZZZZZ, where XXXXX is the LOGR serial number, and ZZZZZZ is the index of the file.

For example, the file *20210801\_2300\_000214\_000327.\** was created on August 1, 2021, at 11 PM, was logged by LOGR serial number 214, and has a file index number of 327. All files from that date and time have the same name and are followed by the appropriate file type extension (\*\_onesecond.dat, \*\_statistical.dat, \*.log, \*.diag).

Note that data retrieval by this method should be used only as needed or for backup of the SCADA system as file size is large.
NRG Product Manual

LOGR|Solar Data Logger

#### **SECTION 5 | COMMUNICATION & DATA**

#### **Modbus**

*Network & Data Flow*

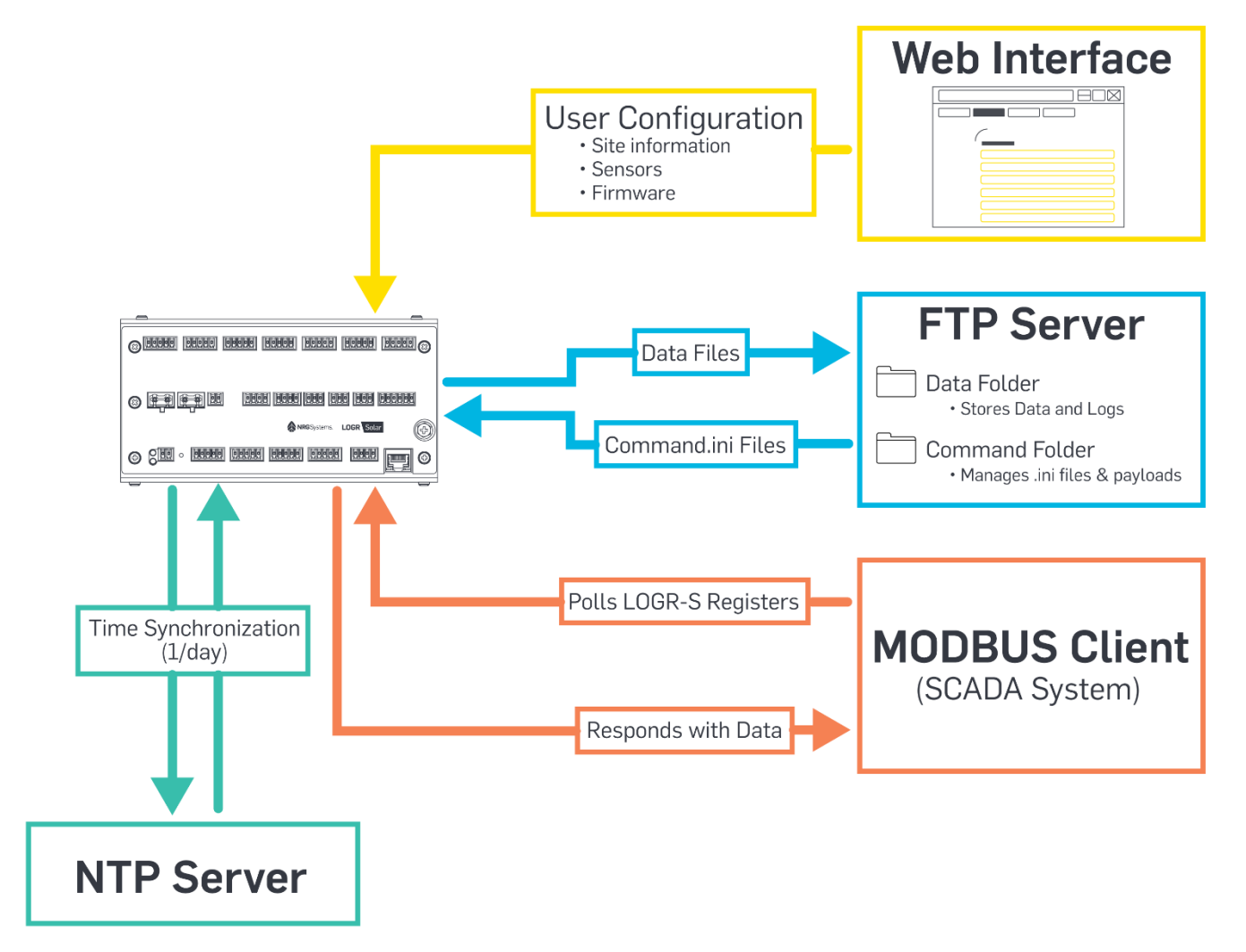

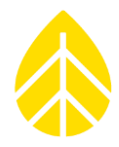

#### *Modbus Demo Client*

The Modbus Demo Client is a free desktop software utility that facilitates installation where configuration of the LOGR Modbus server is required. The utility allows the user to read real-time values from the LOGR registers and can establish and troubleshoot the proper connectivity of the measurement system.

Note that **LOGR 1.08** should be selected from the *Modbus Server Type* dropdown menu in the upper left corner of the window to view the correct Modbus map configuration.

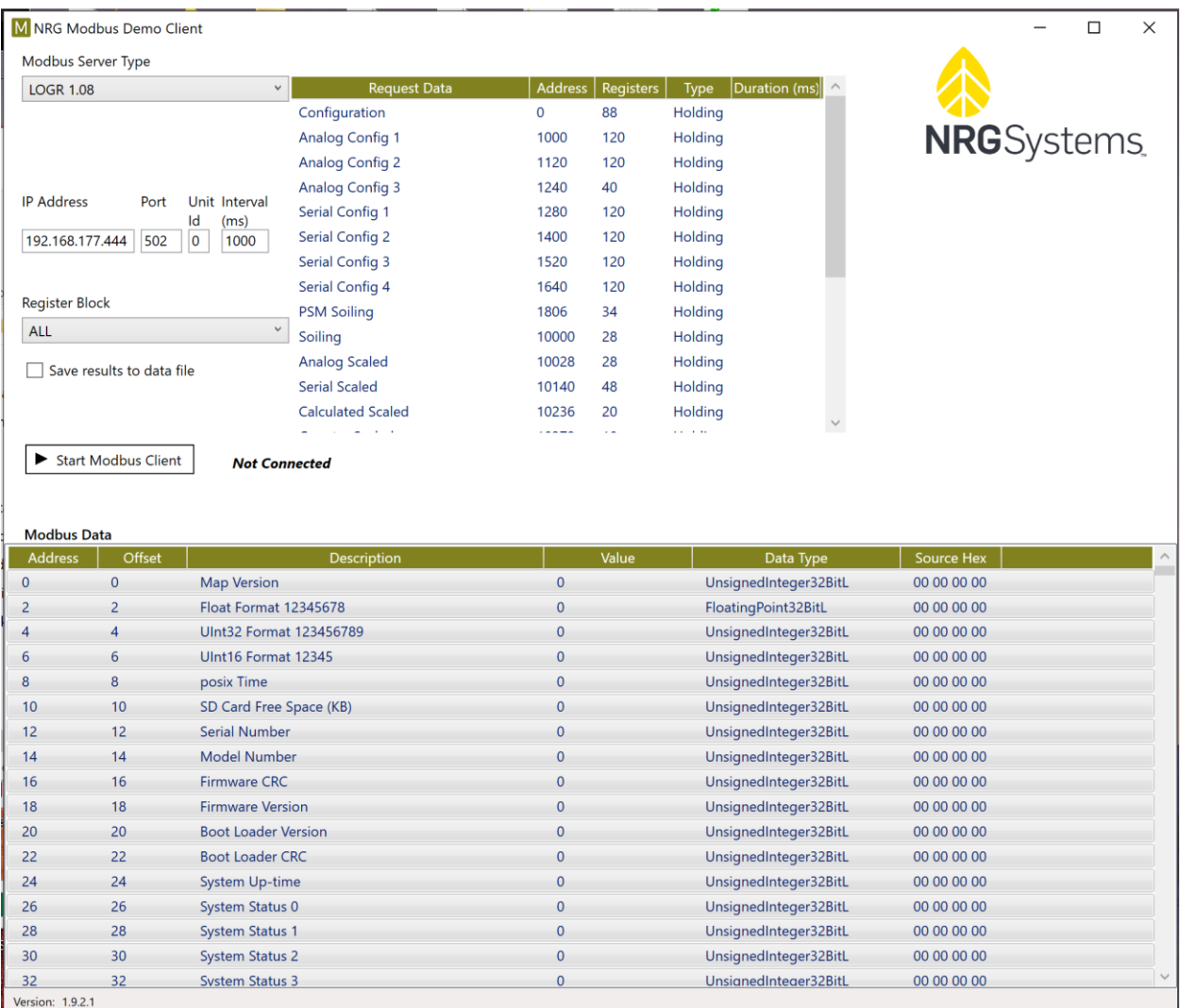

**Access to the Modbus Demo Client is found here:**

[https://www.nrgsystems.com/support/product-support/software/ipackaccess-modbus-client](https://www.nrgsystems.com/support/product-support/software/ipackaccess-modbus-client-demonstration-application)[demonstration-application](https://www.nrgsystems.com/support/product-support/software/ipackaccess-modbus-client-demonstration-application)

See **[Appendix B | Modbus Map](#page-82-0)**

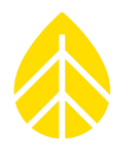

#### **Export File Format**

Data collected and stored by the LOGR system is comprised of a sensor sample data file, a diagnostic data file, and an event log. This information is exported in a human-readable format as plain ASCII text.

A sensor sample data file consists of three sections:

- Unit configuration parameters
- Sensor description and channel configuration information
- Sensor sample data from enabled channels

Depending on the file export type selected, the sensor sample data section will contain either one second sample data or statistical data (see **[File Types](#page-70-0)** section).

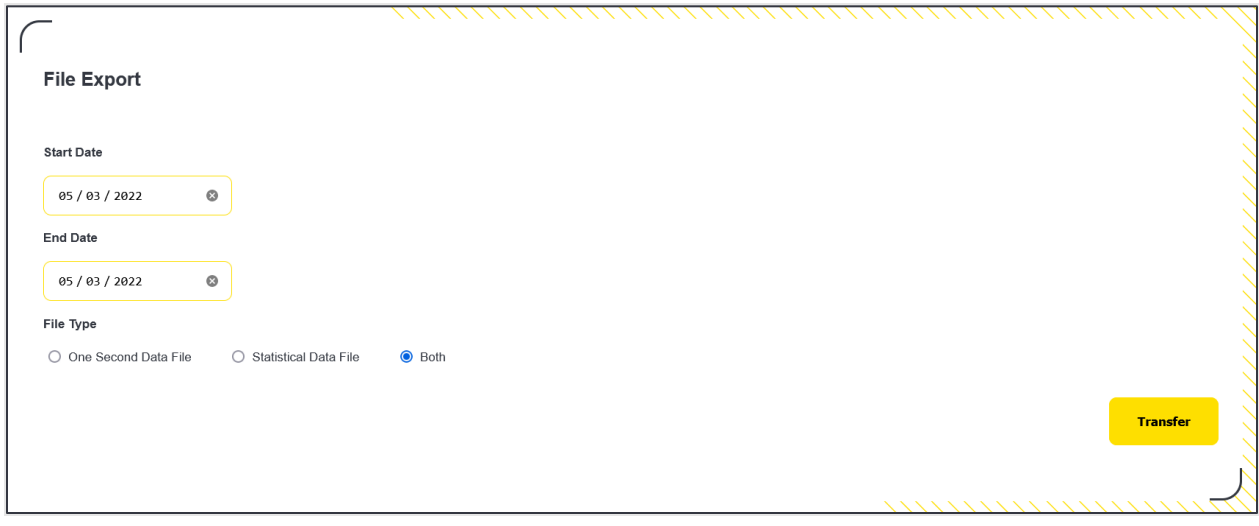

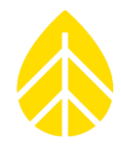

**Example exported data file:**

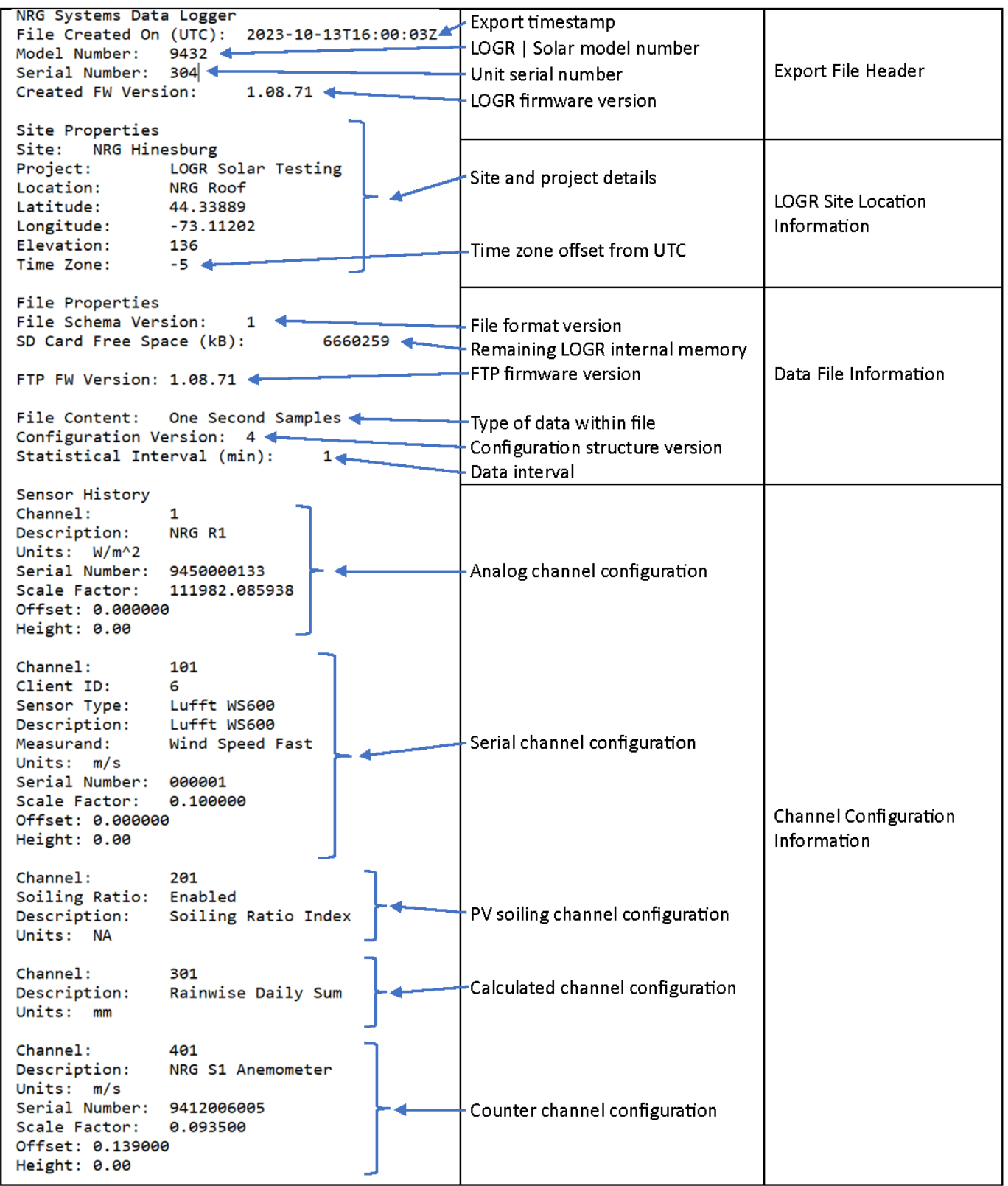

**Samples Only data file:**

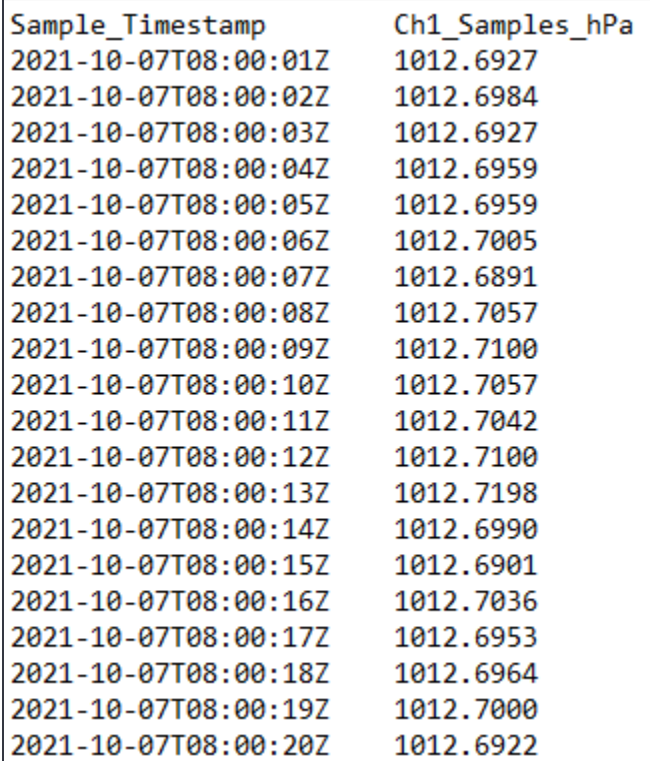

**Stats Only data file:**

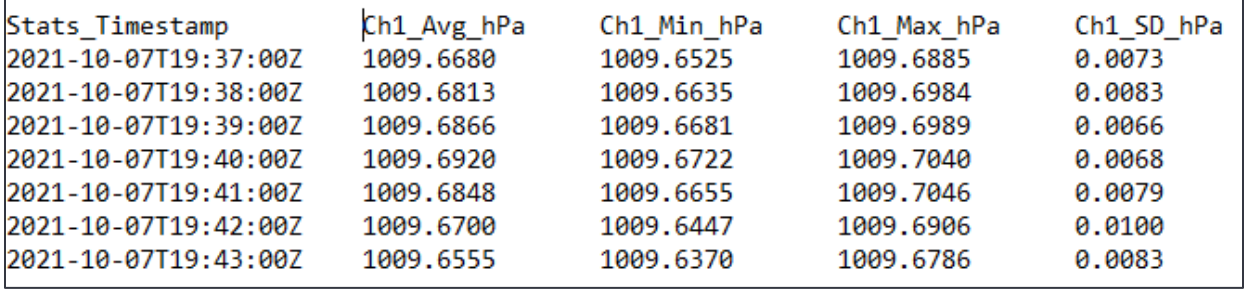

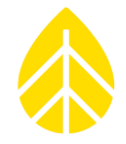

Diagnostic data file format is also provided in plain text and consists of statistical data for MCU and analog sensor boards.

Diagnostic data for the MCU board:

- Raw power in
- 12.4V supply Voltage
- 12.4V supply current mA
- 3.3V supply voltage
- 3.3V supply current mA
- COM-A excitation voltage
- COM-A excitation current mA
- COM-B excitation voltage
- COM-B excitation current mA

Diagnostic data for the analog sensor board:

- +VIN Raw power
- 13.3V voltage
- 13.3V current mA
- 15V voltage
- 12V voltage
- 5V voltage
- -VIN Raw power
- 12V current mA

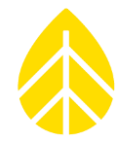

Event log file format is also provided in plain text and consists of information, activity, and fault events that could be useful to users and NRG technicians. A healthy LOGR unit will generate small event files. A typical full event file should look like the following:

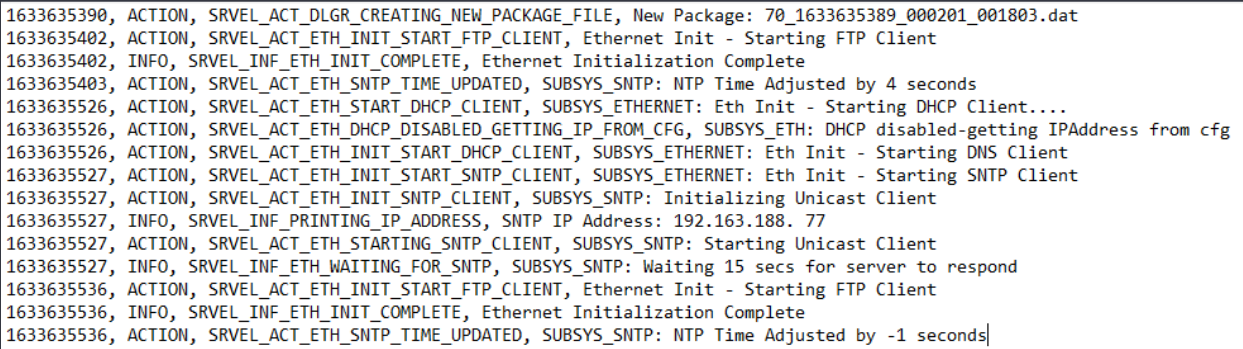

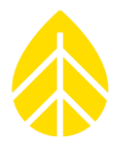

#### **SECTION 6 | POWER SYSTEMS**

#### **Powering the LOGR Logger**

The LOGR data logger requires 16 to 28 VDC power. The logger typically draws 75 mA at 16 V (1.2 W) when unloaded.

#### **Powering Sensors**

LOGR also provides regulated 12 VDC power outputs at each serial sensor port and up to 50 mA per analog sensor port. It also provides up to 1000 mA shared between the three COM-A ports, plus up to 1000 mA to the COM-B port for serial connected sensors.

For power planning, simply add the sensor power requirements to the LOGR base power requirements to determine the power load of the relevant system. The maximum power load supported via LOGR is 2350 mA at 12 V. For power planning purposes, assume a maximum of 1.6 W (100 mA at 16 V) for the LOGR alone, for a total of 2450 mA at 12 V, or about 30 W total.

Note that the efficient power regulators in the LOGR will draw less current when input voltage is higher.

See the [Output Controls](#page-62-0) section for further information regarding powering accessories such as external heaters and ventilators.

#### **Grid-Tied Power Systems**

When grid power is available, NRG has a power supply system preconfigured to fit the standard LOGR shelter box, sized to deliver up to 60 W of 16 VDC power.

#### **Autonomous Power Systems**

For installations without grid power, or when backup power is required, NRG can provide a preconfigured power solution for a specific installation, based on the proven power systems technology used in our SRM Systems. Please inquire with the NRG Sales Department and provide the following information:

- Location (latitude and longitude)
- Desired days of backup capacity (typically 1 to 5 days)
- Sensors, or sensor power requirements (Watts)

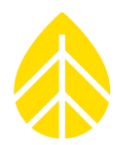

#### **APPENDIX A | TECHNICAL SPECIFICATIONS**

Please see *[nrgsystems.com](file:///C:/NRG%20Vault/NRGVault/projects/vega/logr-s%20r2/system/nrgsystems.com)* for up-to-date product specifications.

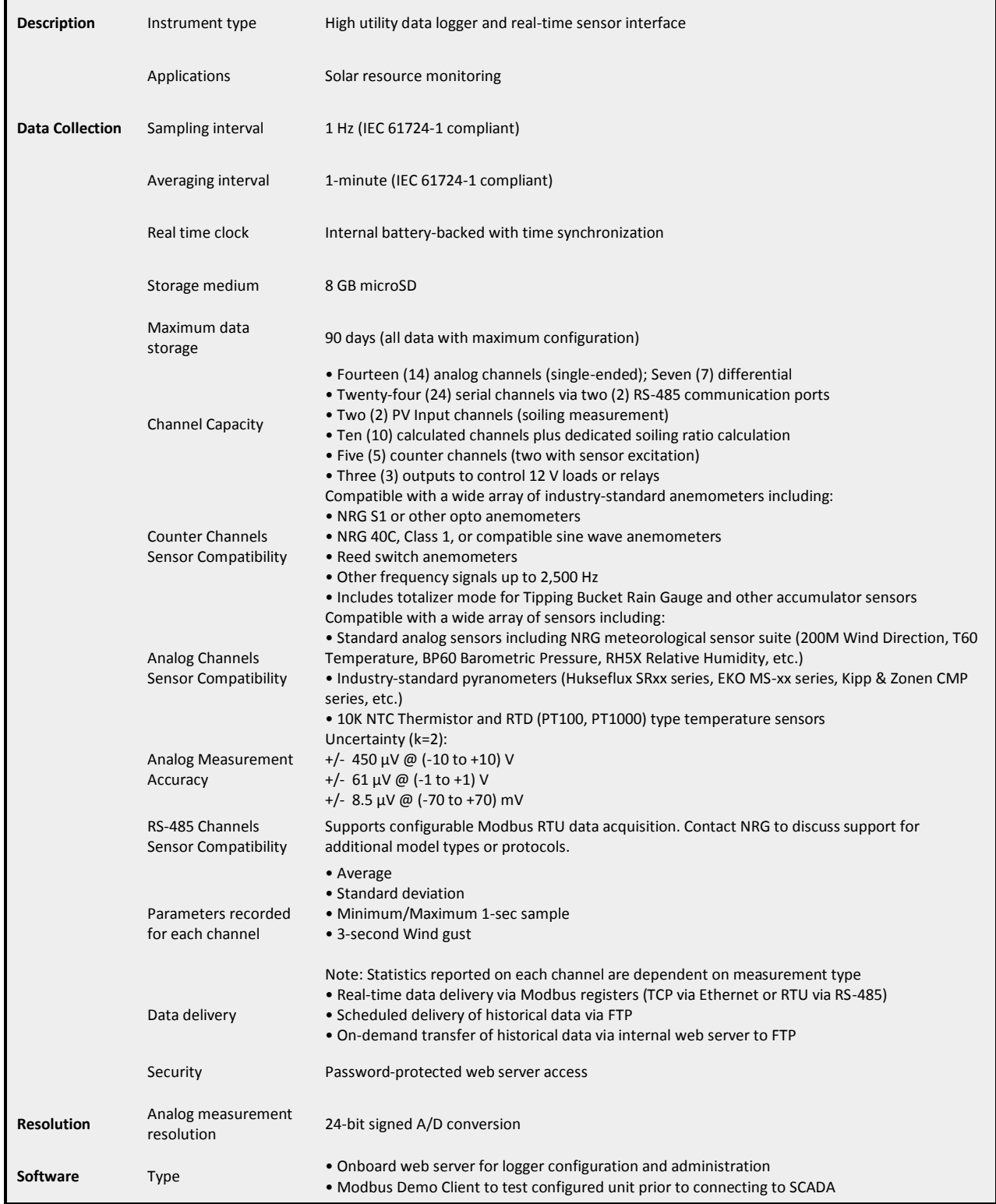

### NRG Product Manual

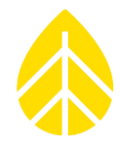

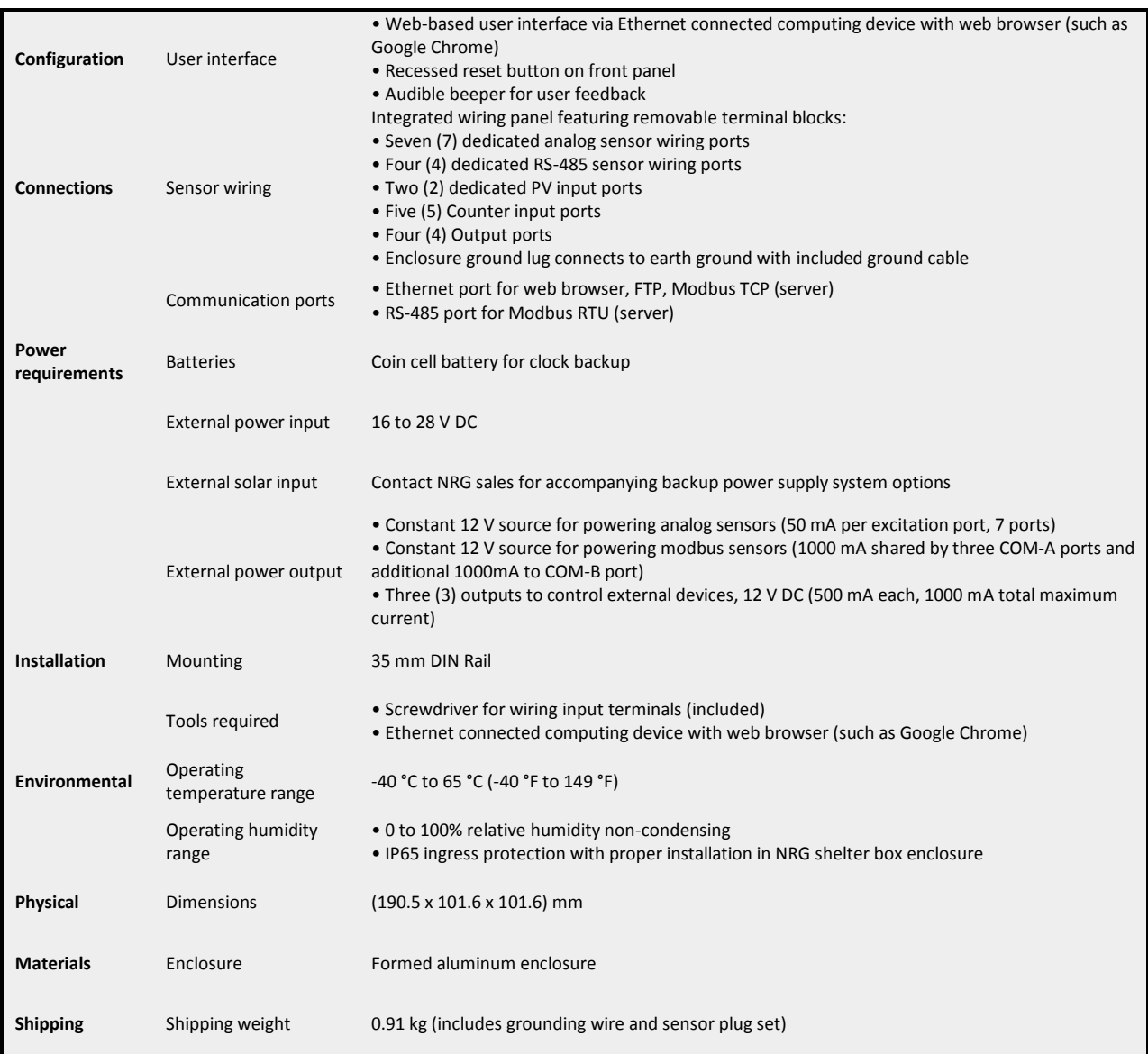

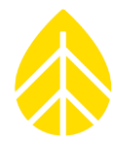

### <span id="page-82-0"></span>**APPENDIX B | MODBUS MAP**

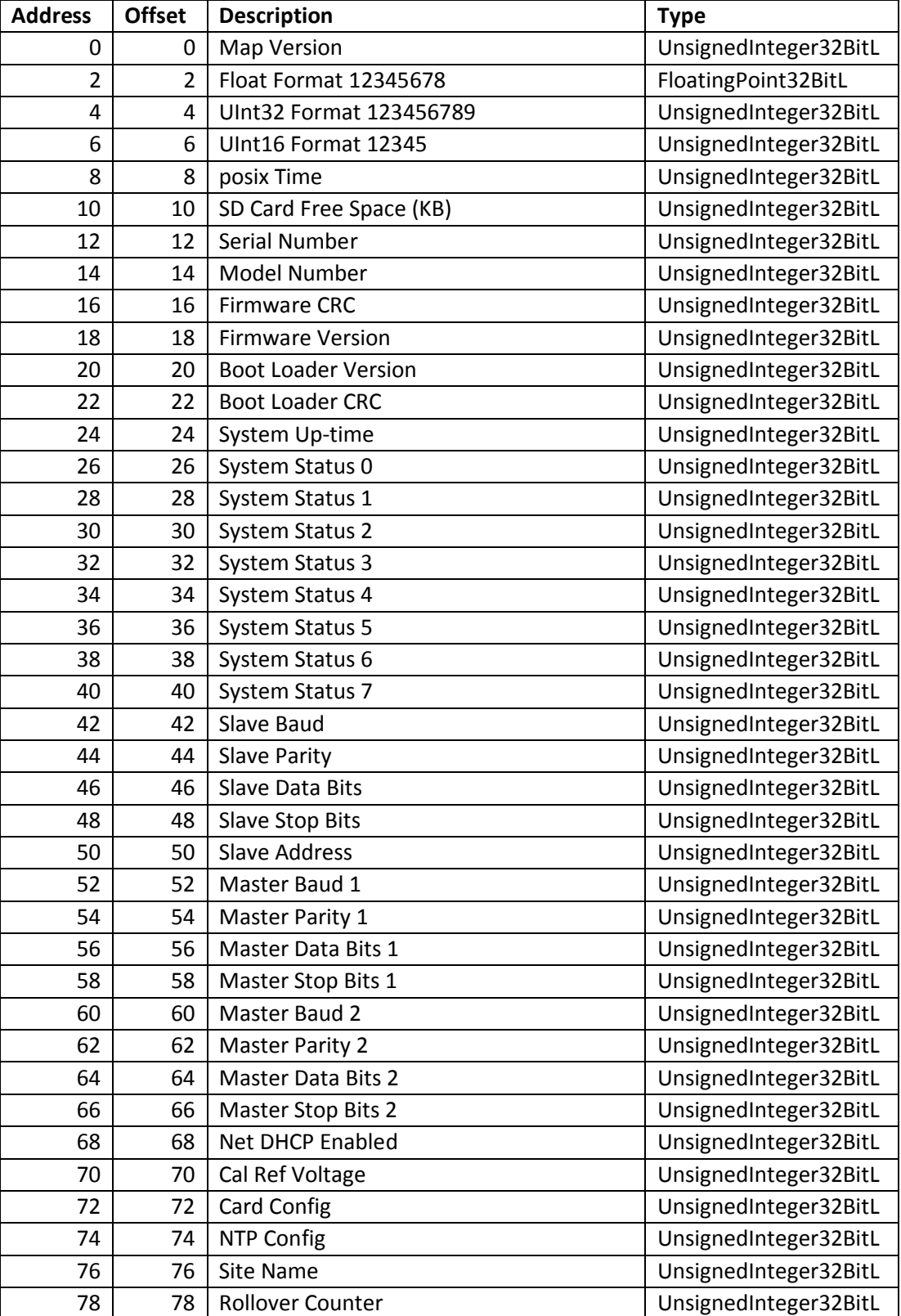

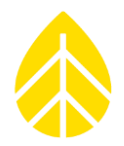

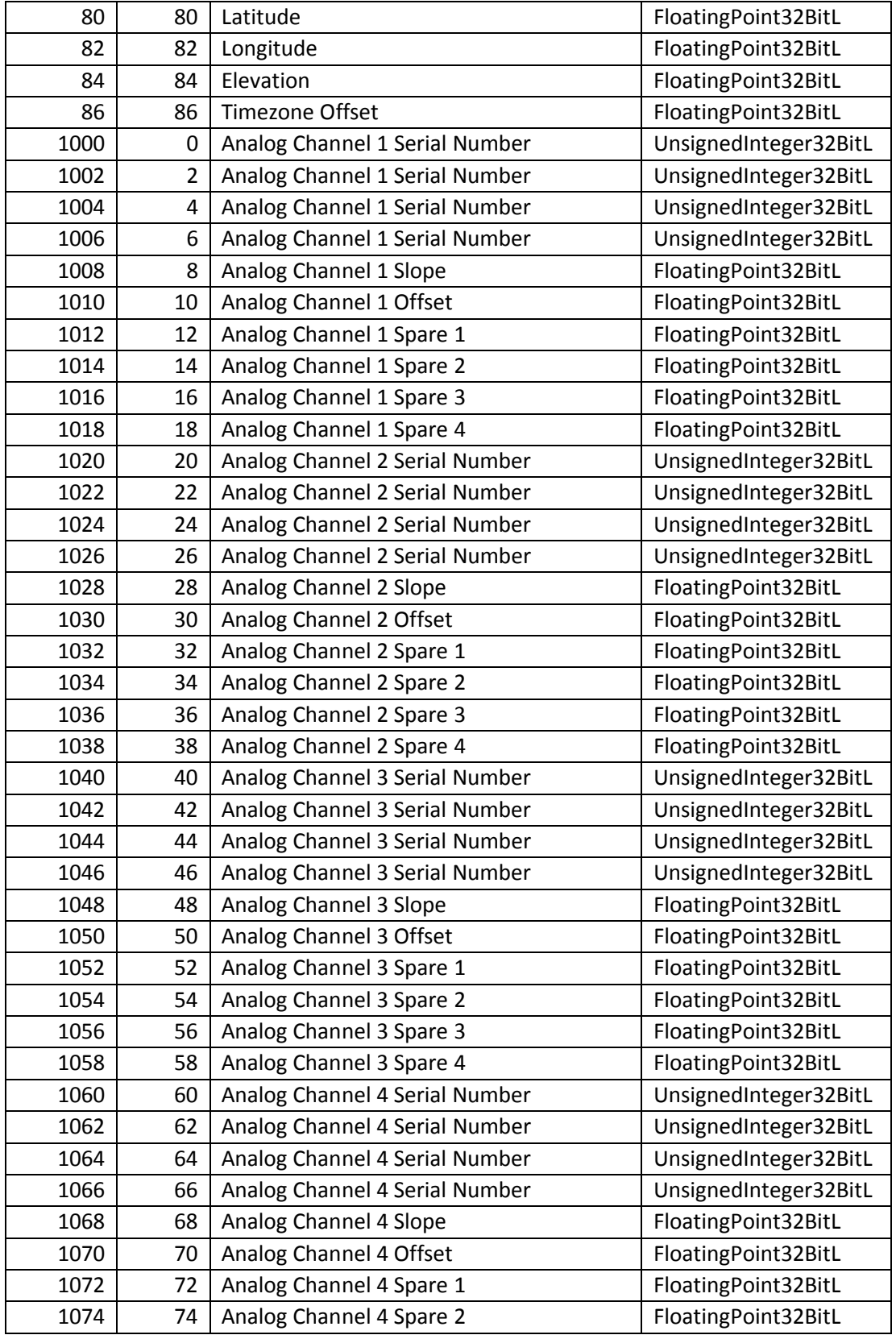

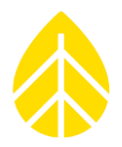

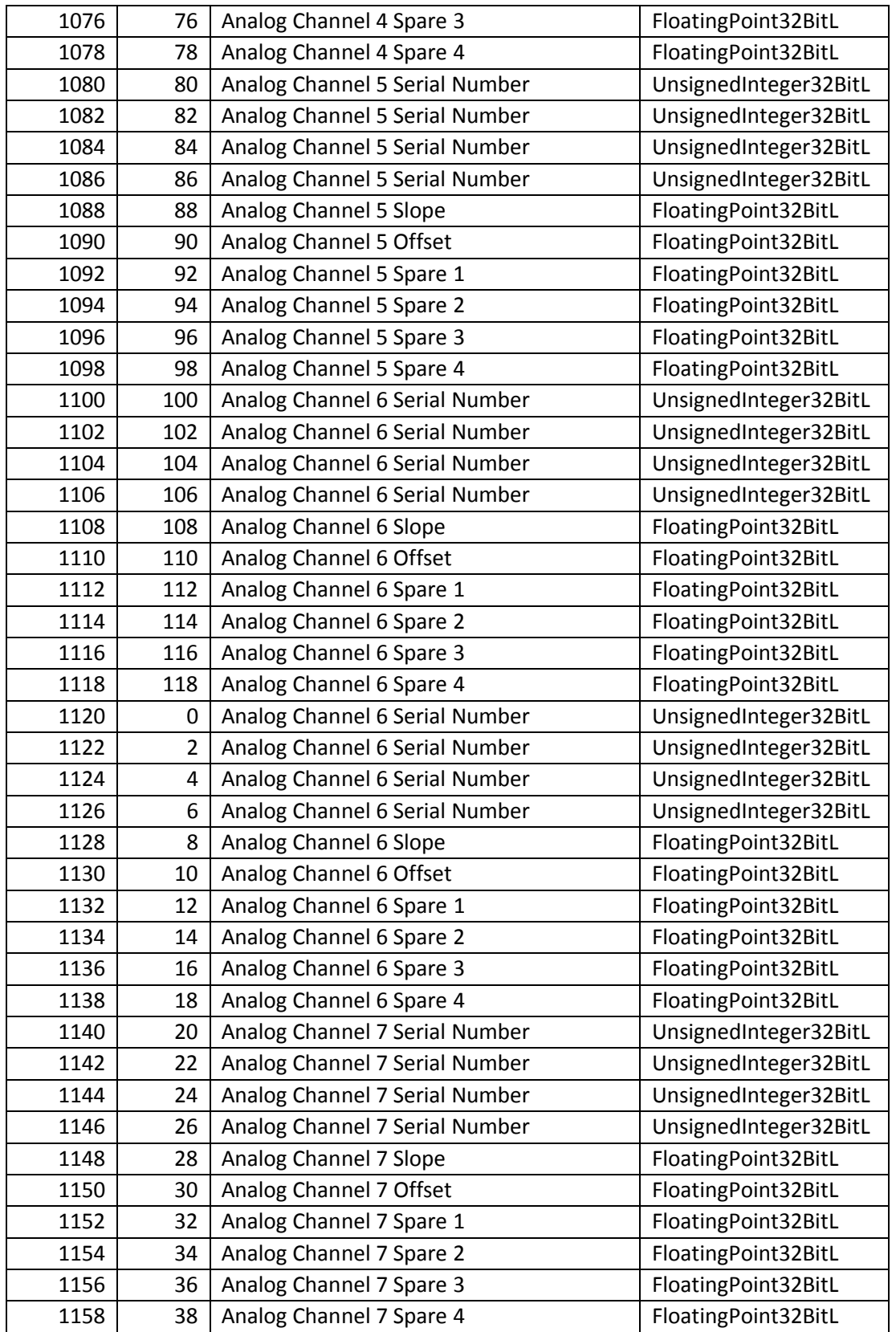

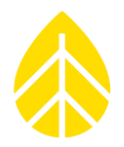

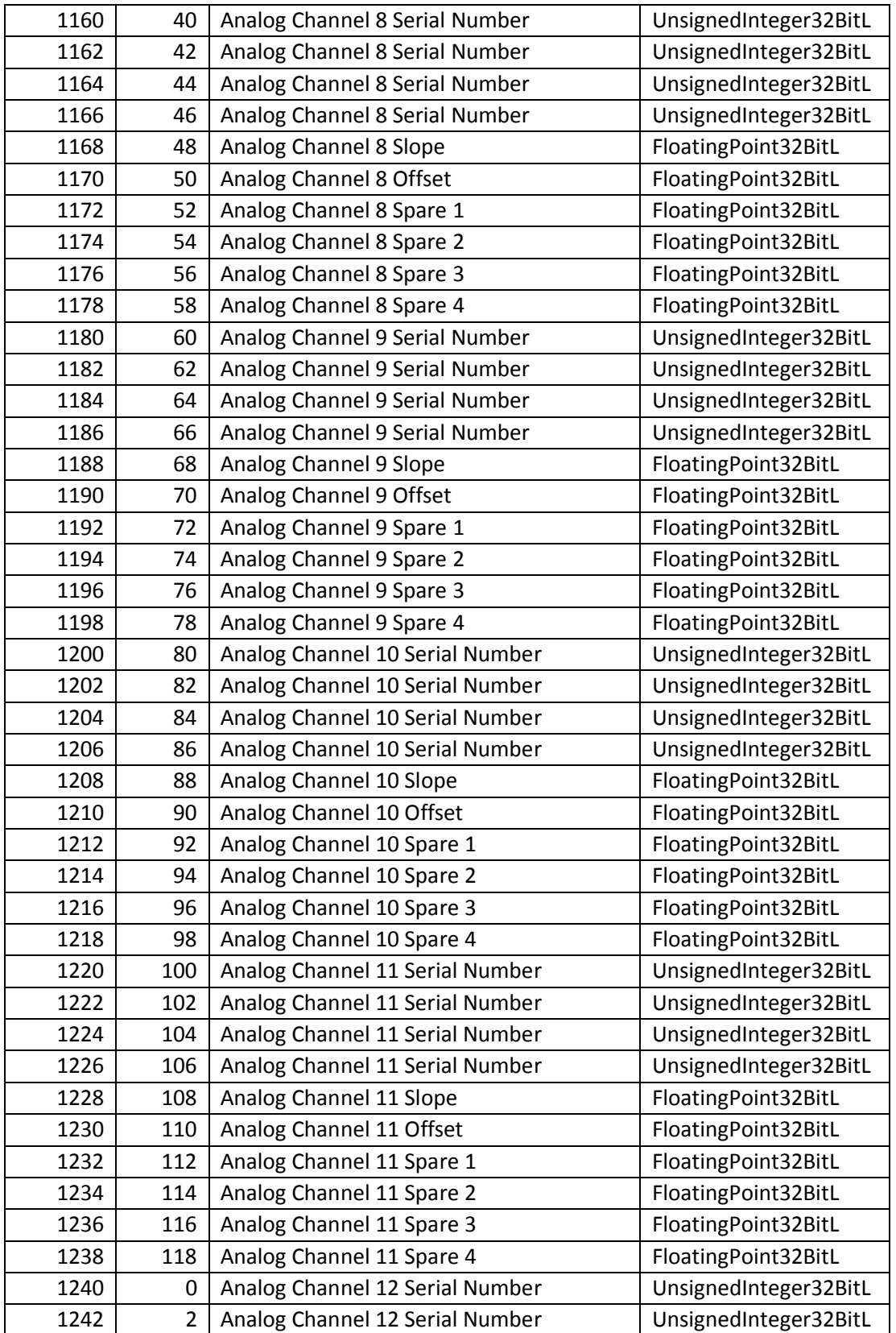

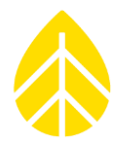

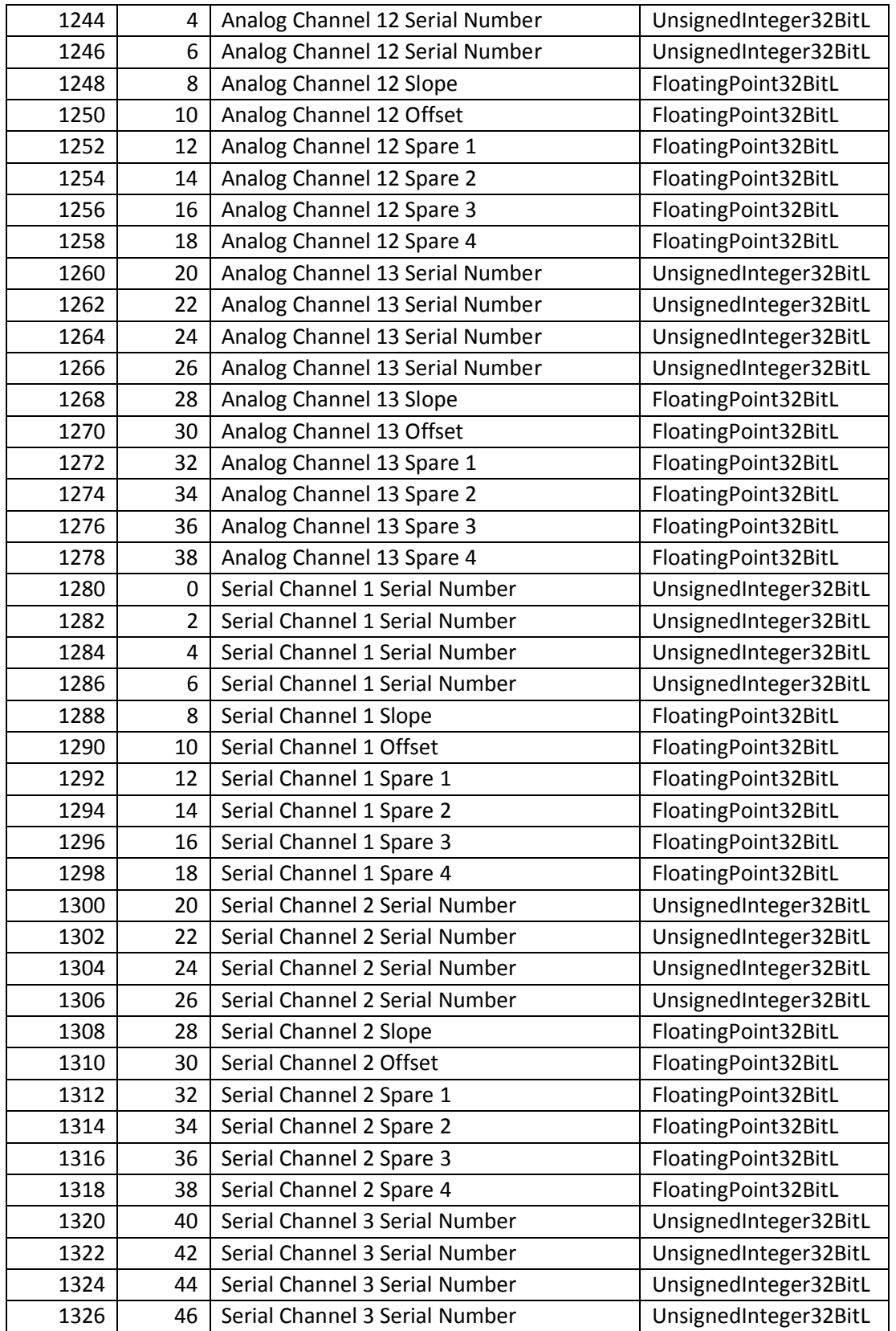

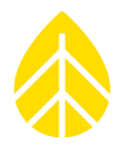

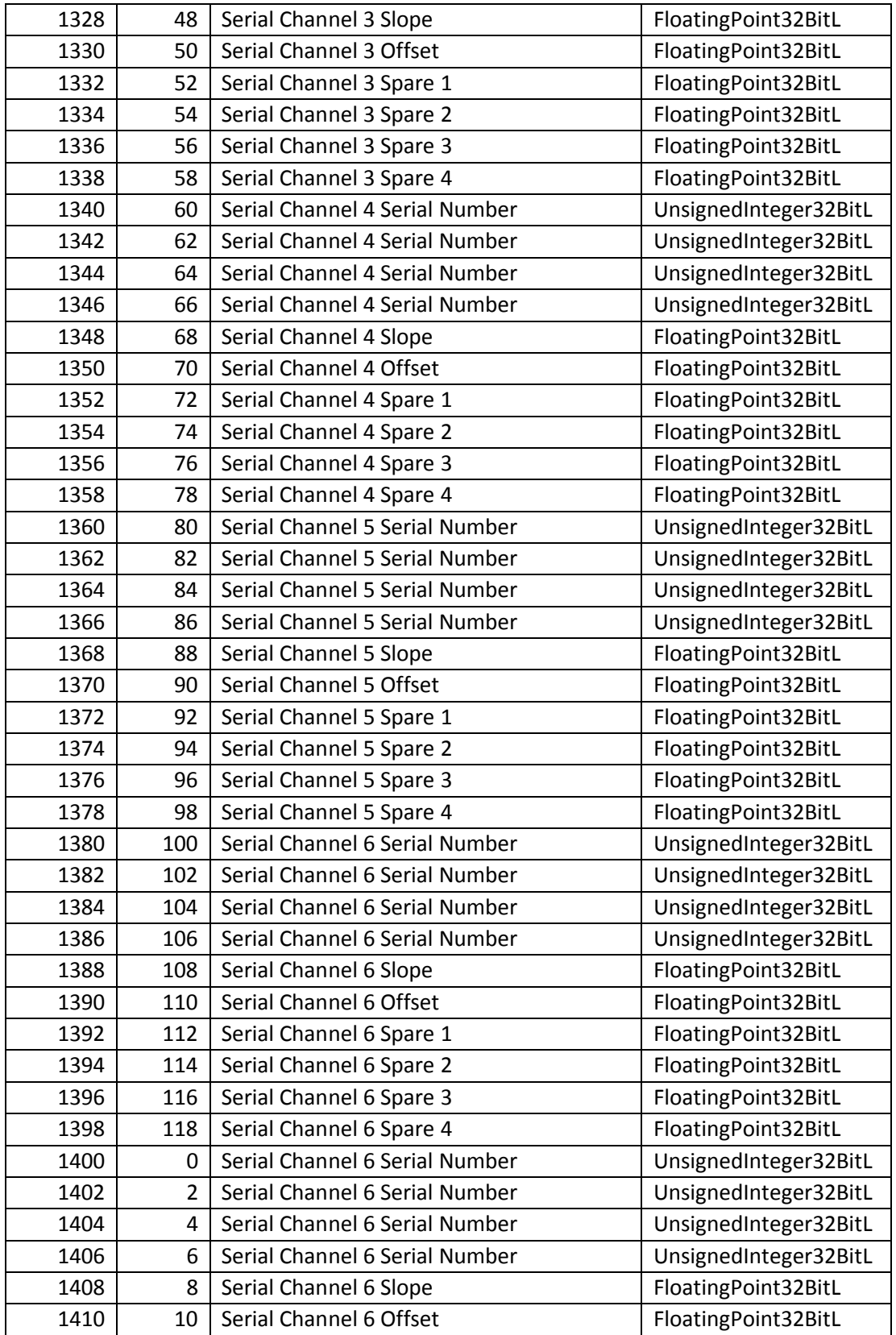

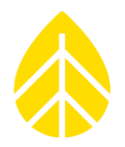

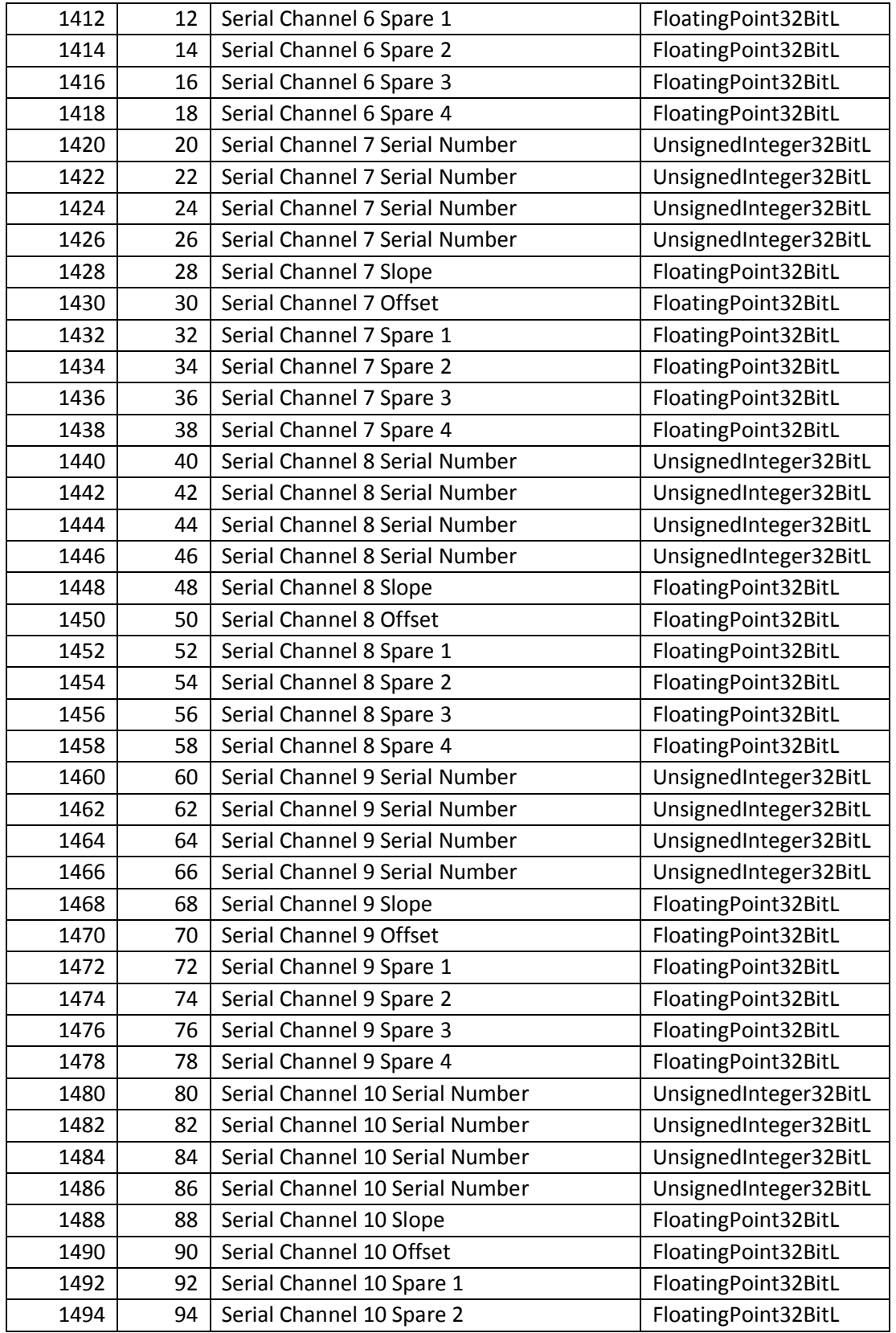

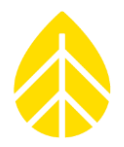

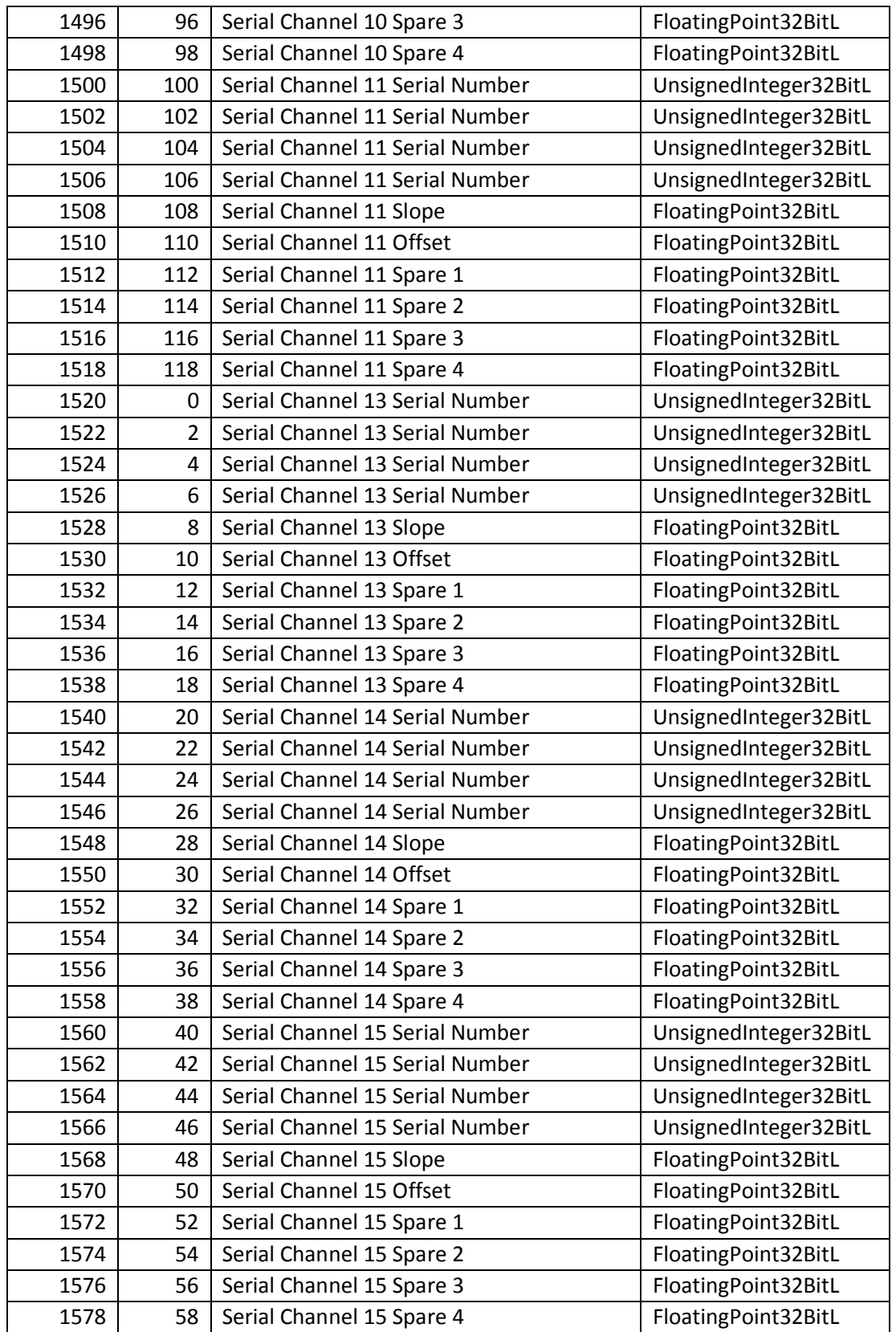

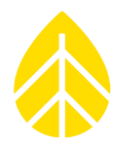

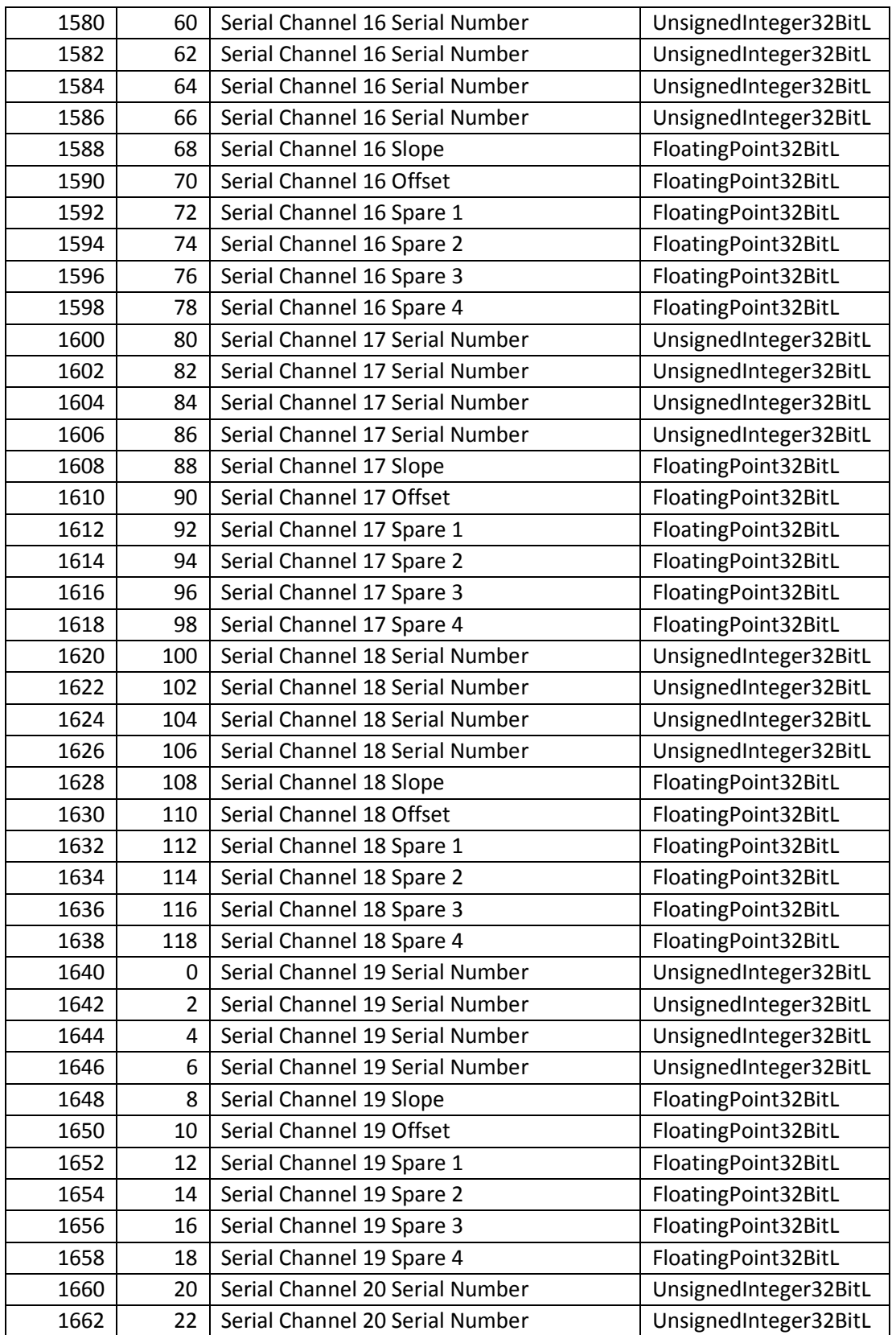

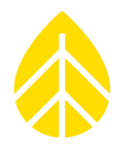

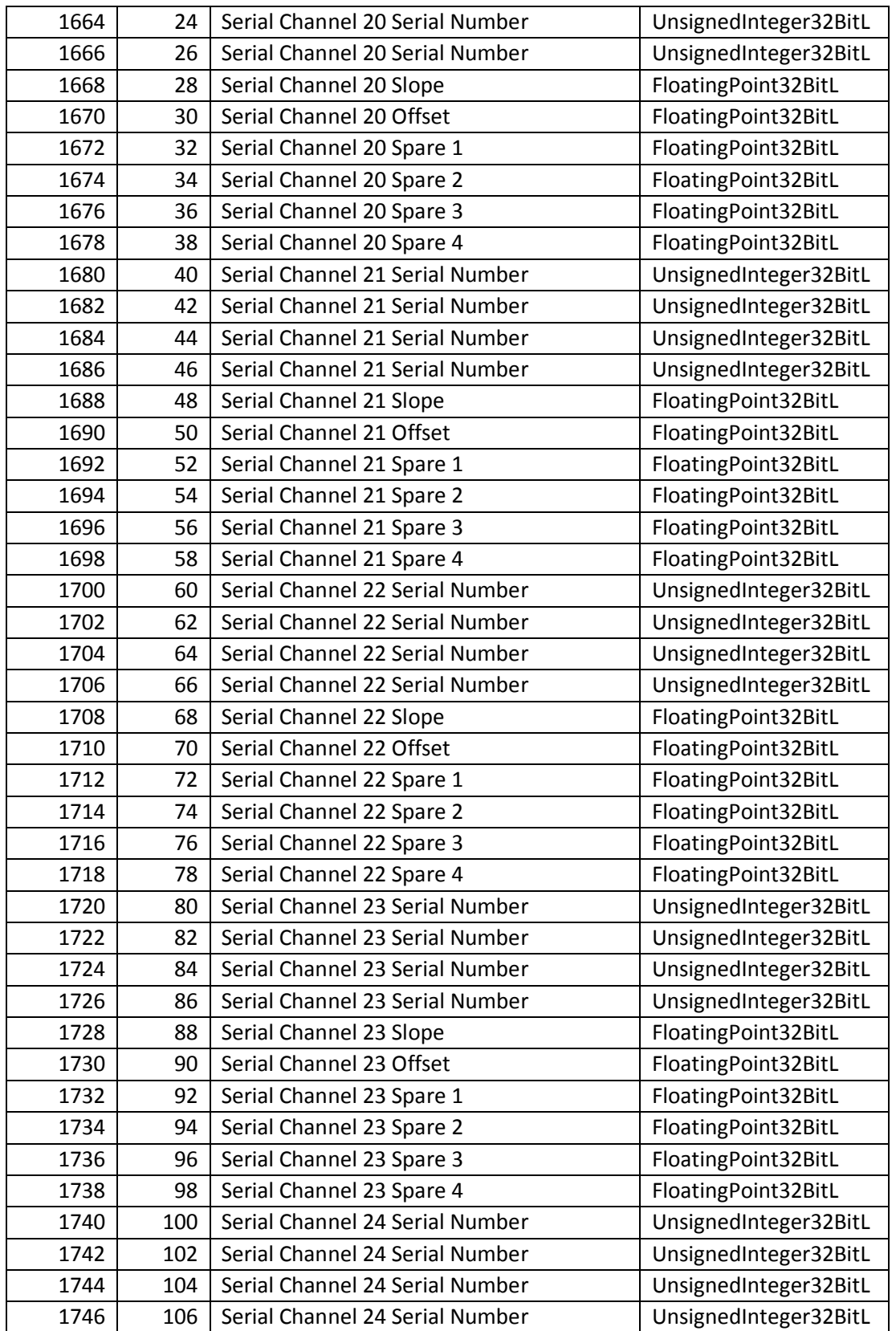

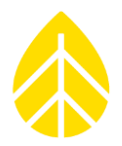

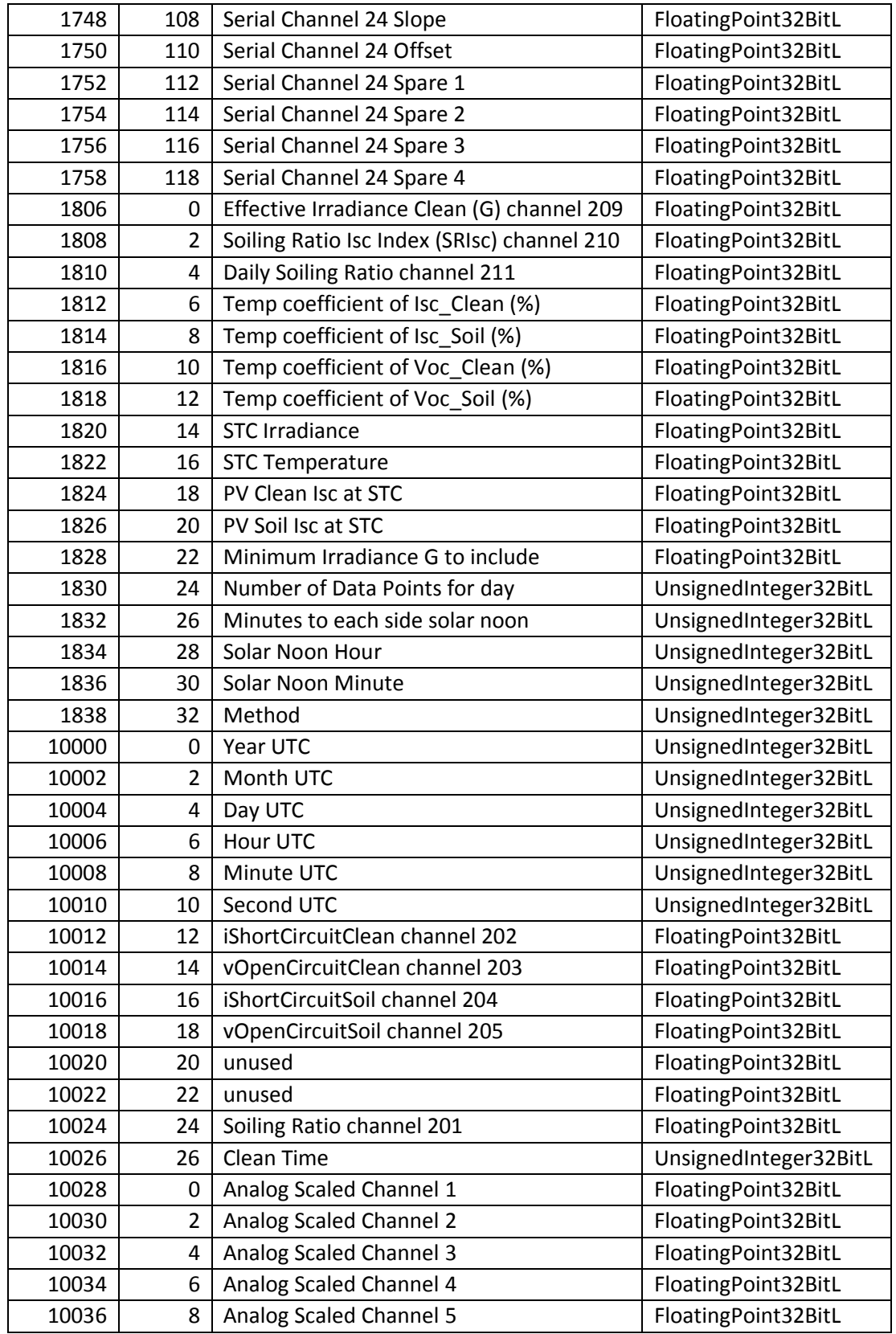

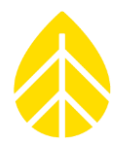

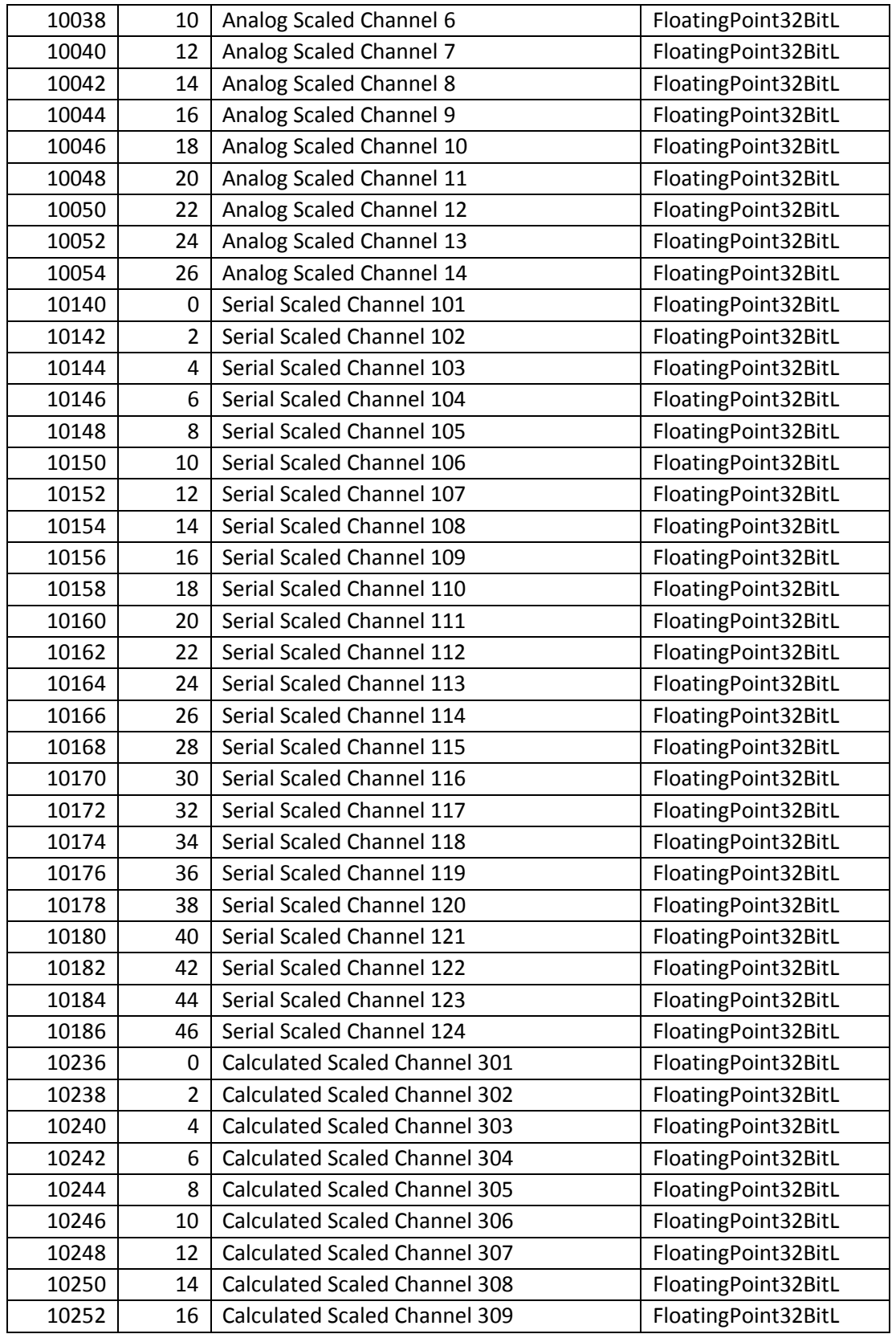

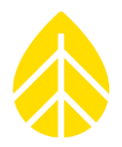

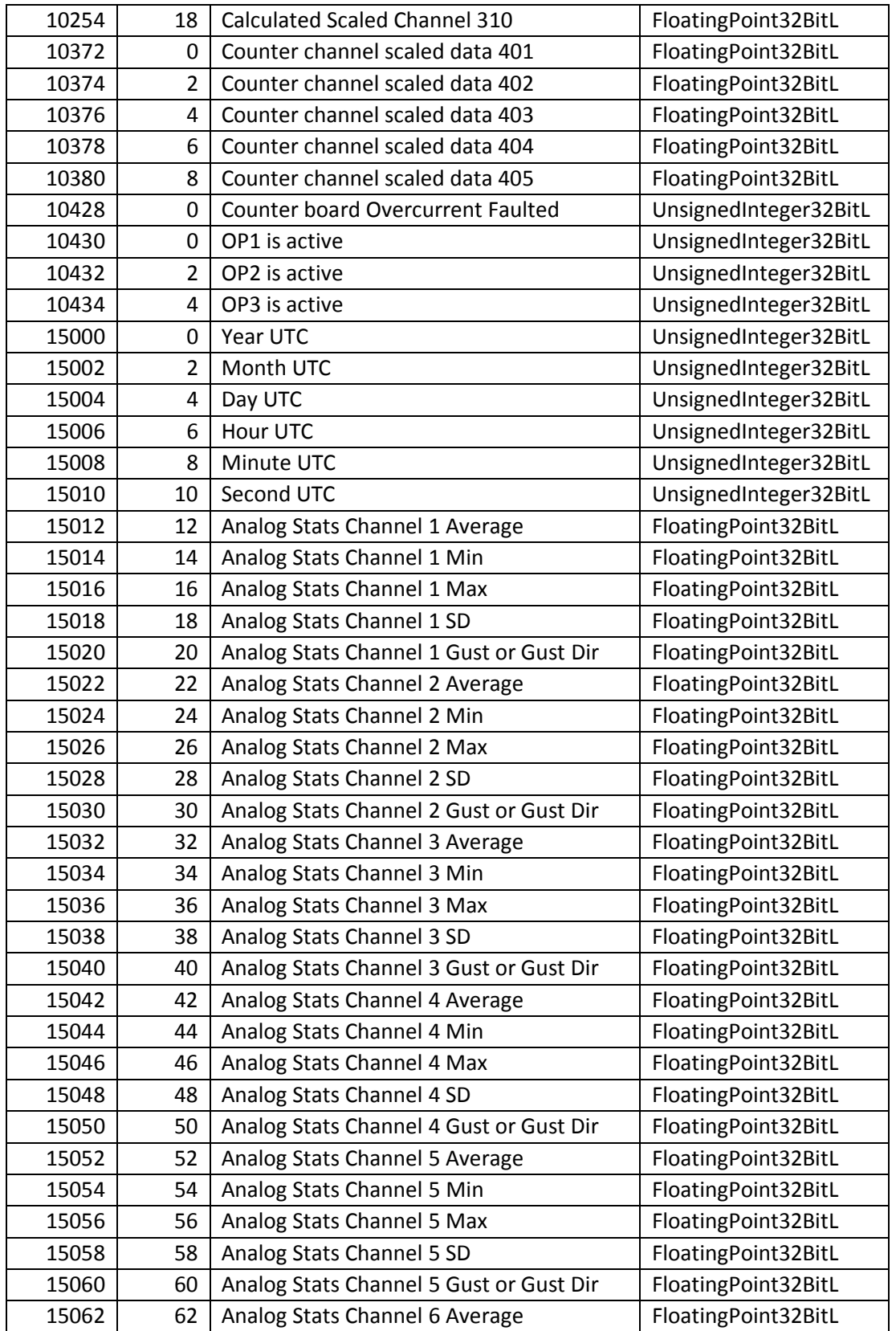

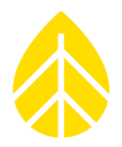

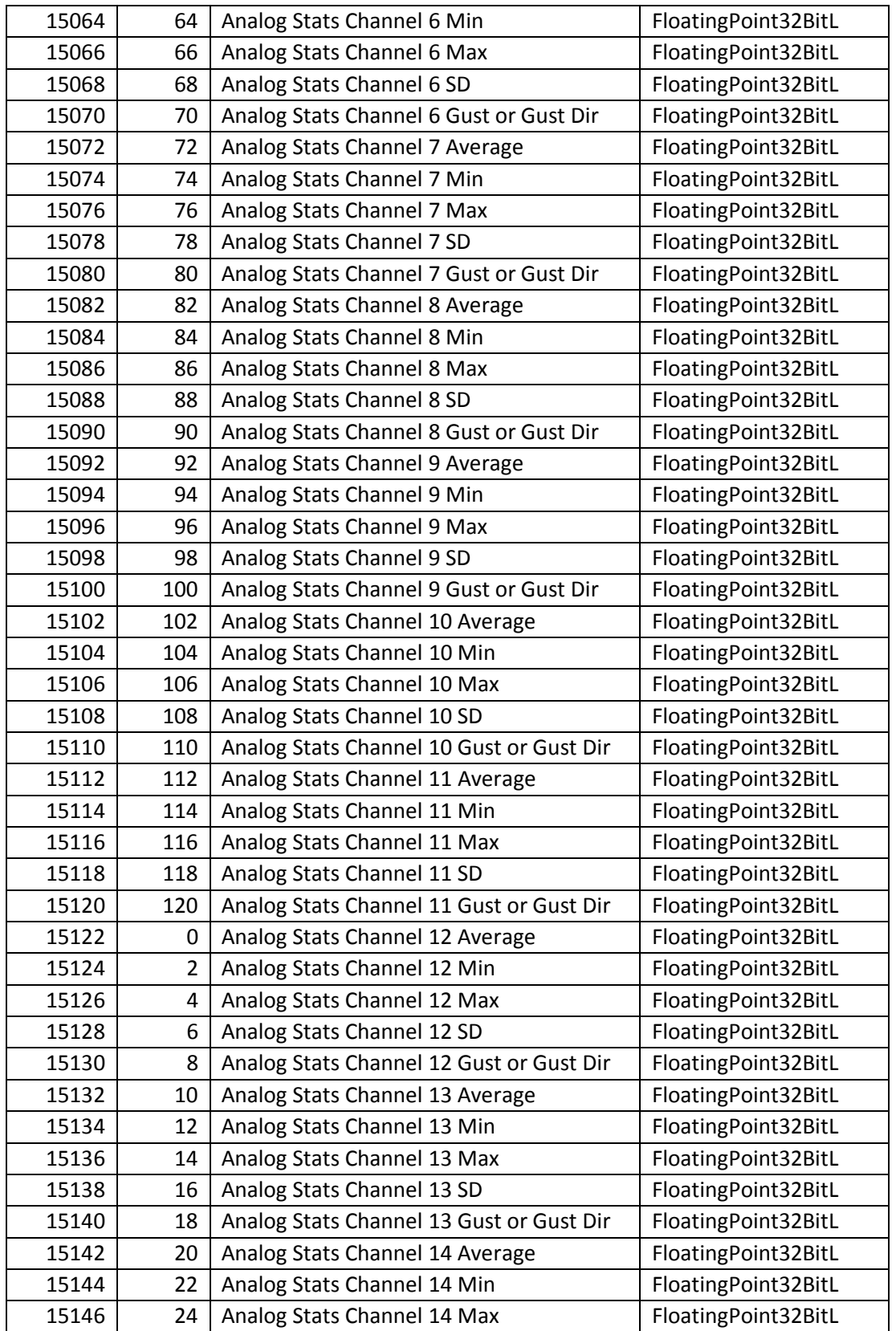

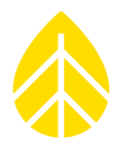

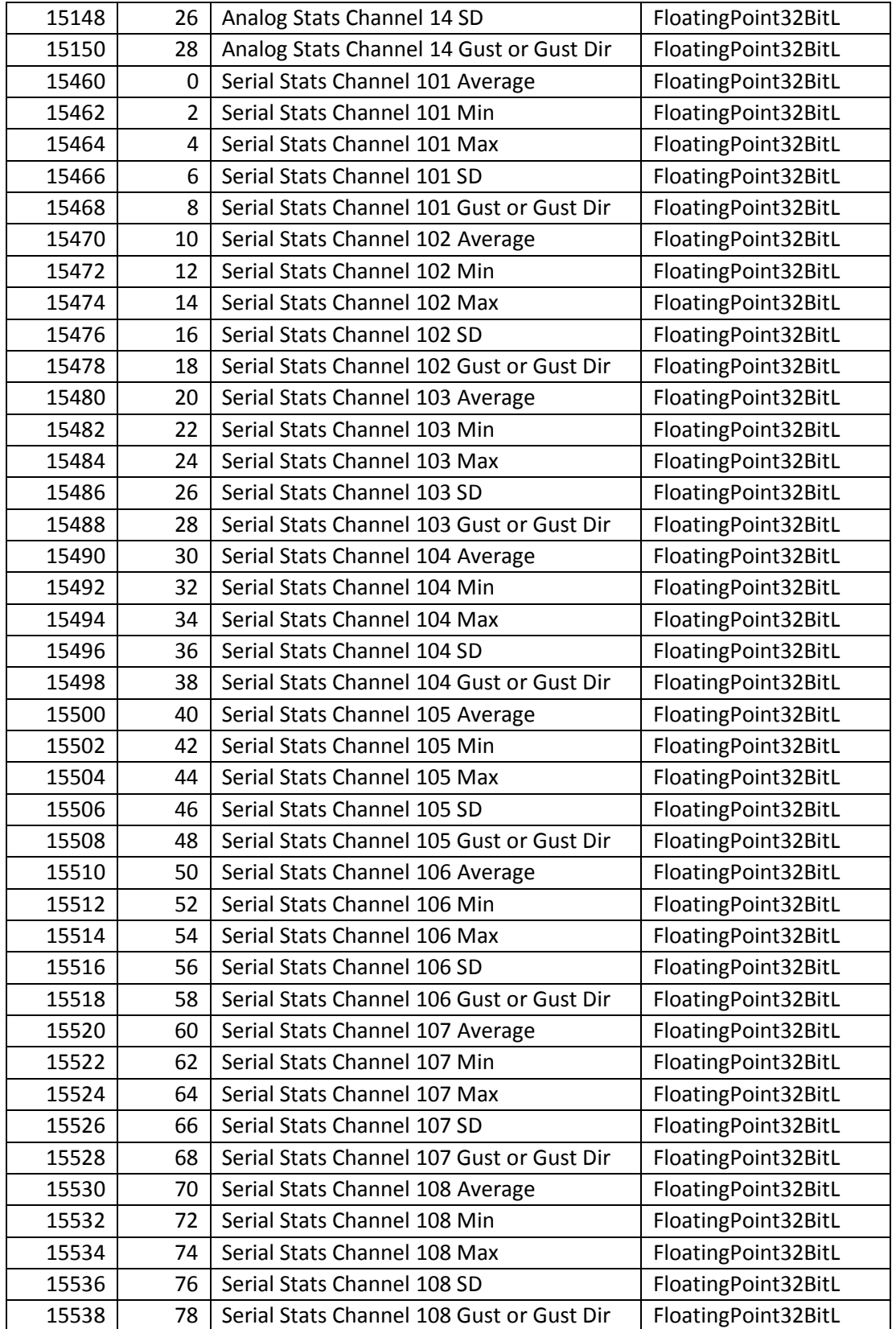

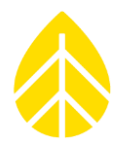

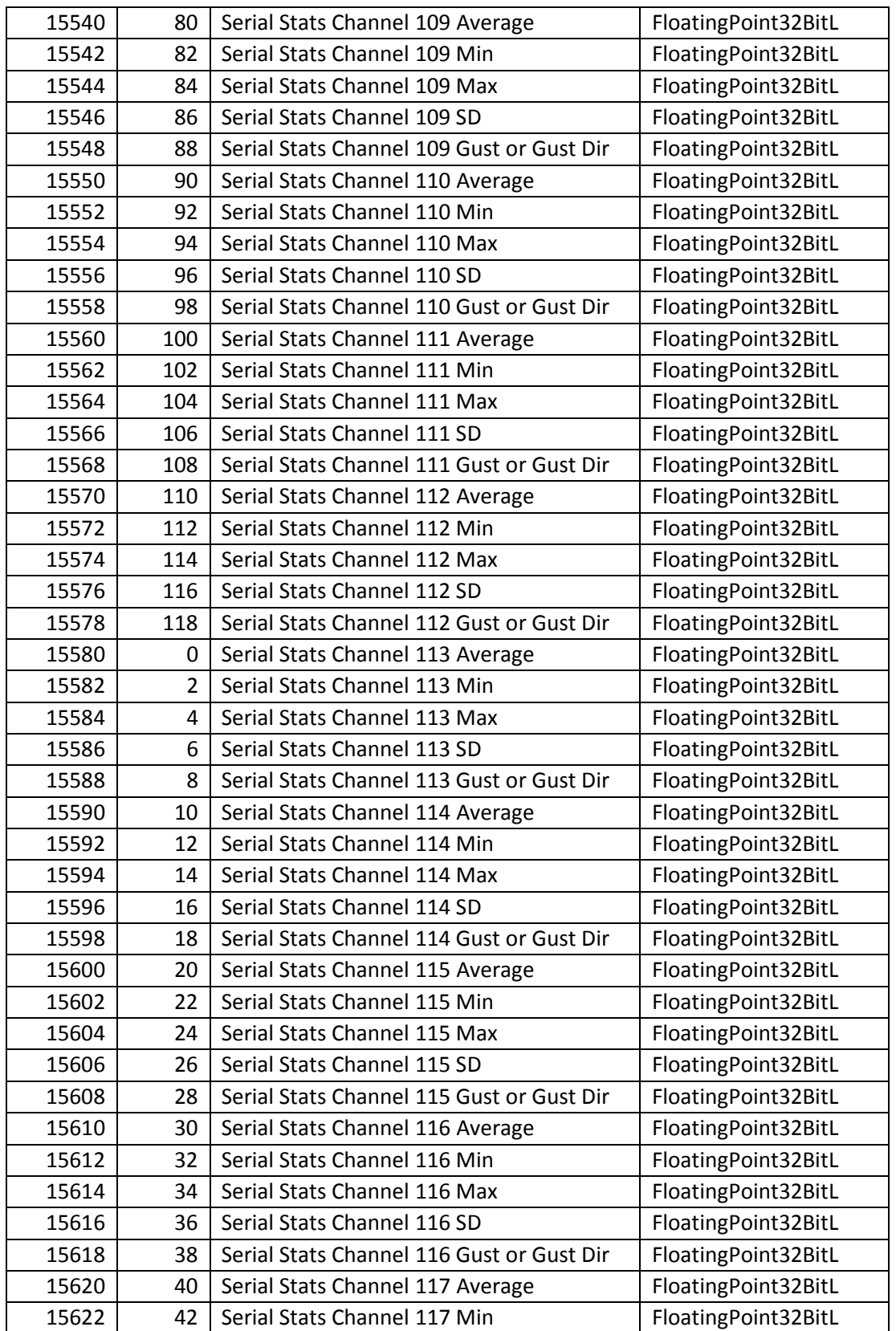

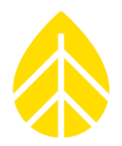

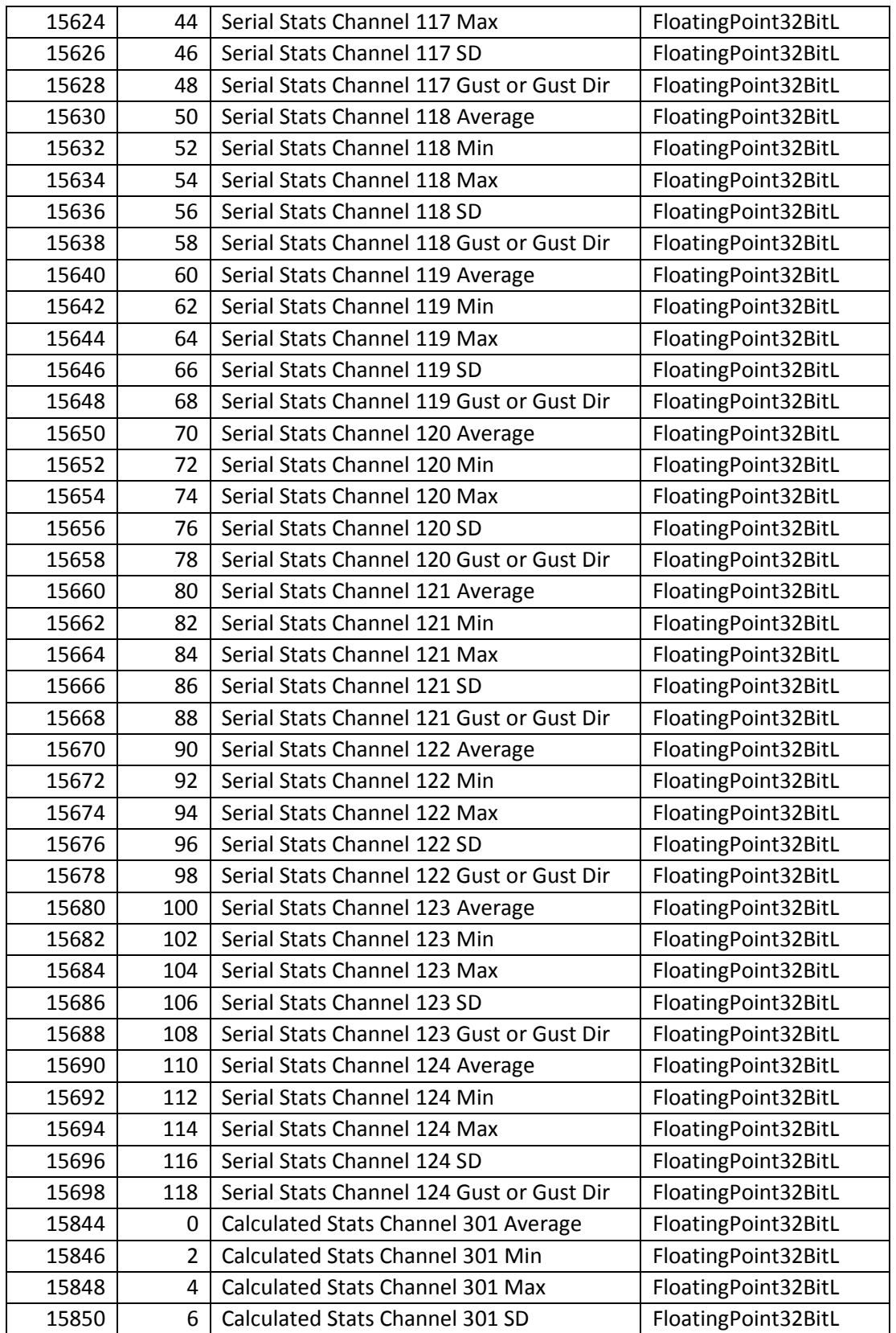

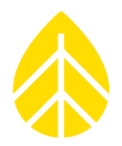

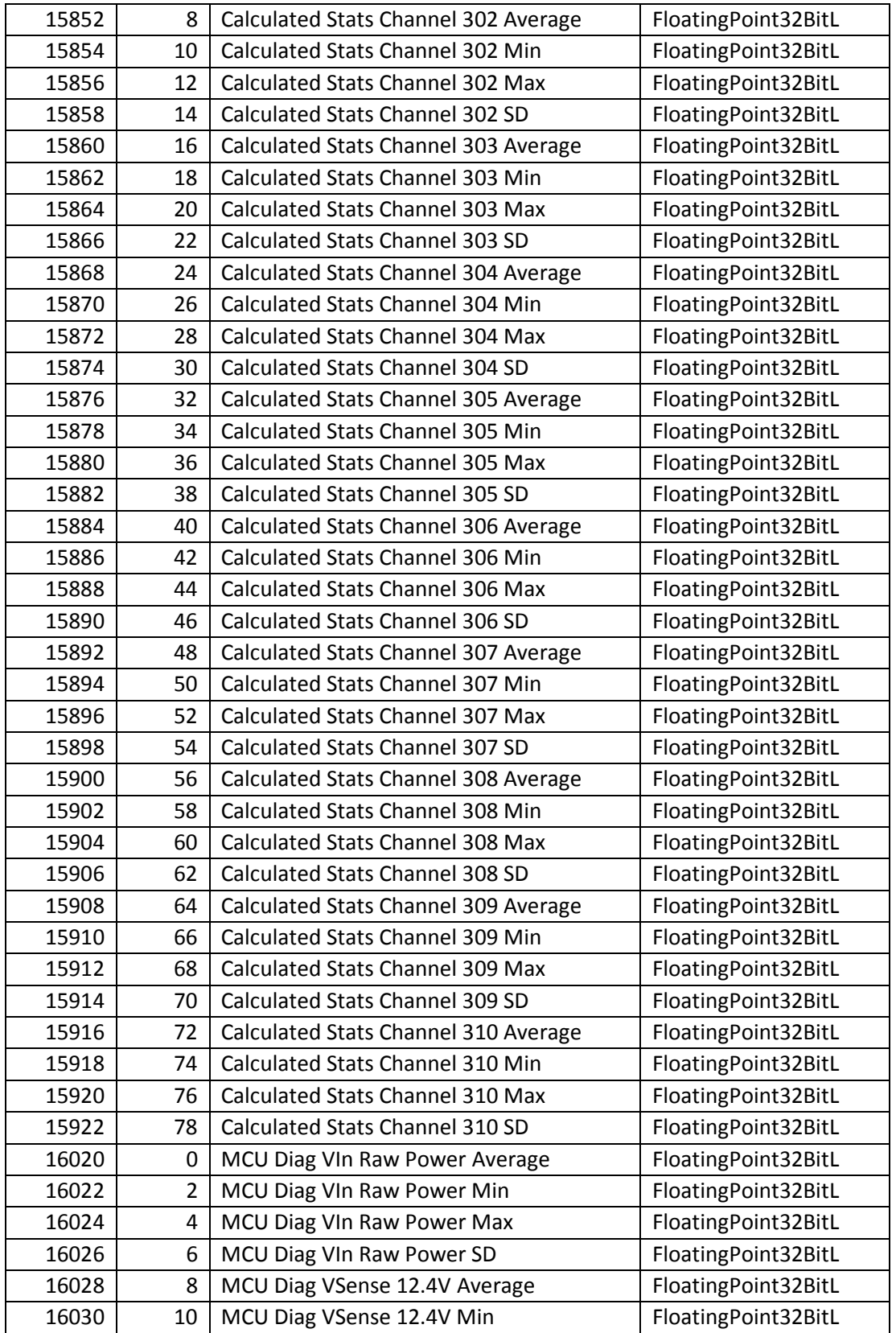

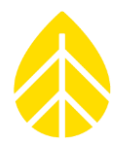

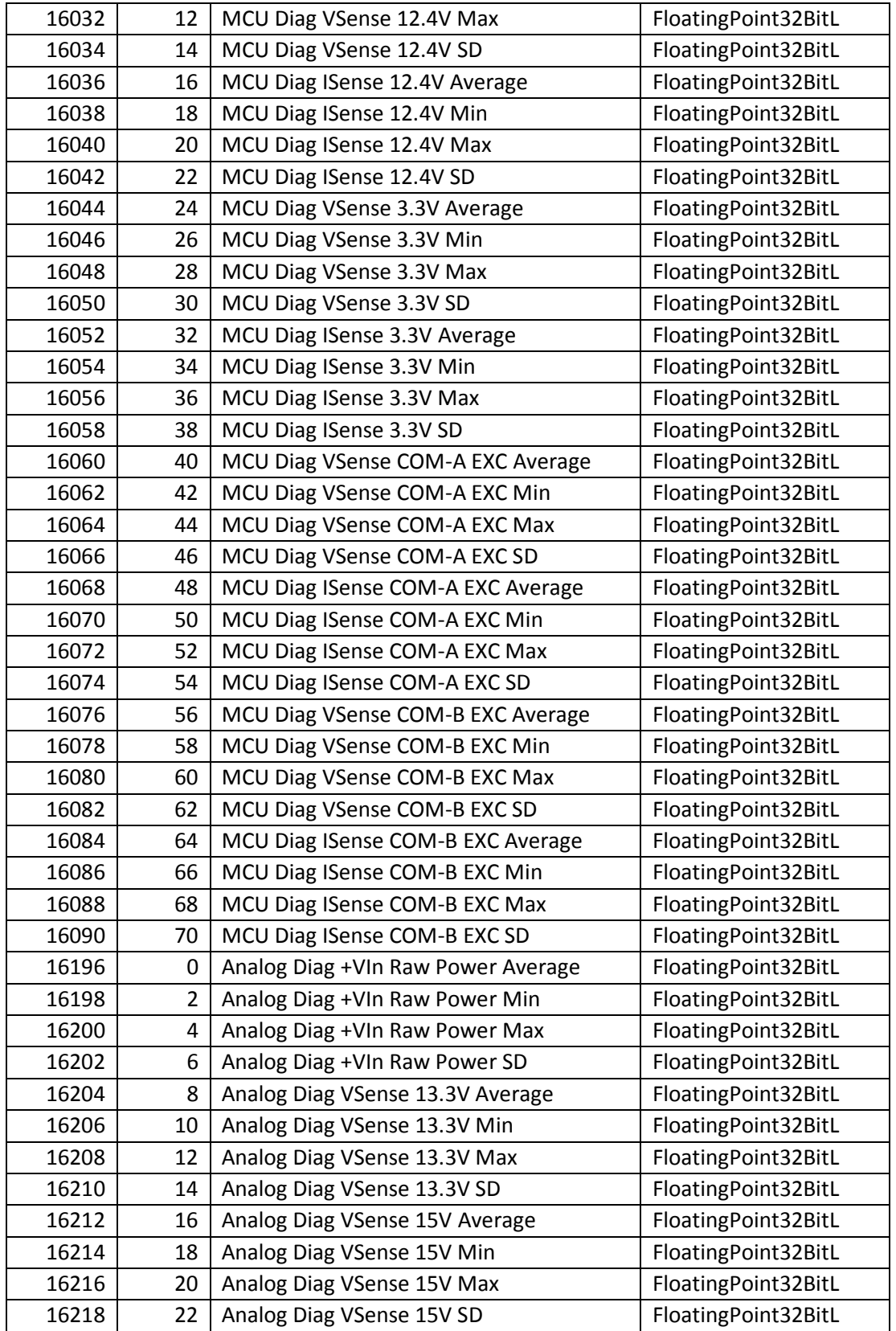

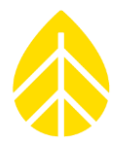

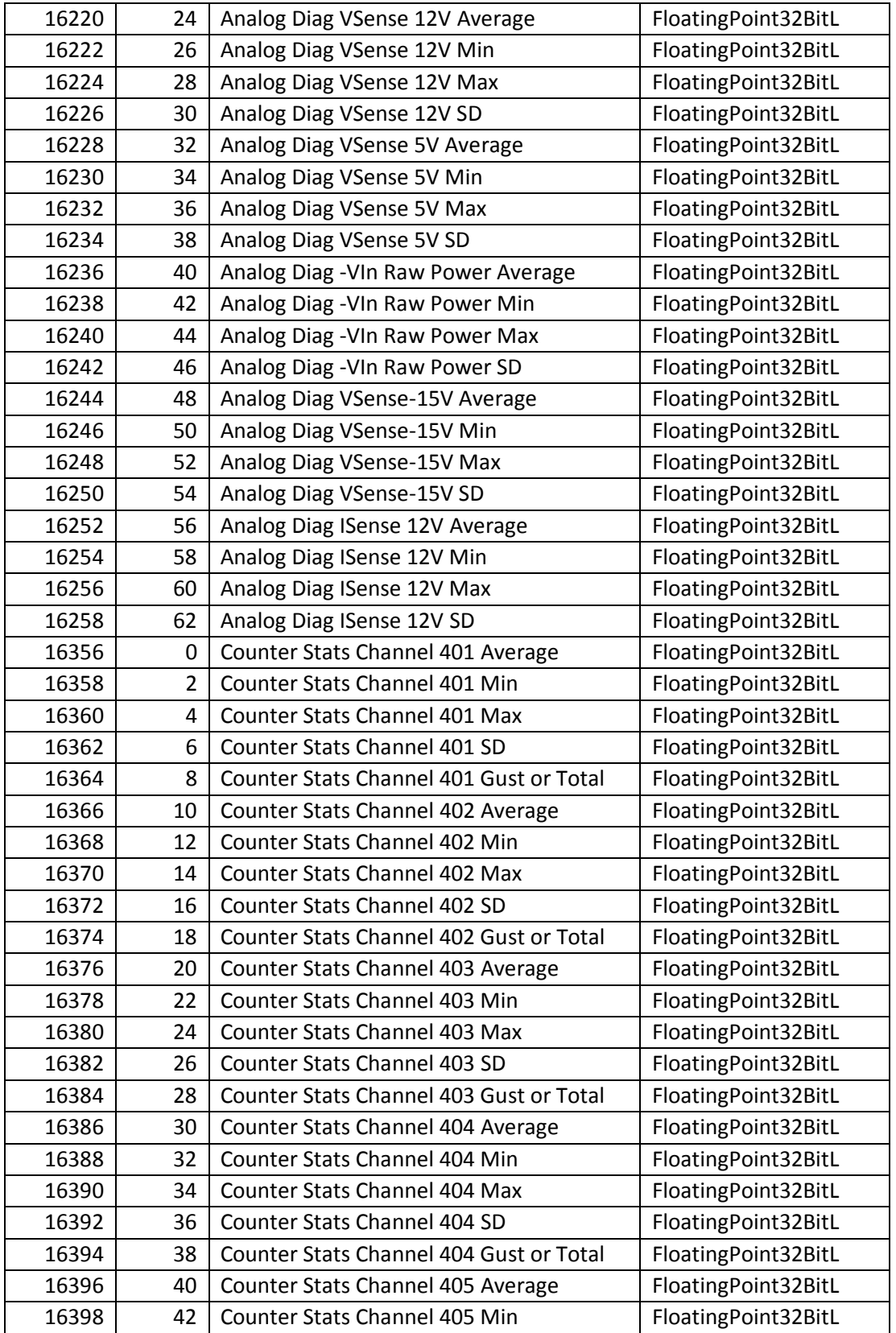

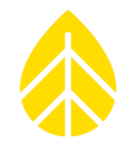

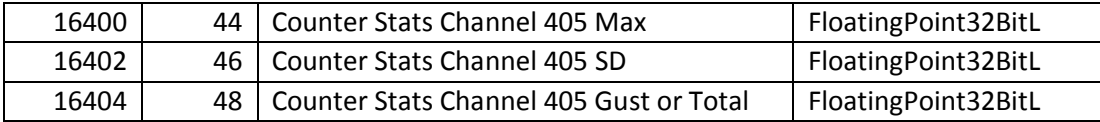

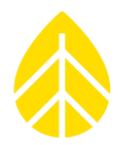

#### **APPENDIX C | DECLARATIONS OF CONFORMITY**

To view current Declarations of Conformity including CE, China RoHS, and others, visit the following page: NRG LOGR|Solar [Declarations of Conformity](https://www.nrgsystems.com/support/product-support/documents/declaration-of-conformity)

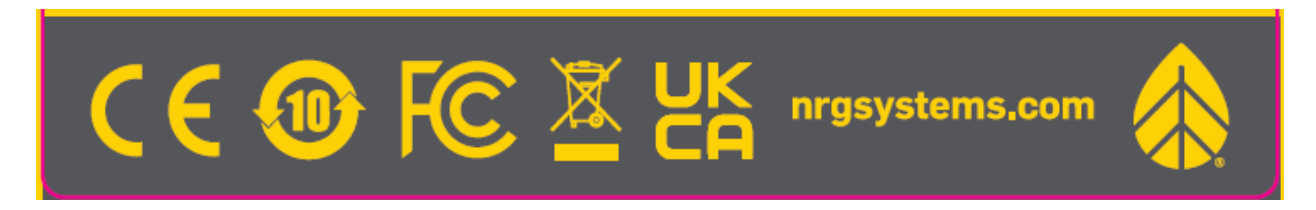

#### **APPENDIX D | WARRANTY**

NRG Systems (NRG) warrants its products for a period of two years from date of original purchase solely for the benefit of the original consumer purchaser. If this product is determined to be defective in materials or workmanship, NRG will, at NRG's option, repair or replace this product without charge. This warranty does not cover damage due to improper installation or use, accident or misuse, damages due to any unauthorized service or lightning. This warranty also will not apply if any seal on any instrument or sensor is broken, if any internal components have been manipulated, if any cable has been severed, or the equipment was not adequately grounded.

To return a defective product, request an SR (Service Request) number by calling us at the number below or by emailing support@nrgsystems.com, or by submitting a request through our website's Technical Services area.

Please provide the serial number of the item as well as date of purchase. No products will be accepted for warranty work without an SR number. The product must be returned, postage prepaid, to NRG with a brief description of the problem, SR number and a return address with phone number.

The foregoing limited warranty is given in lieu of all other warranties, express or implied. NRG specifically disclaims all implied warranties including, but not limited to, any implied warranties of merchantability and fitness for a particular purpose.

The above limited warranty expressly excludes, and NRG shall not be liable for, any incidental or consequential damages caused by or related to the selection, use of, inability to use or malfunction of this product.

NRG will make a good faith effort to repair or replace promptly any product which proves to be defective within the warranty period. First, contact NRG or the representative from whom the product was purchased and ask for an SR number. Inspect your shipments for damage to packages or missing packages immediately upon receipt. Record any such exceptions on the freight receipt of the delivery agent. If any contents are damaged or missing, report this in writing to the freight carrier and send NRG a copy of the damage report. If you insured the shipment yourself, report any damages to your insurance carrier.

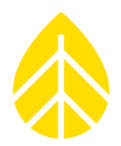

#### **Sending Items for Repair**

#### *International Customers*

Contact NRG Systems by phone, email, or through our website to obtain an SR number (Service Request). Write the SR number clearly on all shipping cartons.

Tel: 802-482-2255 Fax: 802-482-2272

#### Email: *[support@nrgsystems.com](mailto:support@nrgsystems.com)* Website: *<https://www.nrgsystems.com/support/customer-support/>*

Before sending the repair item to NRG Systems, check with your local customs authorities about provisions in your country for exporting and re-importing repair items. Some countries treat repair shipments like new shipments and charge import duties and taxes again upon re-importation. Other countries have specific steps to follow or specific forms to complete which help reduce the import duties upon re-import of the item.

**Send your item to NRG Systems "Delivery Duty Paid"** (see address below) using a door-to-door courier service such as UPS, FedEx, or DHL. If the repair is not urgent, please send your package by Airmail. (Courier services deliver the package directly to us, customs cleared.)

#### *NRG Systems will not accept packages shipped Freight Collect or with Collect charges.*

If NRG Systems refuses the shipment, the courier service will charge your account return freight charges.

#### *DO NOT send return items by direct or consolidated air freight service with an airline.*

The cost for air freight may seem lower than the courier service, but air freight costs do not include customs clearance, airport handling, break bulk fees, and inland delivery to NRG Systems.

#### **Attach a Commercial Invoice** to the carton. The Commercial Invoice should include the following information:

Name and address of the shipper.

NRG Systems' complete address and telephone number as the consignee.

Description of the items being returned.

Quantity of each item being returned.

Value for customs / insurance (purchase price or replacement cost).

Number of cartons with respective weights and dimensions.

Please include the following statement to avoid paying US import duties:

"These items are being returned to their U.S. manufacturer. Country of manufacture and origin is USA, HTS CODE 9801.00.1012."

*Example of ship to address:*

**NRG Systems Attn: SR# \_\_\_\_\_\_\_ 110 Riggs Road Hinesburg, VT 05461 USA 1-802-482-2255**

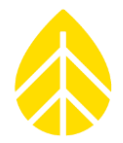

Pack your repair item in a sturdy packing carton. Tag each item with a brief description of the problem.

**Insure your shipment** against damage or loss in transit. Be sure to check the appropriate box and enter a "Value for Carriage" (insurance) on your air waybill. The value is the purchase price of the equipment or what it would cost to replace the equipment if the shipment were lost. Keep a record of the tracking number.

Once your item arrives, we will assess the item and notify you of the repair cost. Any repair charges and freight costs, if applicable, are payable before NRG Systems will return the repaired item to you via door-to-door courier service. NRG Systems will send you a shipment advisement when the repaired item is shipped.

#### *US Customers*

Please see items 1, 4, and 5 above. Send your item(s) to NRG Systems "Freight Prepaid and Insured." **Shipments sent freight collect will not be accepted by NRG Systems.**

#### **APPENDIX E | REFERENCES**

Daniel, R. Deceglie, M. G., Micheli, L., Muller, M. (2017). Time Series Analysis of Photovoltaic Soiling Station Data: Version 1.0. Report released by *National Renewable Energy Laboratory and Colorado School of Mines*. Golden, CO. Retrieved from *<https://www.nrel.gov/docs/fy17osti/69131.pdf>*